## **®MEXAL <sup>®</sup>PASSCOM**

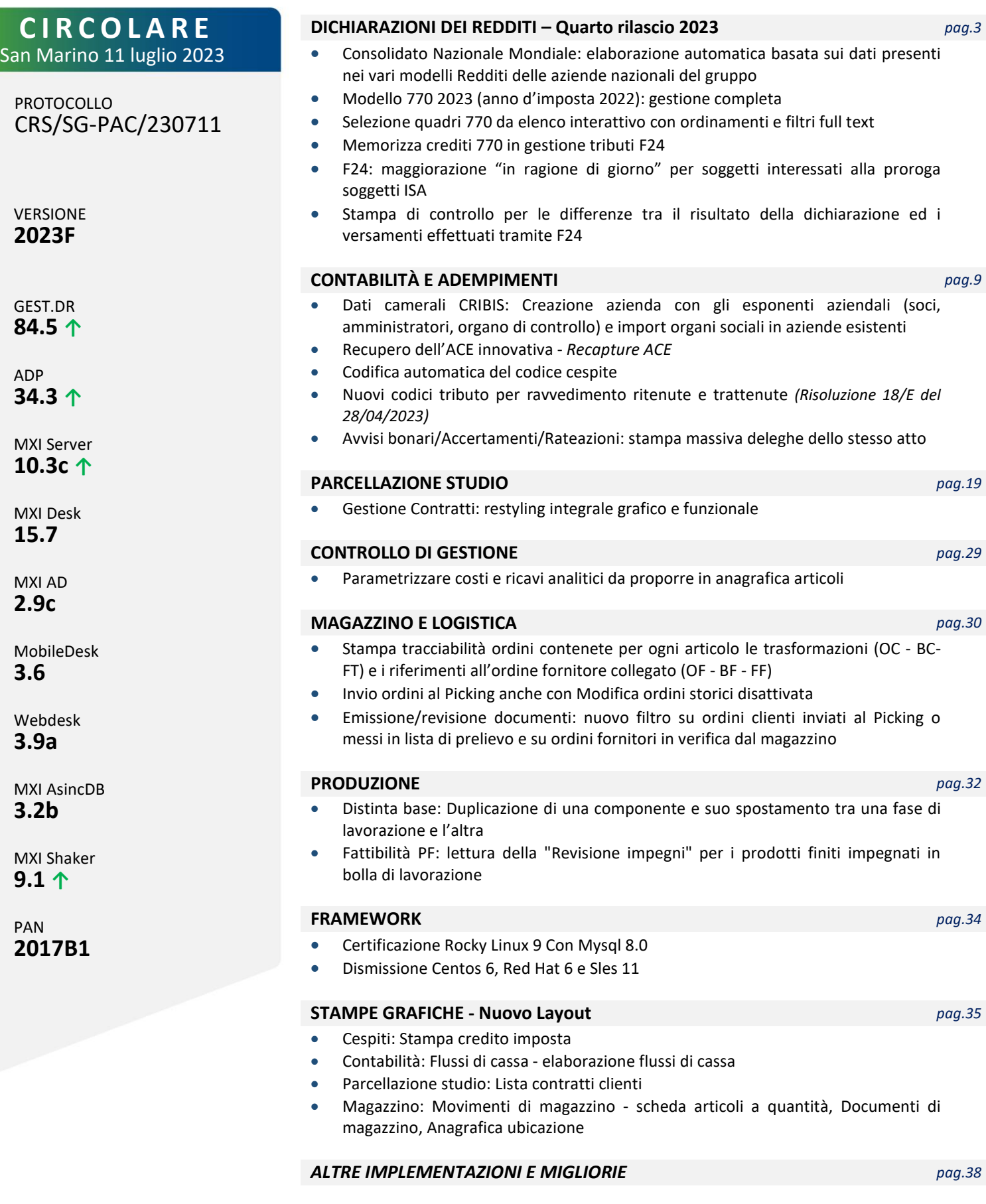

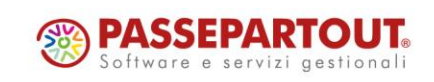

## **<sup>®</sup>MEXAL</mark> ®PASSCOM**

## **CALENDARIO DI PUBBLICAZIONE DELLA VERSIONE**

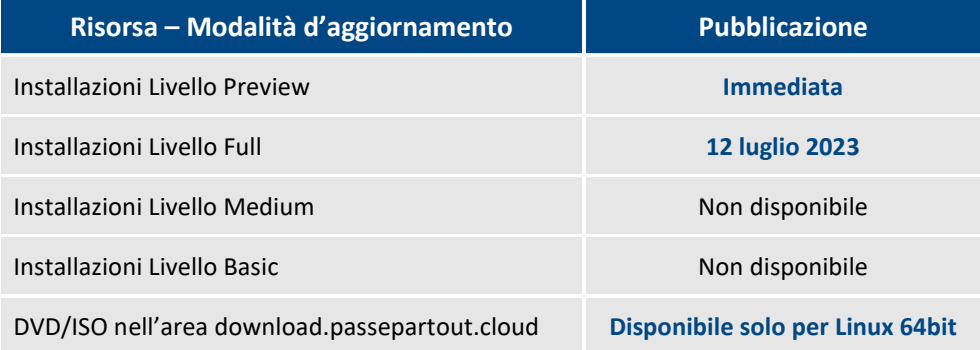

## **AGGIORNAMENTI ARCHIVI RICHIESTI**

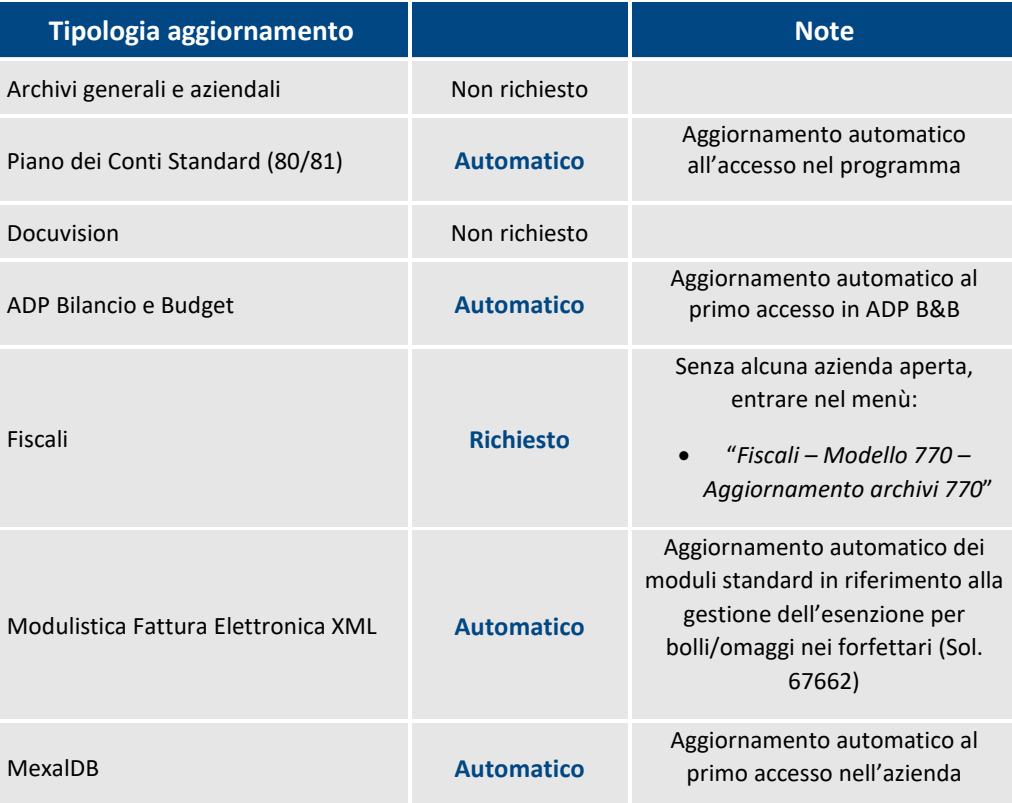

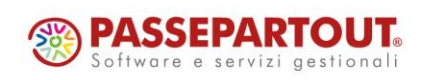

World Trade Center - via Consiglio dei Sessanta 99 47891 Dogana (RSM) Codice Operatore Economico SM03473 – Iscrizione Registro Società n°6210 del 6agosto 2010 Capitale Sociale € 2.800.000 i.v.

tel. 0549 978011 Fax 0549 978005 | www.passepartout.net - info@passepartout.sm

# **®MEXAL ®PASSCOM**

## **PRINCIPALI IMPLEMENTAZIONI**

## **Dichiarazione redditi – Import da società consolidate nel CNM**

È stata realizzata una funzionalità che, previa definizione di tutte le società coinvolte, consente di importare nel modello CNM i valori dalle società RSC collegate al gruppo (Sol. 11143).

L'import dei dati è finalizzato alla compilazione automatica del Consolidato Nazionale; qualora si abbia necessità di predisporre il Consolidato Mondiale, l'input dei dati è manuale.

Condizione obbligatoria per eseguire l'import è definire preventivamente le Società consolidate da cui attingere i dati. Occorre accedere ai Dati generali pratica [F8] e richiamare il pulsante Società consolidate [Shift+F6]:

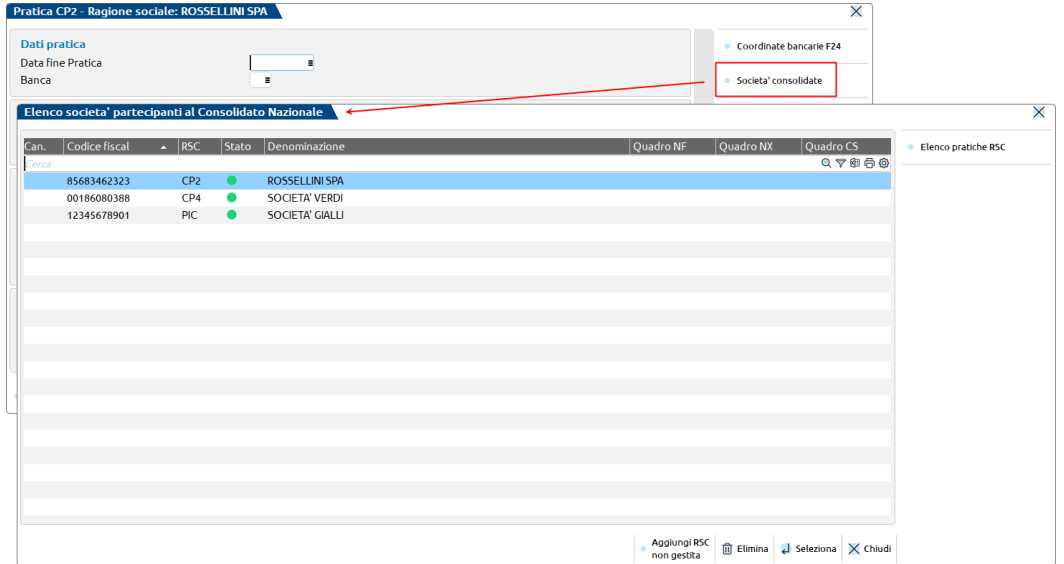

In prima battuta la schermata è vuota. Per inserire le società utilizzare il pulsante **Elenco pratiche RSC [F2].** Sono visualizzate tutte le società che nel modello RSC hanno attivata l'opzione per il consolidato e nelle quali il GN riporta l'indicazione del "Codice fiscale della società consolidante", in testa al quadro:

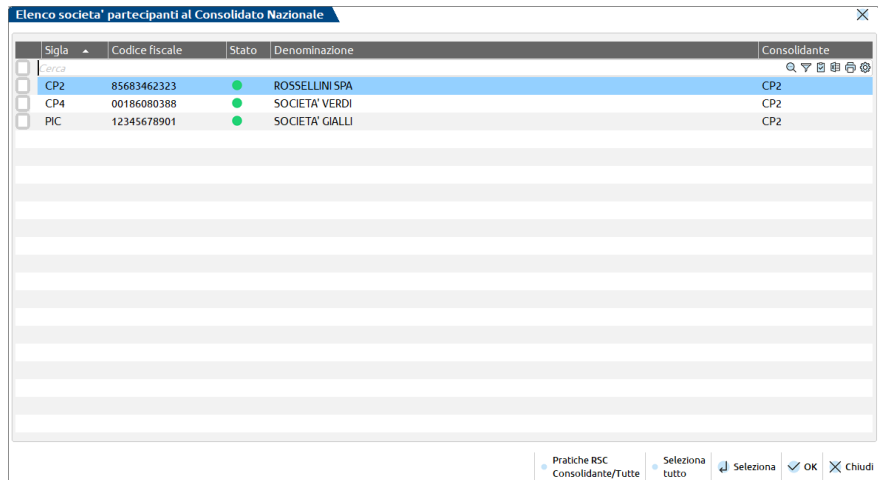

Selezionare le società interessate e confermare con OK [F10] per riportarle nell'elenco. È disponibile anche il comando Pratiche RSC Consolidante/Tutte [F6] per avere un elenco delle sole pratiche RSC che nel quadro GN hanno lo stesso codice fiscale della consolidante, oppure tutte le pratiche che hanno un quadro GN compilato.

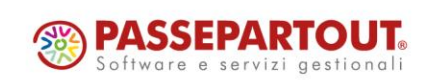

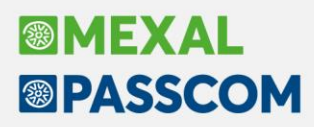

Con il comando **Aggiungi RSC non gestita [F4]** si possono inserire anche società di cui non si gestisce la dichiarazione RSC, al solo fine di avere la selezione del codice fiscale in fase di inserimento manuale dei quadri. Di conseguenza l'import per queste società non avviene, non avendo una dichiarazione in archivio a cui attingere.

Dopo avere effettuato la definizione delle società, è possibile eseguire l'import dei dati. Per fare questo operare da scelta pratiche CNM e premere **Import RSC consolidate [F5]**:

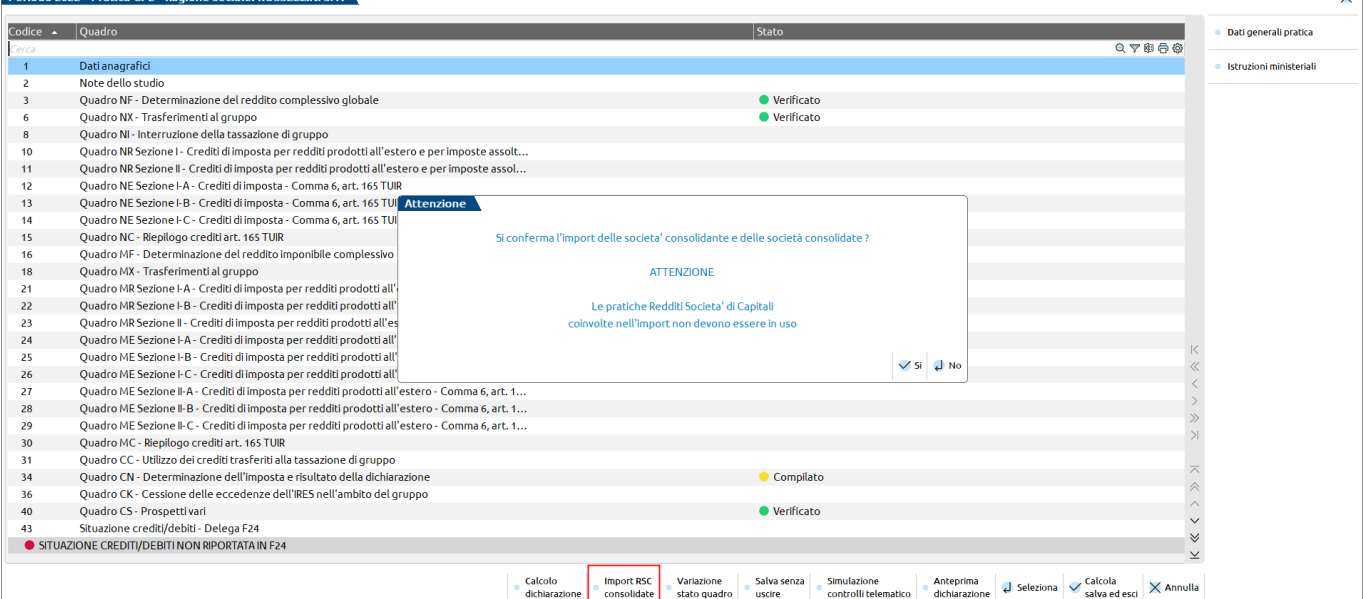

Il programma prevede la compilazione automatica dei seguenti quadri:

- NF
- NX
- CS (questo quadro deve essere integrato dopo l'import in quanto sono richieste informazioni aggiuntive rispetto a quelle presenti in RSC)

I quadri importati vengono contrassegnati con lo stato "Compilato". Quando si entrerà in revisione del quadro e lo si confermerà, verranno posti in stato "Verificato". Tutti i valori importati, di cui si consiglia sempre una verifica, sono modificabili. Successivi import sovrascriveranno le modifiche apportate.

#### **PARTICOLARITA' QUADRO CS**

Alcuni prospetti del quadro CS prevedono l'indicazione di spese che si riportano in più anni. Da un anno all'altro queste spese sono recuperate da aggiornamento archivi, pertanto non è necessario che l'import le sovrascriva. A tale proposito, nel dettaglio delle Societa' consolidate [Shift+F6], per ogni soggetto è preventivamente barrato il parametro sotto evidenziato:

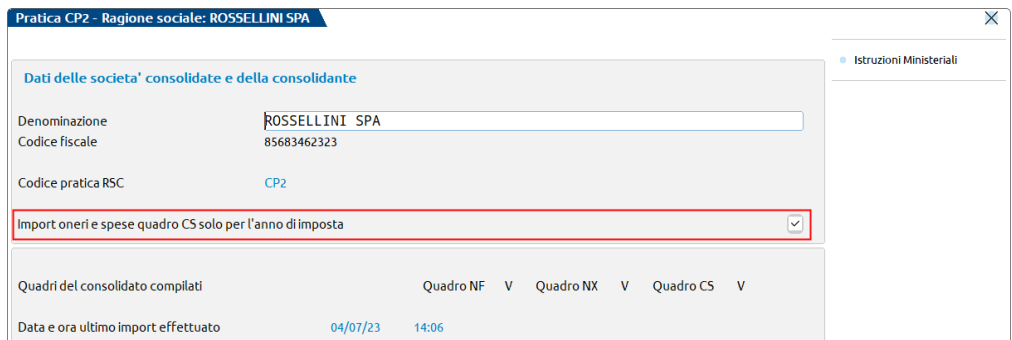

In questo modo nel quadro CS sono importate solo le spese relative all'anno di imposta, preservando quelle degli anni precedenti. Qualora si volesse importare tutte le spese, eliminare la spunta dal parametro.

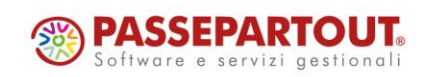

# **®MEXAL <sup>®</sup>PASSCOM**

## **Modello 770**

È abilitata la gestione completa del Modello 770 2023 (anno di competenza 2022).

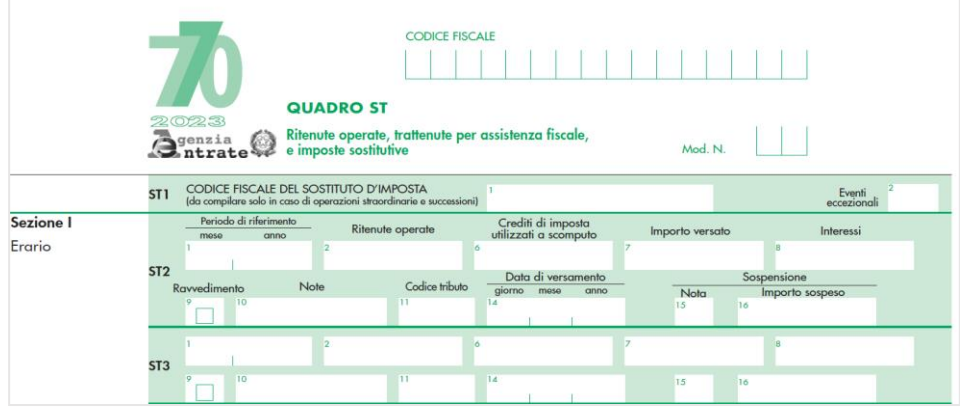

Al fine di gestire le nuove dichiarazioni occorre eseguire la funzione presente nel menù: - **Fiscali - Dichiarativi – Modello 770 – AGGIORNAMENTO ARCHIVI 770**

La funzione deve essere eseguita entrando nel programma senza aprire alcuna azienda. Non è necessario che i terminali siano liberi, l'aggiornamento è funzionante anche con altri utenti connessi.

L'operatività di gestione è sostanzialmente la stessa dello scorso anno. Per maggiori informazioni si rimanda all'apposito capitolo de[l manuale.](https://www.edupass.it/Resources/Edupass-Manuali/Manuali/pdf/pillole/DR_770.pdf)

Si riportano le novità apportate rispetto allo scorso anno:

e: Verdelli Marco N. NEW - 14/06/2023 Verdelli Marco

**SCELTA QUADRI IN FINESTRA ELENCO**. La selezione dei quadri è stata uniformata agli altri modelli dichiarativi (Sol. 36377):

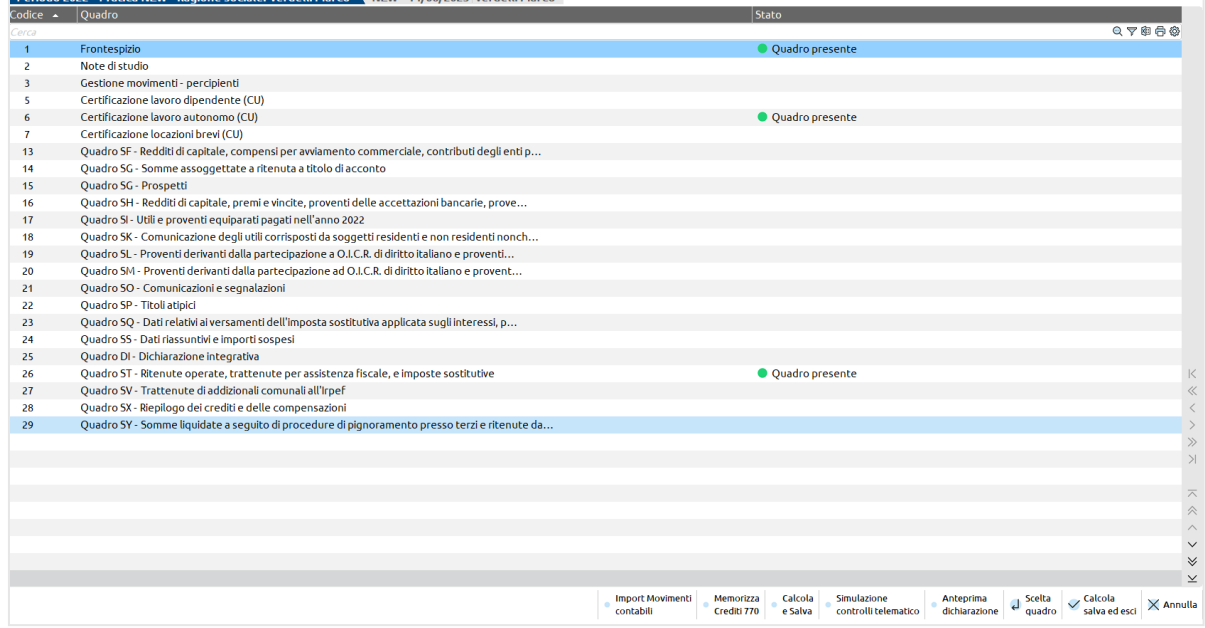

La funzione Import movimenti contabili è ora richiamabile con il comando [Shift+F5] come già avviene nella Certificazione Unica.

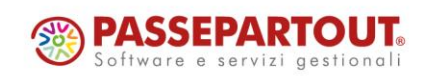

## **®MEXAL ®PASSCOM**

**MEMORIZZA CREDITI 770**. Relativamente ai crediti che risultano dal quadro SX, è stata implementata la nuova voce di menu Fiscali - Modello 770 - Memorizza crediti 770 (Sol. 53843).

Eseguendo la funzione il programma effettua i seguenti riporti:

- Se risulta compilato il rigo SX33 colonna 2 (credito scaturito da ritenute di lavoro autonomo, provvigioni e redditi diversi) il credito indicato viene riportato nella gestione tributi con codice tributo 6782, impostandolo con la provenienza "Memorizzazione credito/debito". Viene impostata la data "Compensabile dal" pari a 01/01/anno corrente, a meno che l'utente in corrispondenza di SX33 non indichi una data differente. La data di fine utilizzo del credito corrisponde alla scadenza di presentazione della dichiarazione successiva.
- Se risulta compilato il rigo SX34 colonna 2 (credito scaturito da ritenute di capitale) il credito indicato viene riportato nella gestione tributi con codice tributo 6783, impostandolo con la provenienza "Memorizzazione credito/debito". Viene impostata la data "Compensabile dal" pari a 01/01/anno corrente, a meno che l'utente in corrispondenza di SX34 non indichi una data differente. La data di fine utilizzo del credito corrisponde alla scadenza di presentazione della dichiarazione successiva.

La medesima funzione è stata prevista anche nella gestione 770, in scelta quadri, attivando il comando Memorizza crediti 770 [F8].

*Nota bene: non si è ritenuto eseguire anche la memorizzazione del credito 6781 relativo alle ritenute da lavoro dipendente di cui al rigo SX32, essendo gestite tipicamente dal software paghe, anche a livello di F24.*

**COLONNA "RAVVEDIMENTO" NELLA GESTIONE QUADRI ST/SV E NELLA GESTIONE MOVIMENTI**. È stata inserita la colonna "Ravvedimento" nella gestione movimenti e nella gestione dei quadri ST e SV (Sol. 67943).

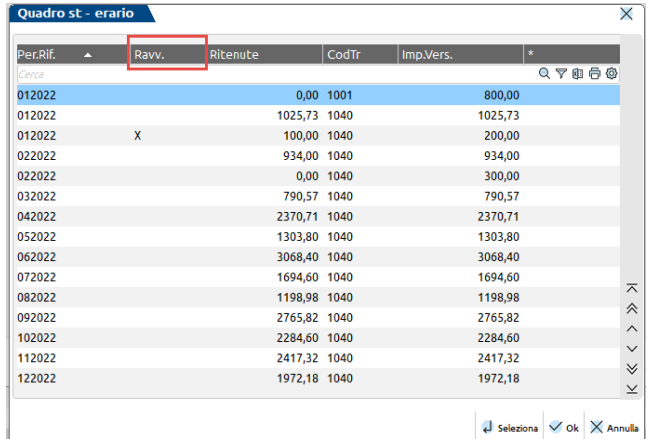

**RIPORTO PROGRESSIVO E PROTOCOLLO TELEMATICO IN CASO DI CORRETTIVA/INTEGRATIVA DEL 770**. In caso di barratura dei campi "Correttiva nei termini" o "Dichiarazione integrativa" nel Frontespizio del 770, il programma riporta in automatico, confermando il modello, nel campo "Protocollo e progressivo dichiarazione inviata" (pag. 1/5) il Protocollo telematico della dichiarazione precedentemente inviata (pag. 5/5) (Sol. 67944).

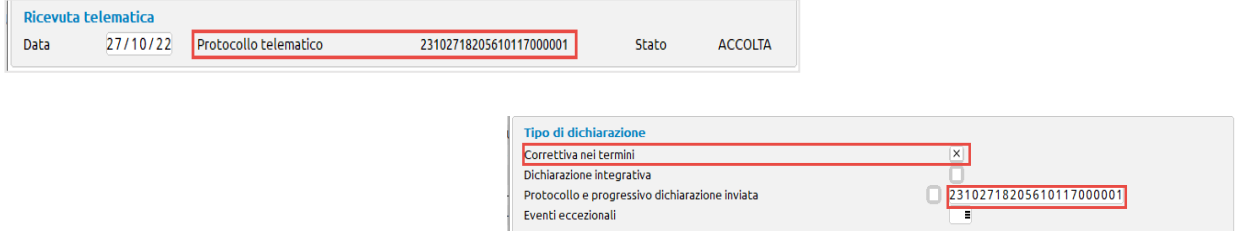

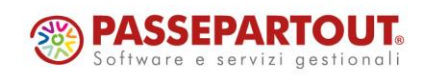

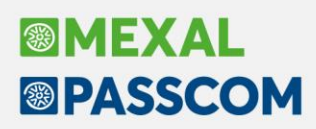

## **Dichiarazione redditi – Maggiorazione in "ragione di giorno"**

deve essere determinata secondo il seguente schema (sono esclusi i giorni festivi):

Per i soli soggetti che sono interessati dalla proroga versamenti, una [FAQ AdE](https://www.agenziaentrate.gov.it/portale/web/guest/cittadini/pagamenti-e-rimborsi/pagamenti-delle-imposte) del 6 luglio 2023 ha previsto che coloro che versano le imposte sui redditi dal 20 luglio al 31 luglio con maggiorazione, questa venga calcolata in "ragione di giorno", cioè modulata in base al giorno di effettivo pagamento della delega. Si tratta di un arco temporale di 11 giorni che intercorrono tra il 21 luglio ed il 31 luglio. La maggiorazione

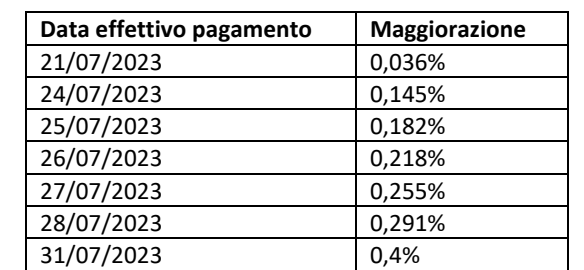

Qualora l'utente volesse addebitare la prima rata con maggiorazione in una data compresa tra il 21/07 ed il 28/07, per calcolare la maggiorazione in ragione di giorno occorre operare come segue.

Dalla pratica redditi richiamare Situazione crediti/debiti – delega F24. In corrispondenza del Saldo + primo acconto premere Parametri delega selezionata [F6]:

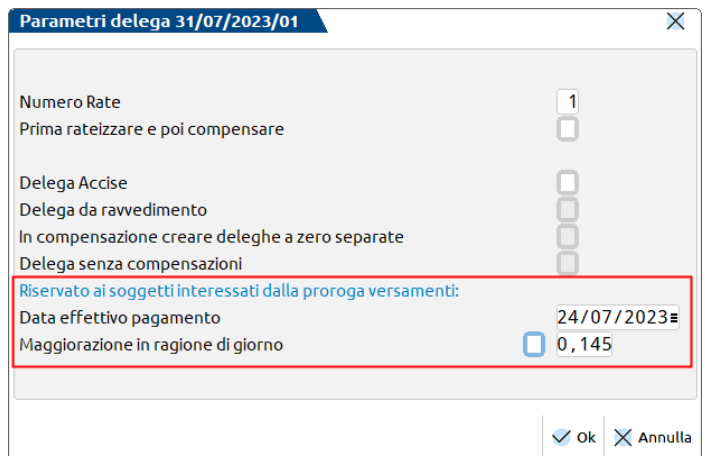

Indicare la data di effettivo pagamento, solo se diversa dal 31/07/2023. In automatico viene determinata la percentuale di maggiorazione. Alla conferma viene aggiornata la delega e se necessario ricalcolate le rate. La delega F24 rimane memorizzata con data 31/07/2023, ma nel campo Data versamento viene riportata la data di effettivo pagamento:

#### Periodo 2022 - Pratica FAL/3 - Dichiarante: VERDI-MARIA

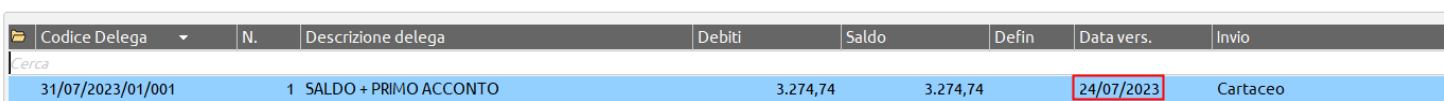

In caso di pagamento con modello cartaceo il contribuente dovrà versare la delega nella data indicata, per rispettare il calcolo effettuato.

Allo stesso modo in caso di pagamento con invio telematico, la delega dovrà essere addebitata nella data indicata.

*Nota Bene: relativamente ai tributi INPS da quadro RR, prudenzialmente si è ritenuto opportuno calcolare sempre la maggiorazione 0,4%, anche in presenza di una data effettiva di versamento precedente il 31/07.*

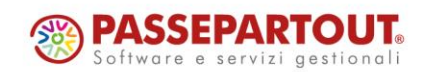

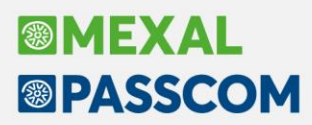

Si precisa che i nuovi parametri sono attivi nella delega Saldo + primo acconto e ISA – Integrazione IVA solo nei seguenti casi:

- Pratica "Soggetto ISA";
- Nei parametri versamenti redditi [Shift+F2] è stata applicata la maggiorazione dilazionato pagamento;
- Si tratta di un soggetto non infrannuale o con approvazione bilancio oltre i termini.

**Il calcolo della maggiorazione in "ragione di giorno" è stato predisposto anche nel diritto camerale**. A pagina 2, qualora sia barrata la casella "Applicazione maggiorazione dilazionato pagamento (F24)" sono abilitati i campi per inserire la data effettivo pagamento e la maggiorazione. La delega F24 del diritto camerale sarà sempre generata al 31/07/2023 ma dovrà essere addebitata il giorno selezionato.

### **Dichiarazione Redditi – Verifica differenze dichiarazioni/versamenti**

È stata realizzata una funzione che verifica, per ogni modello dichiarativo, se risultano delle differenze tra il risultato della dichiarazione ed i versamenti F24 effettuati.

In particolare viene controllato se nelle pratiche gestite, la situazione crediti/debiti rileva almeno un valore nella colonna "Differenza":

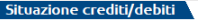

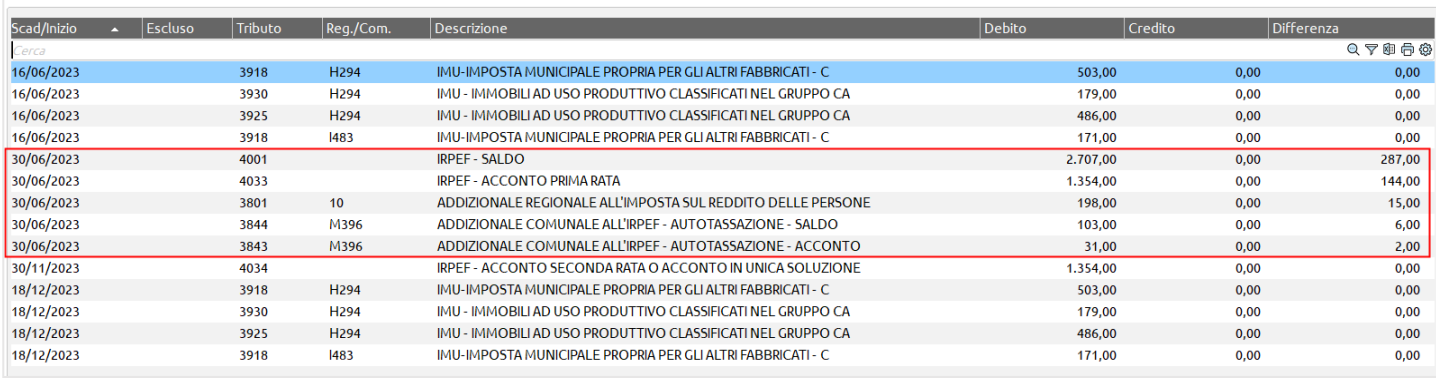

Questa situazione può essere possibile solo dopo avere marcato definitivo un pagamento redditi e successivamente siano intervenute delle variazioni.

La voce di menu si trova in Fiscali - Dichiarativi - Modello xxx - Gestione modello xxx - Verifica differenze dichiarazione/versamenti:

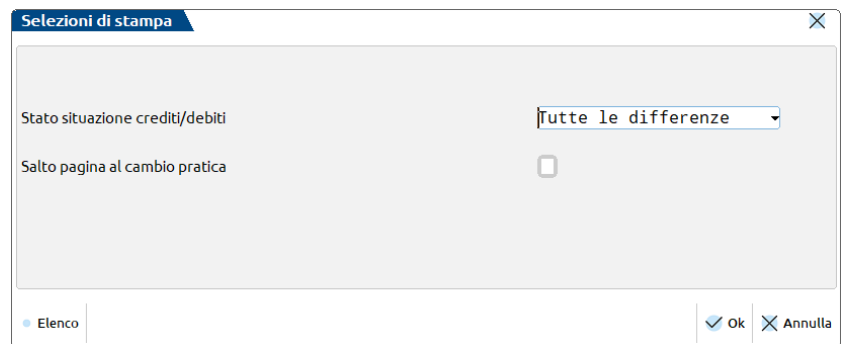

La selezione di default è "Tutte le differenze", cioè qualsiasi pratica che rileva una differenza (adeguata o non adeguata). È possibile selezionare solo le pratiche che hanno delle differenze non ancora adeguate oppure quelle con differenze adeguate.

Al termine, se vengono rilevati dei dati, viene eseguita una stampa che riporta l'elenco dei tributi con una differenza, indicando sulla destra se è avvenuto l'adeguamento.

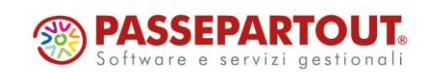

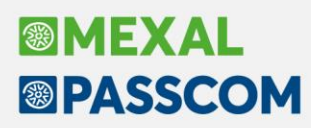

## **Arricchimento anagrafiche con CRIBIS – Import organi sociali**

Si rilascia l'integrazione della gestione degli Organi sociali con i servizi di Cribis; attraverso questa integrazione è ora possibile **compilare automaticamente gli organi sociali dell'azienda** sulla base dei dati camerali forniti.

*IMPORTANTE: il file fornito da Cribis riporta gli organi in carica al momento dell'interrogazione, non fornisce dati storici.*

La funzione è disponibile in **creazione di una nuova azienda** utilizzando la funzione "Crea da dati camerali":

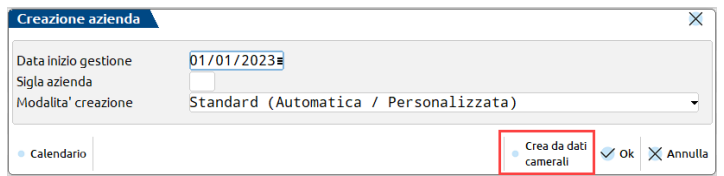

Se l'azienda che si crea è una società o ente, la creazione comprende anche la composizione degli organi sociali, compresi l'organo di controllo e revisione, se presenti.

In azienda già esistente, all'interno della **gestione organi sociali** è disponibile il nuovo pulsante Import dati camerali[F3] che effettua l'interrogazione al servizio di Cribis in base al codice fiscale presente in anagrafica azienda:

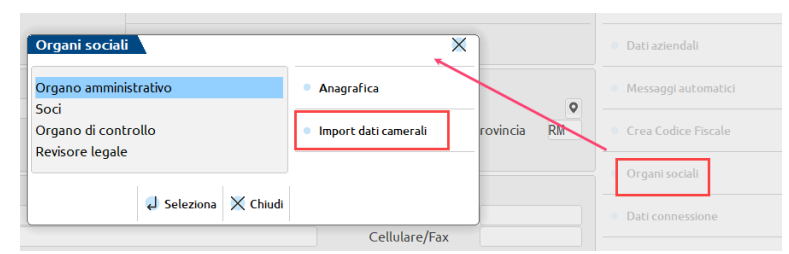

L'integrazione, prima ancora della composizione degli organi, provvede ad inserire/aggiornare i soggetti in **Anagrafica nominativi**; se dai dati camerali si importa un soggetto il cui codice fiscale è già presente nel programma e si riscontrano differenze, viene mostrata una finestra di confronto simile alla seguente, nella quale l'utente può scegliere se modificare il dato o mantenere quello nel programma.

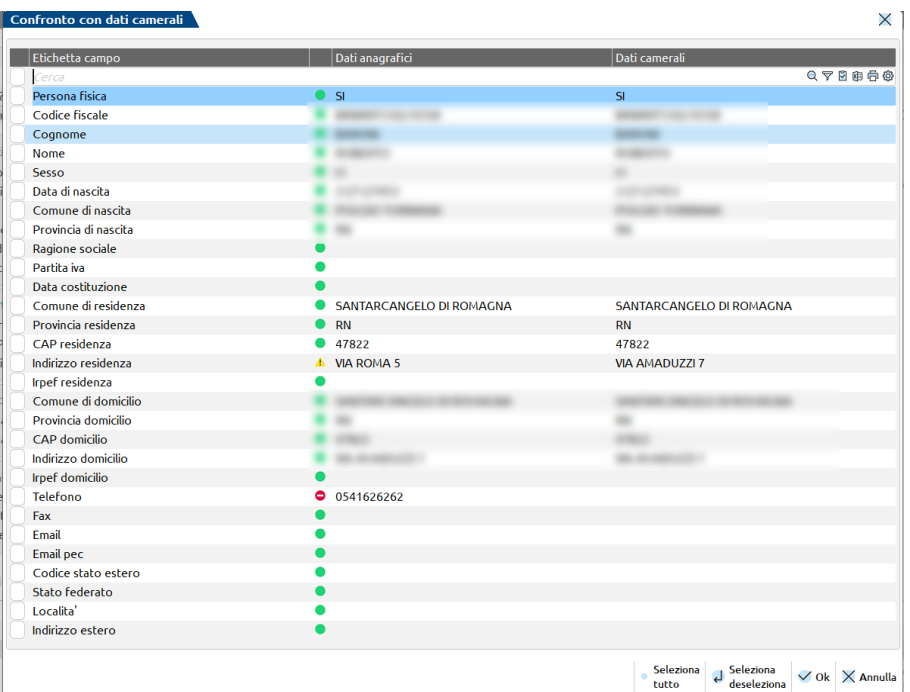

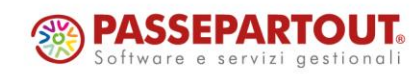

World Trade Center - via Consiglio dei Sessanta 99 47891 Dogana (RSM) Codice Operatore Economico SM03473 – Iscrizione Registro Società n°6210 del6agosto 2010 Capitale Sociale € 2.800.000 i.v. tel. 0549 978011 Fax 0549 978005 | www.passepartout.net - info@passepartout.sm

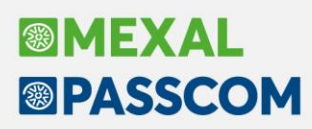

Ogni rigo è contraddistinto da un simbolo:

- I dati coincidono
- I dati differiscono
- Il dato non è presente nel database di Cribis

L'utente, attraverso il pulsante **Seleziona/deseleziona [Invio]**, può scegliere dalla lista per quali righe sovrascrivere i dati presenti in anagrafica con quelli camerali; con il pulsante **Seleziona tutto [ShiftF7]** può marcare tutte le righe. Alla conferma, nelle righe marcate, i dati presenti in Anagrafica nominativi vengono sovrascritti dai dati camerali, ad eccezione delle righe contraddistinte dal divieto, le quali sono ignorate ed il dato presente in anagrafica, ma assente in Cribis, è preservato.

Scegliendo di modificare almeno un dato, la procedura richiede se si vuole procedere con la storicizzazione dei dati precedenti e in caso affermativo viene richiesta la data di validità dei dati precedenti:

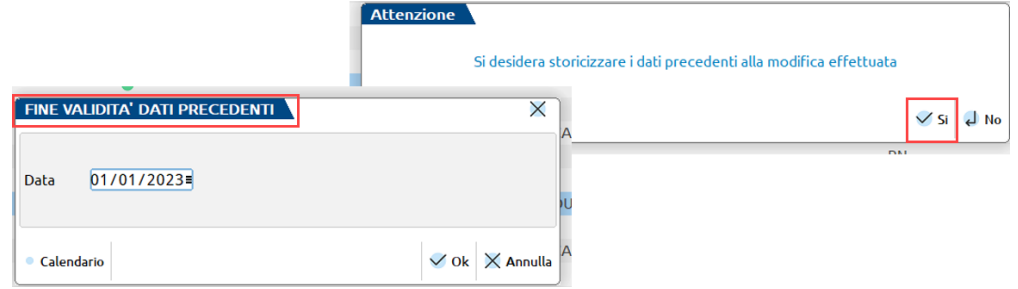

Si ricorda che in Anagrafica nominativi, il codice fiscale è obbligatorio e deve essere univoco. Se dai dati camerali si importa un **soggetto privo di codice fiscale**, il campo viene compilato sulla base della denominazione; questo avviene tipicamente in caso di soggetti non residenti. Se nei dati camerali è assente anche il paese estero di residenza, la procedura di import si ferma per consentire all'utente di completare l'anagrafica, per poi riprendere alla conferma.

Si riportano alcuni tratti distintivi dell'import:

• Compagine sociale soc. di capitali: i dati camerali riportano l'ultima situazione e la data dell'atto viene assunta quale data di decorrenza di tutte le quote. Sono importate e create anche quote in comproprietà:

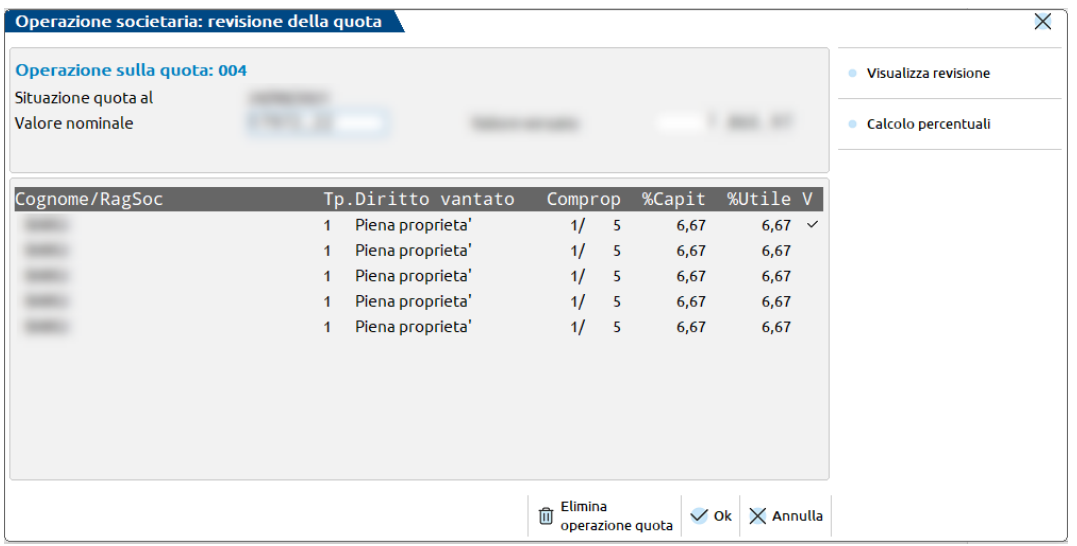

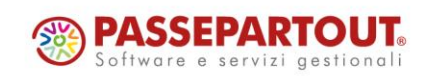

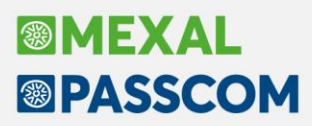

..e quote sulle quali insistono diritti differenti (usufrutto, pegno, ecc…):

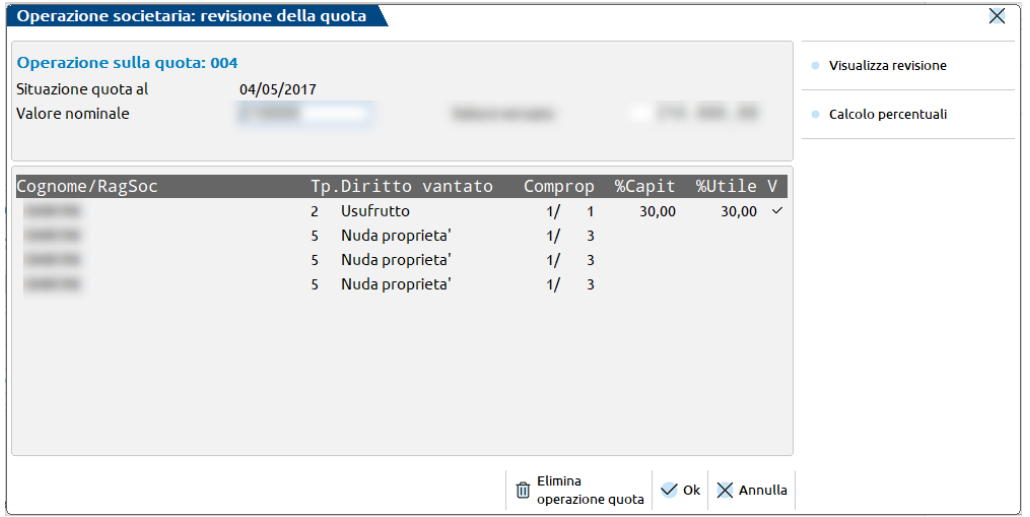

- Compagine sociale soc. di persone: raramente nel file è presente una data di decorrenza, viene assunto l'01/01 dell'anno terminale. Nei Dati aggiuntivi, viene importato unicamente il dato della Qualifica;
- Ente non commerciali: sono compilati l'organo amministrativo e di controllo, se presente, ma non i soci;
- Altri organi: i dati camerali riportano gli esponenti attualmente in carica, se nel programma sono presenti soggetti non riscontrati nel file, a tali soggetti viene impostata la data di fine carica.

Se in azienda sono già presenti i dati degli organi sociali, l'import camerale effettua una serie di controlli, dettagliati nel manuale in linea (Appendice "Organi sociali" del capitolo Aziende).

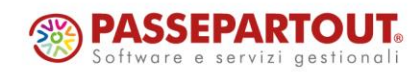

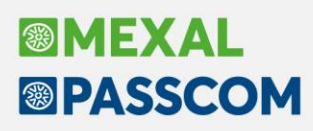

## **Recupero dell'ACE Innovativa – Recapture ACE**

È stato implementato il calcolo automatico del csd. "recupero dell'Ace innovativa", nel caso di mancata applicazione del comma 3 dell'art. 19 del decreto-legge n. 73 del 2021, qualora la variazione in aumento del capitale proprio del periodo d'imposta successivo a quello in corso al 31 dicembre 2021 risulti inferiore rispetto a quella esistente alla chiusura del periodo d'imposta precedente. Al differenziale va applicata una percentuale pari al 15 per cento. Tale importo va portato in aumento del reddito complessivo ai fini IRES/IRPEF.

Si ricorda che il periodo del monitoraggio fiscale, ai fini del recupero Ace innovativa, riguarda gli esercizi 2022 e 2023 compreso (Sol. 70655).

A tal scopo, è stato creato un nuovo tasto funzione denominato "Recupero ACE innovativa":

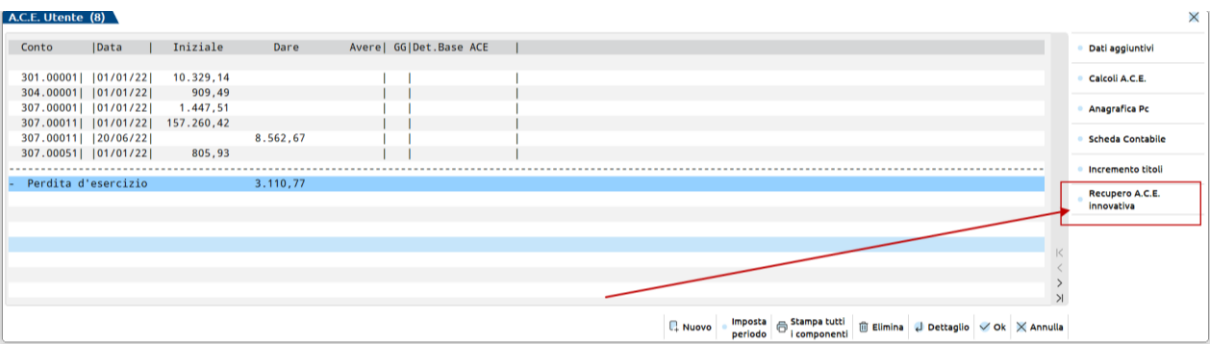

#### **ACE USUFRUITA IN FORMA DI DEDUZIONE DAL REDDITO D'IMPRESA NEL 2021**

Operativamente, il programma calcola il differenziale dell'incremento avvenuto nel modulo Annuali – ACE 2021 rispetto al 2022 e nel caso quest'ultimo risultasse inferiore alla variazione dell'anno precedente, procede al conteggio del valore del recupero ACE innovativa, applicando all'importo del differenziale di cui sopra, l'aliquota del **15%**.

Nell'esempio sottostante, dentro ad Annuali – Ace del 2022, il programma ha riportato l'incremento netto dell'ACE 2021 comprensivo dell'importo relativo alla Super ACE (€ 12.374) e dell'ACE ordinaria (€ 498.500) per un totale di € 510.874 ed ha riportato l'incremento netto 2022 calcolato dentro al menù Calcoli A.C.E. (€ 500.000); in questo caso, l'incremento 2021 è più alto di quello 2022 (nel 2022, si ipotizza un decremento dovuto a distribuzione di riserve), per cui avviene il "recupero" dell'Ace innovativa pari al differenziale di € 10.874 al 15% (€ 1.631,10). Se il differenziale fosse stato più elevato del limite Super ACE 2021 (€ 12.374), il programma avrebbe considerato detto limite massimo su cui calcolare il 15%: in questo caso, tutta l'agevolazione 2021 sarebbe stata ritassata.

#### *Da ACE 2021:*

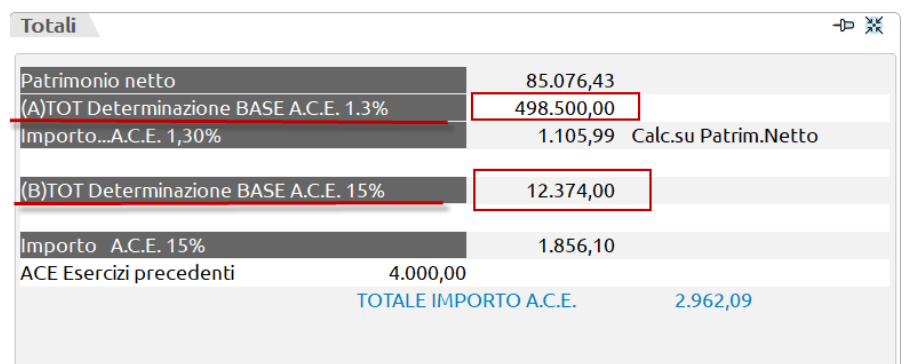

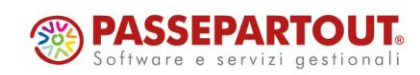

## **®MEXAL <sup>®</sup>PASSCOM**

#### *Da ACE 2022:*

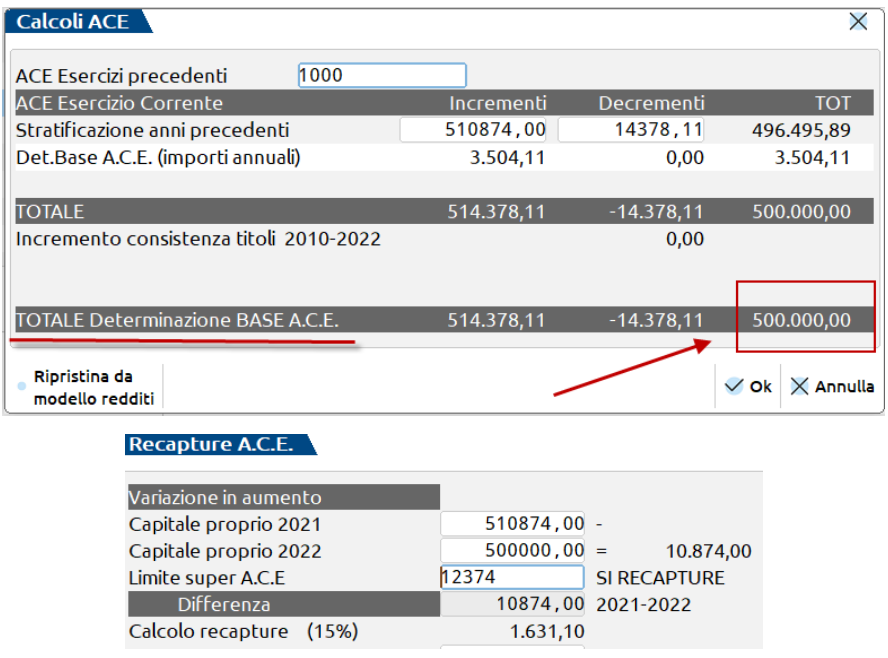

N.B: Il dato calcolato dal programma può essere rettificato manualmente dall'utente.

### **ACE USUFRUITA IN FORMA DI CREDITO D'IMPOSTA DA SOGGETTI IRES NELL'ESERCIZIO 2021**

Se la società è di capitali e nel 2021 ha usufruito della Super Ace come credito d'imposta allora all'importo abbattuto del 15% verrà ulteriormente applicata l'aliquota IRES del **24%**;

#### **ACE USUFRUITA IN FORMA DI CREDITO D'IMPOSTA DA SOGGETTI IRPEF NELL'ESERCIZIO 2021**

Se l'azienda è una ditta individuale o società di persone in ordinaria e nel 2021 ha usufruito della super ACE come credito d'imposta, all'importo abbattuto del 15% verranno applicati gli **scaglioni IRPEF**.

### **RECUPERO ACE NEL RACCORDO CIVILE/FISCALE E NELLA STAMPA DEL BILANCIO FISCALE**

Il valore del recupero ACE innovativa, nel caso di ACE chiesta come deduzione e non come credito d'imposta, viene poi riportato nella Riconciliazione civile/fiscale in aumento del reddito imponibile (quindi, funziona in maniera contraria alla deduzione ACE che invece abbatte il reddito imponibile); il valore viene anche riportato in aumento nella stampa del bilancio fiscale.

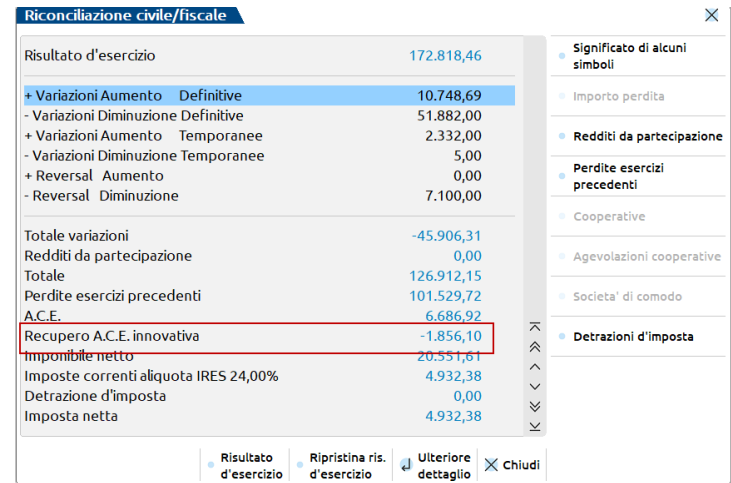

*Raccordo civile/fiscale:*

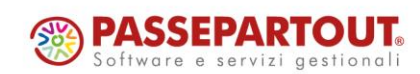

World Trade Center - via Consiglio dei Sessanta 99 47891 Dogana (RSM)

Codice Operatore Economico SM03473 – Iscrizione Registro Società n°6210 del6agosto 2010 Capitale Sociale € 2.800.000 i.v.

tel. 0549 978011 Fax 0549 978005 | www.passepartout.net - info@passepartout.sm

## **®MEXAL ®PASSCOM**

#### *Stampa bilancio fiscale:*

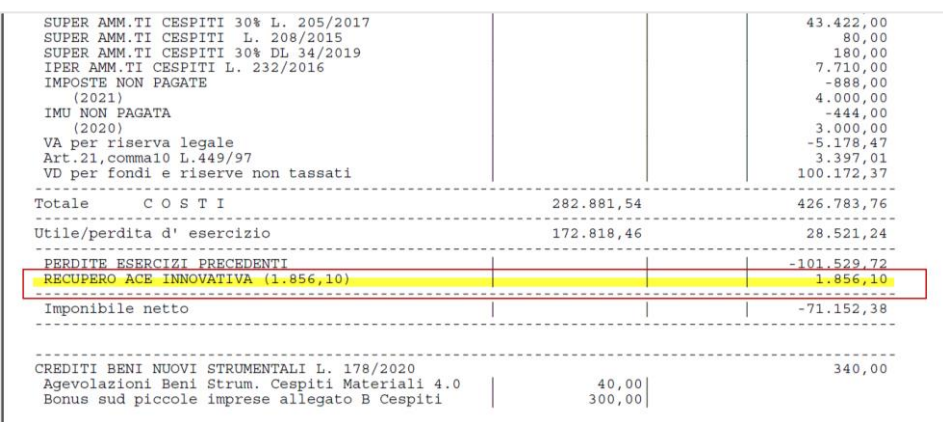

#### **DEDUZIONE ACE SUPERIORE AL REDDITO IMPONIBILE ED AL RECUPERO ACE INNOVATIVA**

Si fa presente che, nel caso l'azienda abbia una deduzione ACE superiore al reddito imponibile, l'eccedenza viene utilizzata in abbattimento del recupero ACE innovativa.

Esempio: ACE deducibile € 1.000, reddito al netto delle perdite € 700, recupero ace innovativa € 100; in questo caso, l'eccedenza ACE di € 300 (1.000 – 700) abbatte anche il recupero di € 100 in quanto capiente, per cui come imponibile netto fiscale si ottiene 0,00€.

### **RECUPERO ACE INNOVATIVA IN DICHIARAZIONE DEI REDDITI QUADRO RS (ACE 2021 USUFRUITA COME DEDUZIONE)**

In dichiarazione dei redditi deve essere riportato **manualmente** nell'apposito rigo all'interno del prospetto Ace del quadro RS (RS113 per RSC, RS45 per RSP, RS37 per RPF, RS84 per RNC), al calcolo il programma lo riporterà nel rigo RN3 colonna 3 in aumento del reddito imponibile.

*N.B: non effettuiamo l'import automatico nel campo recupero ACE innovativa perché se l'utente avesse inserito un importo di recupero Ace innovativa diverso da quello che viene calcolato in Annuali -Ace, il programma sovrascriverebbe il dato inserito dall'utente. In questa fase della campagna redditi non è consigliato procedere in tal senso.*

#### **RECUPERO ACE INNOVATIVA IN DICHIARAZIONE DEI REDDITI QUADRO RS (ACE 2021 USUFRUITA COME CREDITO D'IMPOSTA)**

L'importo va imputato **manualmente** nel rigo RS112A colonna 6 "Credito da restituire" per RSC, RS44 colonna 6 per RSP, RS36 colonna 6 per RPF.

*N.B: il programma per l'esercizio 2023 considera già eventuali recuperi di Ace avvenuti nel 2022 perché il recupero va considerato al netto del valore 2022.*

È possibile consultare anche il manuale nella sezione di Annuali dedicata all'ACE.

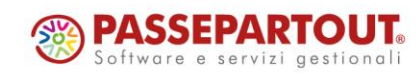

## **®MEXAL <sup>®</sup>PASSCOM**

## **Gestione Cespiti – Assegnazione Automatica Codice Cespite**

È stata implementata la codifica automatica del Codice Cespite, in fase di inserimento cespiti da Archivio Cespiti o da Prima nota (Sol. 38971).

Dal menu Azienda – Parametri di base – Cespiti – Parametri Cespiti, a pagina 3/3, è stato inserito un parametro "Codifica automatica cespiti", che permette di attivare la codifica automatica del codice cespite. Il parametro di default è acceso per le aziende create a partire da questa versione; invece per le aziende già presenti il parametro è spento.

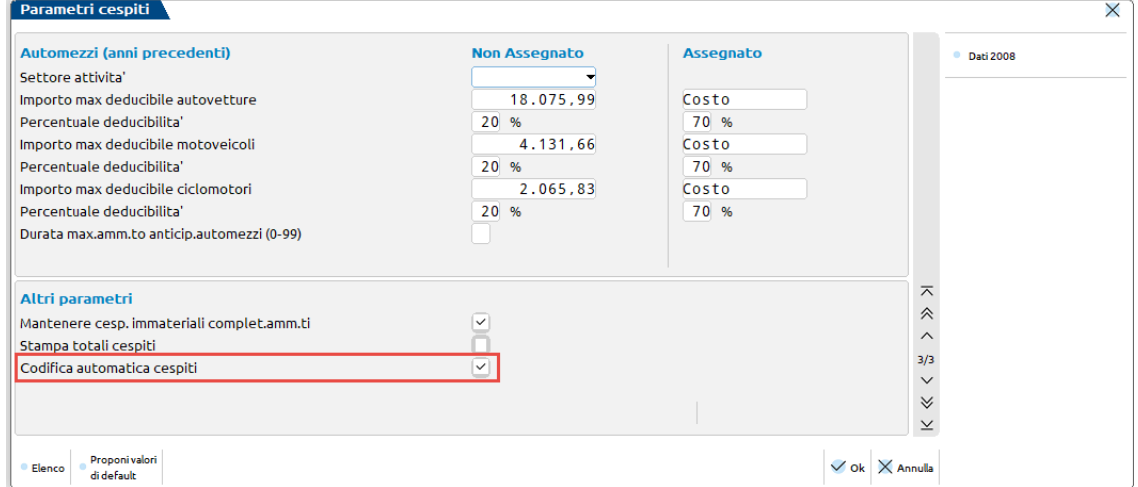

La codifica automatica avviene in maniera univoca, riportando per ogni cespite inserito, l'anno di inizio utilizzo e il progressivo: XXXX (Anno) – XXXXX (Progressivo).

### *Esempio inserimento da primanota (stessa logica da archivio cespiti):*

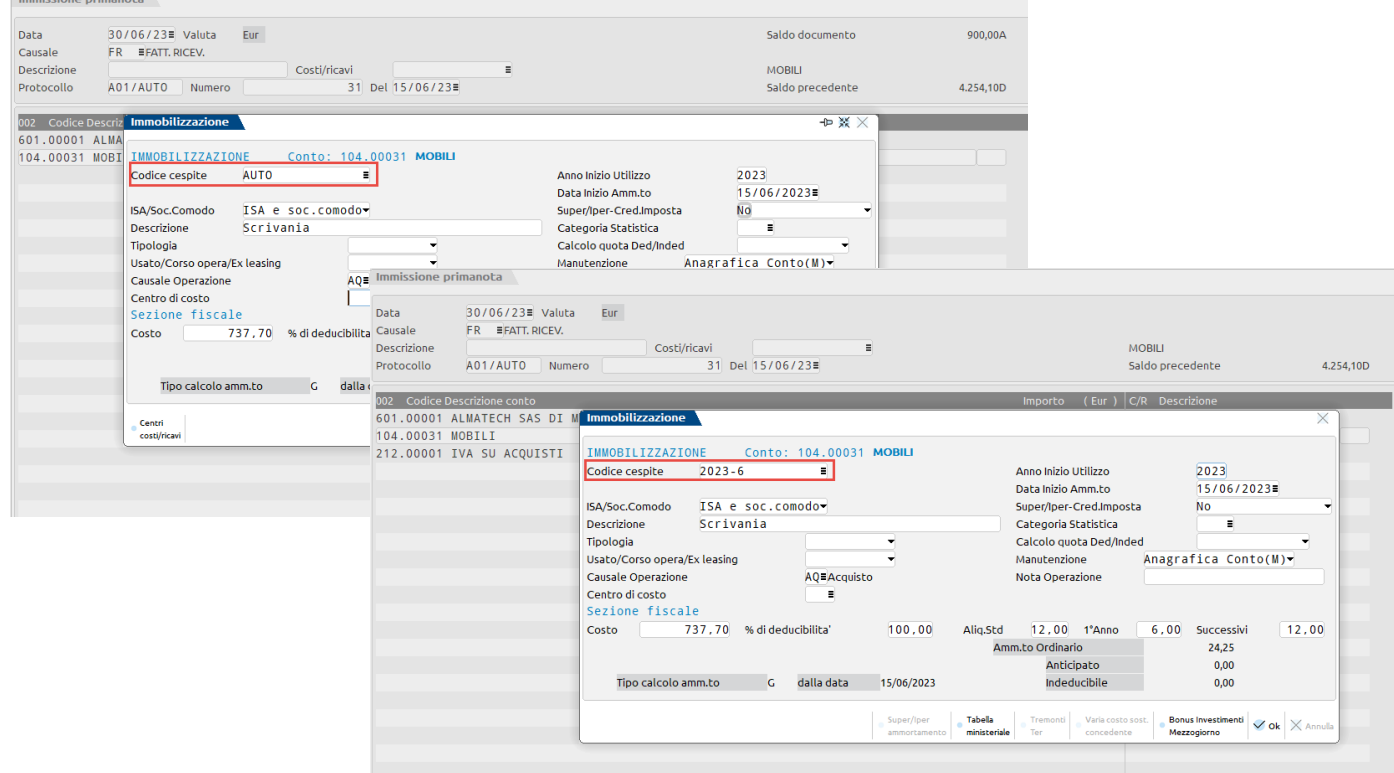

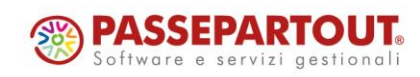

World Trade Center - via Consiglio dei Sessanta 99 47891 Dogana (RSM) Codice Operatore Economico SM03473 – Iscrizione Registro Società n°6210 del6agosto 2010 Capitale Sociale € 2.800.000 i.v. tel. 0549 978011 Fax 0549 978005 | www.passepartout.net - info@passepartout.sm

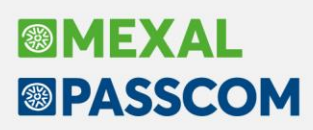

## **Nuovi codici tributo per ravvedimento ritenute e trattenute**

Con Risoluzione 18/E del 28 aprile 2023, l'Agenzia delle Entrate ha istituito nuovi codici tributo per il versamento di sanzioni da ravvedimento operoso relativamente a talune ritenute e trattenuto dichiarate nel modello 770. I nuovi codici tributo sono 7 e devono essere utilizzati a partire dal 3 luglio 2023. Ogni codice tributo dovrà essere utilizzato per versare le sanzioni da ravvedimento di specifiche categorie di tributi:

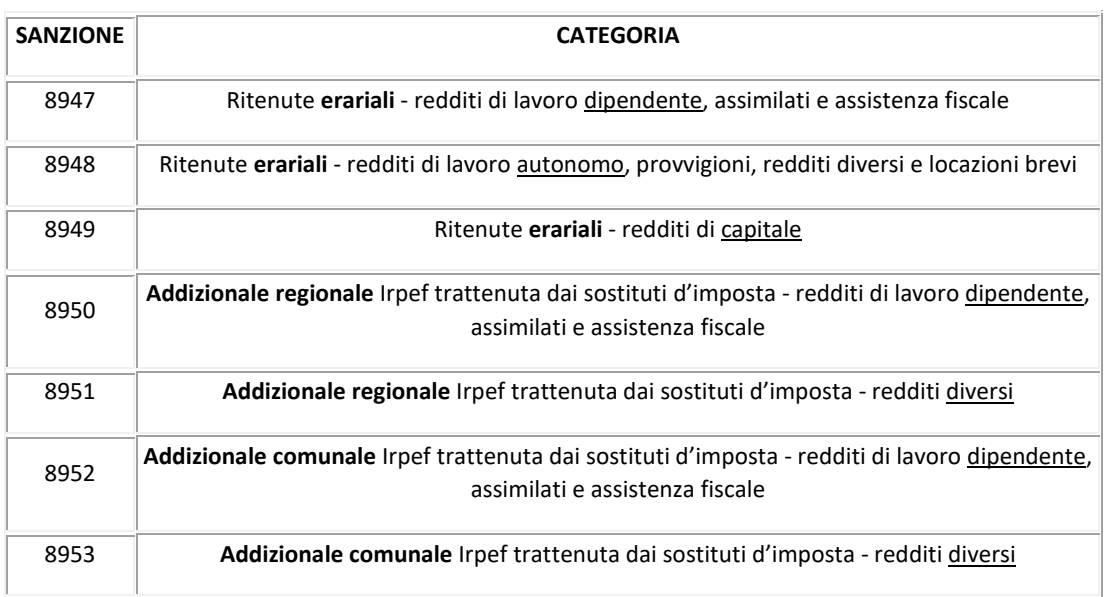

Per le categorie di tributi interessate dalla modifica, gli interessi da ravvedimento sono cumulati al tributo. Dalla medesima data sono soppressi i seguenti codici tributo 890E – 8906 – 1250 - 114E - 145E - 146E – 1618 - 1619.

Con la presente versione si provvede a:

- modificare le assegnazioni dei codici tributo per sanzioni a tutti i tributi rientranti nelle categorie oggetto di modifica;
- marcare come soppressi i tributi sopraelencati.

**I ravvedimenti operosi generati con la presente versione utilizzeranno le nuove assegnazioni.**

**IMPORTANTE**: Qualora con le precedenti versioni siano già stati calcolati dei ravvedimenti aventi data successiva al 03 luglio e contenenti i vecchi codici per sanzioni, occorre:

- 1. accertarsi che la delega F24 non sia definitiva (qualora fosse stato generato il telematico, eliminarlo);
- 2. accedere al calcolo del ravvedimento operoso e selezionare il tributo, in automatico il programma sostituisce i vecchi codici con i nuovi;
- 3. confermare il ravvedimento così da rigenerare la delega aggiornata.

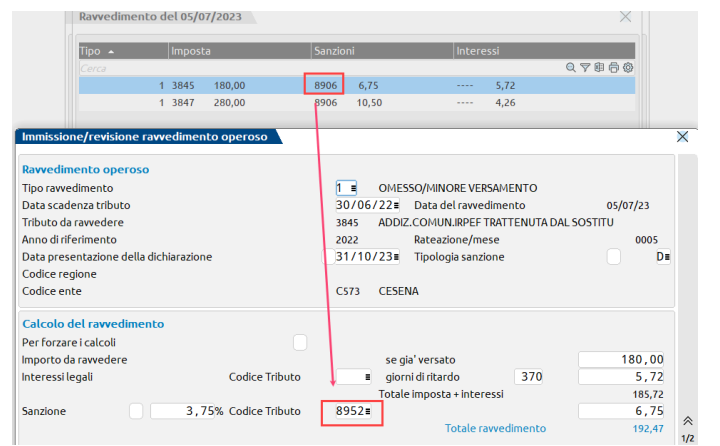

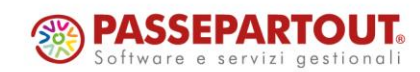

World Trade Center - via Consiglio dei Sessanta 99 47891 Dogana (RSM)

Codice Operatore Economico SM03473 – Iscrizione Registro Società n°6210 del 6 agosto 2010 Capitale Sociale € 2.800.000 i.v.

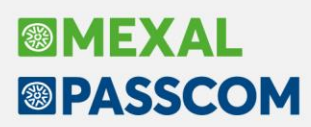

Con la medesima risoluzione sono state apportate revisioni ai codici tributo per versamenti delle ritenute IRPEF sui redditi di lavoro dipendente relative alla Regione Sicilia, alla Regione Sardegna e alla Regione Valle d'Aosta.

Con riferimento alla **Regione Valle d'Aosta**:

- sono stati istituiti i nuovi codici tributo 4332 e 4936 utilizzabili solo a credito;
- è stata variata la denominazione di alcuni tributi, in particolare i tributi 4331 e 4932 possono ora essere utilizzati solo a debito.

Con riferimento alla **Regione Sicilia** e alla **Regione Sardegna**, sono soppressi una serie di codici tributo relativi alle ritenute IRPEF sui redditi di lavoro dipendente. Dal 3 luglio anche in tali regioni si utilizzeranno gli stessi tributi delle altre regioni:

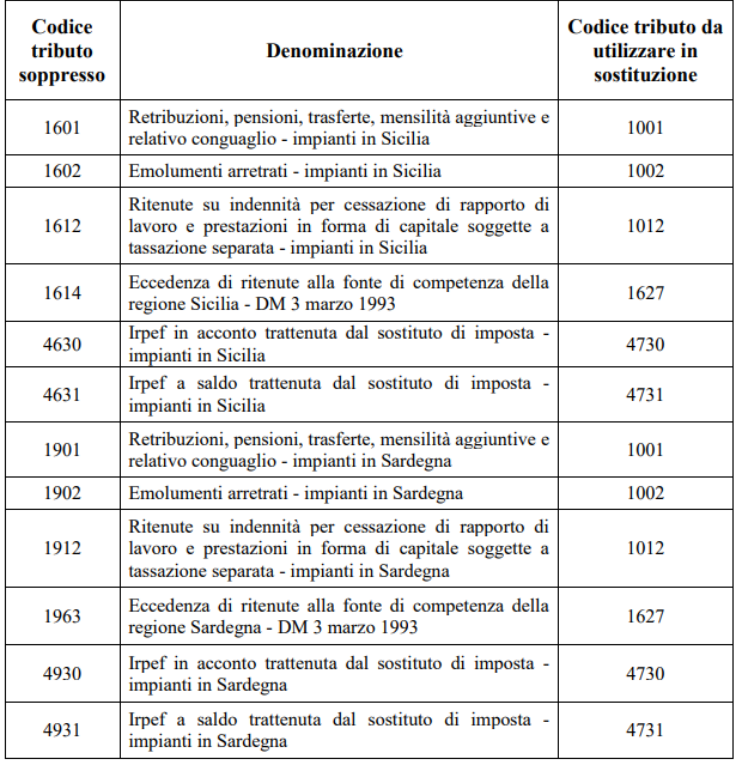

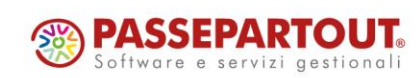

## **®MEXAL <sup>®</sup>PASSCOM**

## **Stampa massiva delle deleghe di uno stesso atto**

Nella gestione "Avvisi bonari/Accertamenti/Rateazioni", dentro la finestra Piano deleghe F24 è stato inserito il pulsante Anteprima delega[F8]:

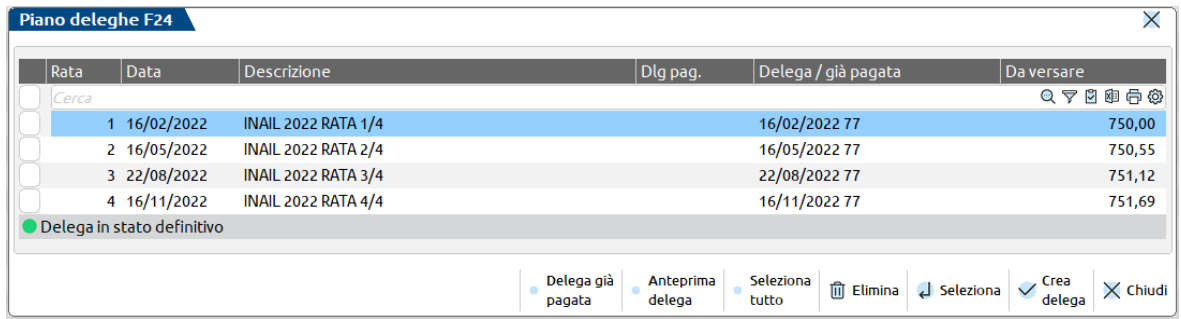

Il nuovo pulsante permette di stampare le deleghe dell'atto e selezionando più deleghe saranno stampate tutte (Sol. 65837).

La stampa di più deleghe dello stesso atto è disponibile anche dalla funzione "Stampa delega F24"; in questo caso il programma riconosce le deleghe tra loro collegate dal codice atto; selezionando una singola delega, alla conferma viene richiesto se si vogliono stampare tutte le deleghe con il medesimo codice atto:

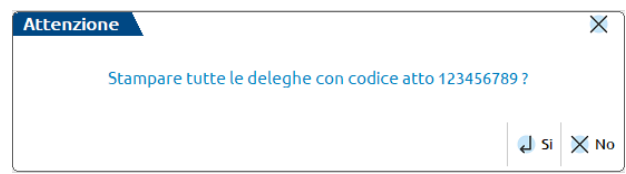

Le rateazioni prive di codice atto, potranno essere stampate cumulativamente solo dalla funzione "Avvisi bonari/Accertamenti/Rateazioni".

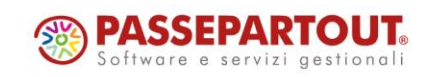

## **®MEXAL ®PASSCOM**

## **Parcellazione studio – Contratti**

La visualizzazione dei Contratti all'interno dell'archivio è stata rivista e adattata graficamente.

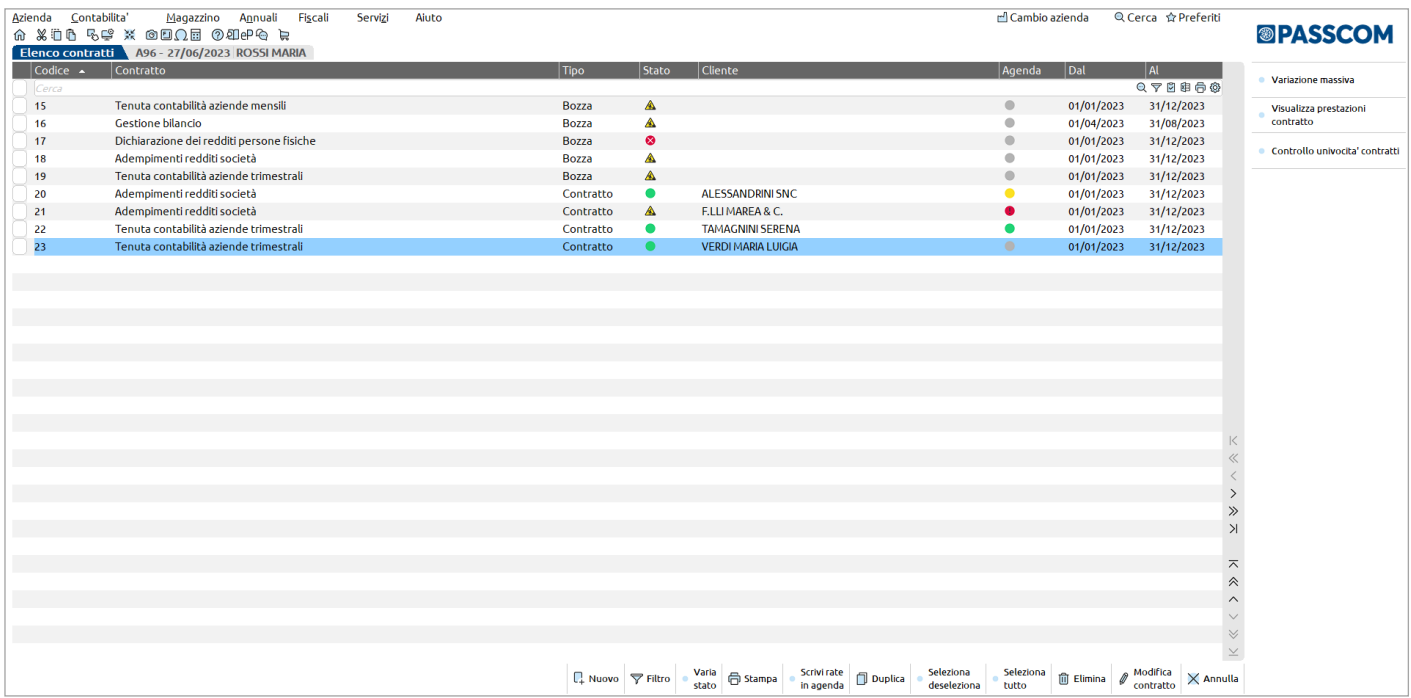

Accedendo all'archivio è possibile vedere l'elenco delle bozze e dei contratti precedentemente creati, con indicazione delle informazioni anagrafiche principali, quali – ad esempio – la descrizione, il tipo (Bozza o Contratto), lo stato (Costruzione, Attivo o Annullato), il cliente, la validità (dal..al…), il responsabile.

In particolare, per quanto concerne lo stato, per una facile lettura, tale informazione è identificata da una specifica icona: un bollino verde in caso di contratto attivo, il simbolo dei lavori in corso in presenza di bozza/contratto in costruzione o un bollino rosso con la "X" in caso di annullamento (Sol. 49318).

Specifiche icone sono utilizzate anche per la nuova colonna Agenda, che mostra l'attuale stato delle prestazioni contenute nel contratto, in base al fatto che le rate siano o meno state scritte in agenda. Se la colonna è valorizzata da un bollino verde tutte le prestazioni sono scritte in agenda; se il bollino è grigio, nessuna prestazione è stata riportata in agenda mentre il bollino giallo identifica che alcune prestazioni sono state scritte in agenda e altre no. Se invece la colonna evidenzia un bollino rosso con il punto esclamativo significa che almeno una prestazione è senza rate.

Il pulsante "Visualizza prestazioni contratto" [Shift+F5] mostra le prestazioni che compongono il contratto (visibili fino ad un massimo di 15) con indicazione del prezzo, l'eventuale spesa anticipata, il numero di rate generate e se queste sono o meno scritte in agenda. Allo scorrere del cursore sull'elenco contratti, la videata si aggiorna con le prestazioni del contratto su cui si è posizionati.

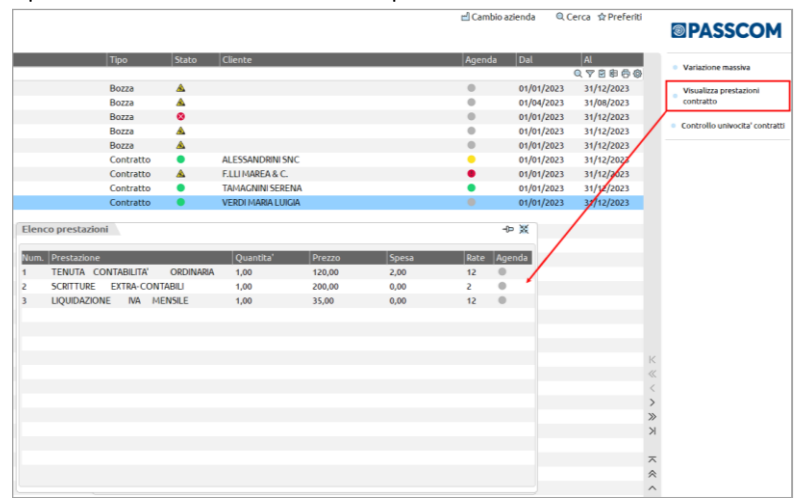

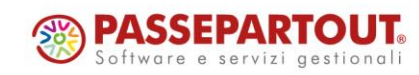

World Trade Center - via Consiglio dei Sessanta 99 47891 Dogana (RSM)

Codice Operatore Economico SM03473 – Iscrizione Registro Società n°6210 del 6 agosto 2010 Capitale Sociale € 2.800.000 i.v.

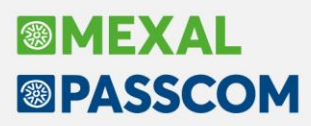

Il pulsante "Controllo univocità contratti" [Shift+F8] permette di verificare l'esistenza di eventuali contratti con stesse caratteristiche e prestazioni (ad es. stesso cliente, periodo di validità e prestazioni con identiche rate).

Se si selezionano diversi contratti e poi si accede all'anagrafica di uno di questi, ritornando alla lista viene mantenuta la marcatura/selezione precedentemente fatta (Sol. 31495).

#### **NUOVO CONTRATTO**

Con il pulsante Nuovo [F4] è possibile creare una nuova anagrafica contratto; il programma propone la tipologia Bozza in stato Costruzione, con data validità pari alla durata dell'anno contabile in cui si sta lavorando.

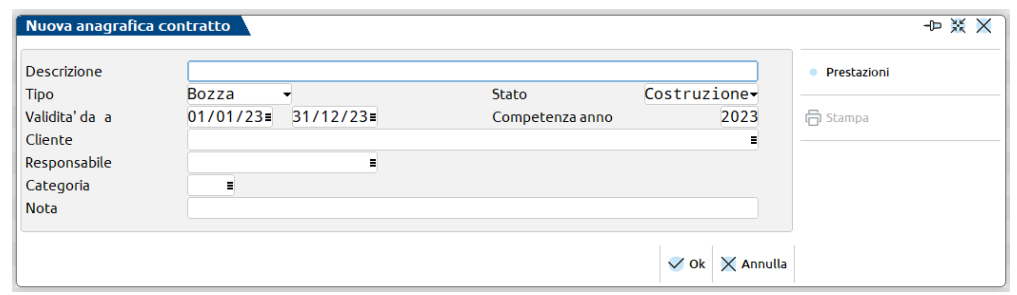

Se lo stato resta in Costruzione, a prescindere che si sta creando una bozza o un contratto, l'unica informazione obbligatoria è la descrizione. Il Cliente deve essere obbligatoriamente indicato se lo stato scelto è Attivo.

Se viene indicato un Responsabile, scelto tra gli utenti precedentemente creati, il nominativo verrà proposto come utente incaricato per ogni prestazione.

La Categoria è un dato puramente statistico; e possibile assegnare una categoria codificata in precedenza oppure crearne una nuova. La tabella delle categorie contratti è accessibile anche da menu (Contabilità – Parcellazione – Tabelle – Categorie statistiche contratti).

*NOTA BENE: le informazioni di questa videata sono modificabili fintanto che non esiste almeno una prestazione scritta in agenda; a quel punto gli unici campi accessibili sono descrizione, categoria e nota.*

Una volta indicate le informazioni di interesse, cliccando sul pulsante "Prestazioni" [F5] si accede alla lista delle attività che comporranno il contratto.

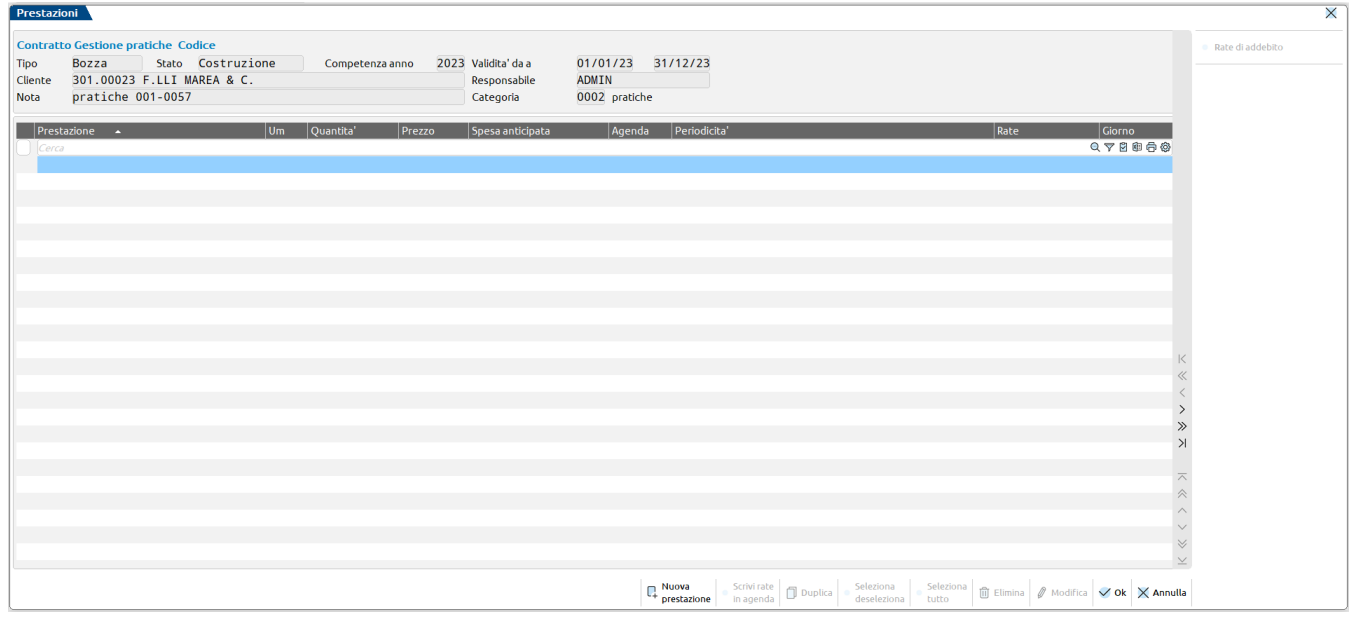

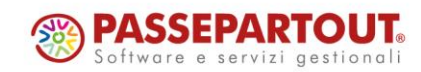

World Trade Center - via Consiglio dei Sessanta 99 47891 Dogana (RSM) Codice Operatore Economico SM03473 – Iscrizione Registro Società n°6210 del 6 agosto 2010 Capitale Sociale € 2.800.000 i.v. tel. 0549 978011 Fax 0549 978005 | www.passepartout.net - info@passepartout.sm

## **BIMEXAL ®PASSCOM**

**"Nuova prestazione" [F4]** apre la videata per l'inserimento dell'attività che si intende considerare nel contratto. La prima sezione della videata è analoga all'anagrafica prestazione dell'agenda di lavoro; questo consente di gestire descrizioni dettagliate lunghe (Sol. 30907), nonché articoli descrittivi nel campo delle note (Sol. 54750).

La seconda sezione, invece, consente di determinare il metodo di calcolo delle rate.

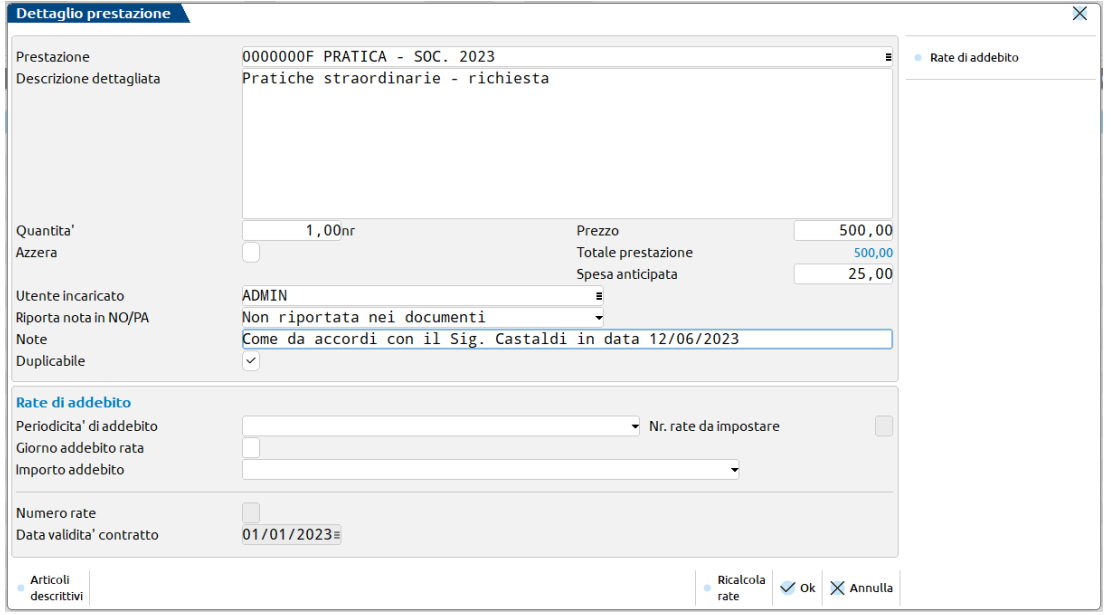

PERIODICITA' DI ADDEBITO: definisce il numero di rate da generare e le relative data scadenza. Le opzioni possibili sono:

- 12 rate mensili da data inizio contratto: verranno generate 12 scadenze mensili a partire dal mese di inizio validità del contratto (opzione che prevede quindi la generazione di rate che superano l'anno).
- Rate mensili da data contratto al 31/12: verranno create tante rate mensili quante sono quelle incluse tra il mese di data validità del contratto e la fine dell'anno. Ad influenzare il numero di rate (che sarà massimo 12) è anche il giorno indicato nel campo "Giorno addebito rata".
- Rate trimestrali da data contratto al 31/12: verranno create tante rate trimestrali quante sono quelle incluse tra il mese di data validità del contratto e la fine dell'anno. Ad influenzare il numero di rate (che sarà massimo 4) è anche il giorno indicato nel campo "Giorno addebito rata".
- Rate semestrali da data contratto al 31/12: verranno create tante rate semestrali quante sono quelle incluse tra il mese di data validità del contratto e la fine dell'anno. Ad influenzare il numero di rate (che sarà massimo 2) è anche il giorno indicato nel campo "Giorno addebito rata".
- Rata annuale nel mese di inizio contratto: verrà generata una sola rata nel mese di inizio contratto; il giorno della scadenza è determinato da ciò che è indicato nel campo "Giorno addebito rata".
- Personalizza: è l'unica opzione che permette di definire il numero di rate da generare (obbligatorio specificare il numero nel campo "Nr. rate da impostare" (Sol. 42748).

GIORNO ADDEBITO RATA: identifica il giorno in cui verranno create le diverse scadenza. Se lasciato vuoto, verrà adottato il giorno della data validità contratto.

IMPORTO ADDEBITO: definisce la modalità di assegnazione dell'importo (totale prestazione e spese anticipate) nelle diverse rate. Le opzioni possibili sono:

- Applicato su tutte le rate: il valore del totale prestazione e delle spese anticipate viene replicato su tutte le rate.
- Ripartito sul numero di rate dal mese inizio contratto: il valore del totale prestazione e delle spese anticipate viene ripartito equamente su tutte le rate generate in base alla periodicità.
- Diviso per periodo e applicato al numero di rate: l'importo della prestazione e delle spese anticipate viene suddiviso in base al numero delle rate definite dalla periodicità (12 se si è scelto mensili, 4 si è scelto trimestrali, ecc) e applicato alle sole rate create.

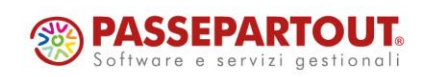

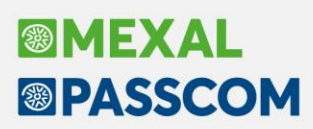

#### ESEMPIO:

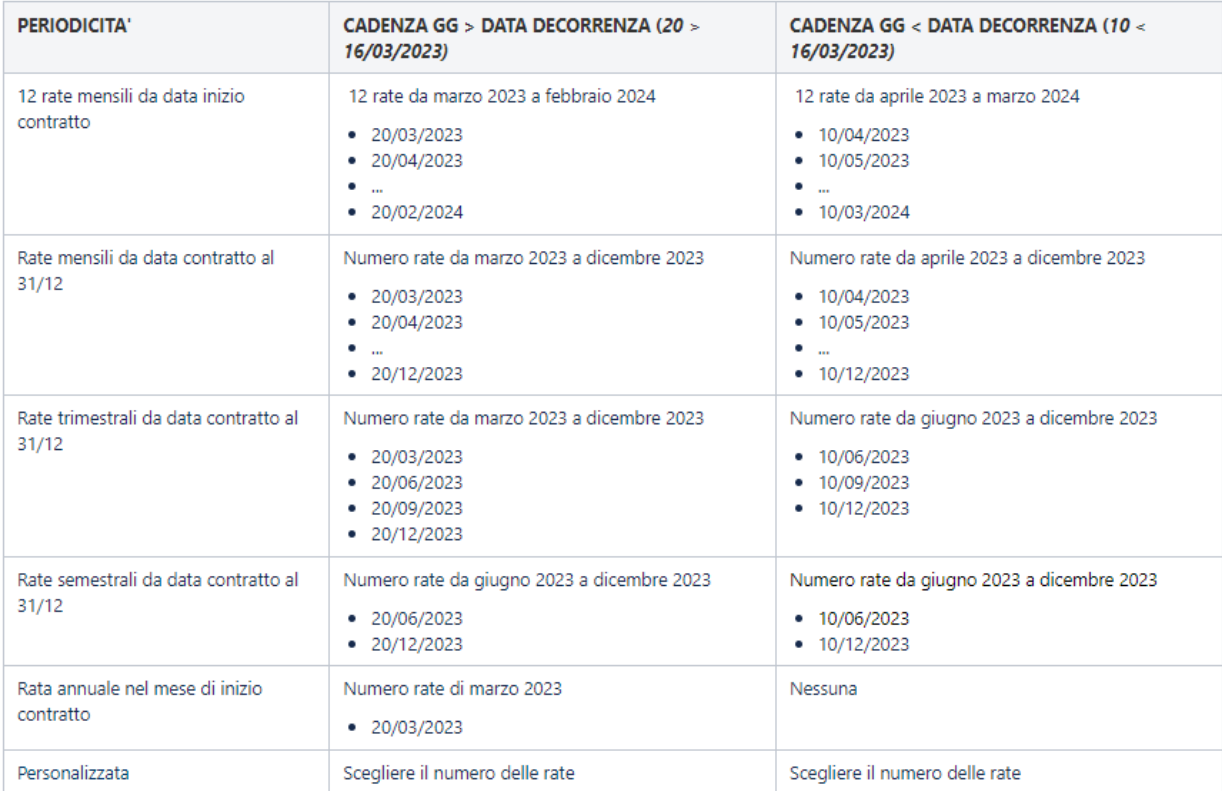

Una volta definiti periodicità, giorno di addebito e modalità di applicazione degli importi, il calcolo delle rate crea le relative scadenze della prestazione.

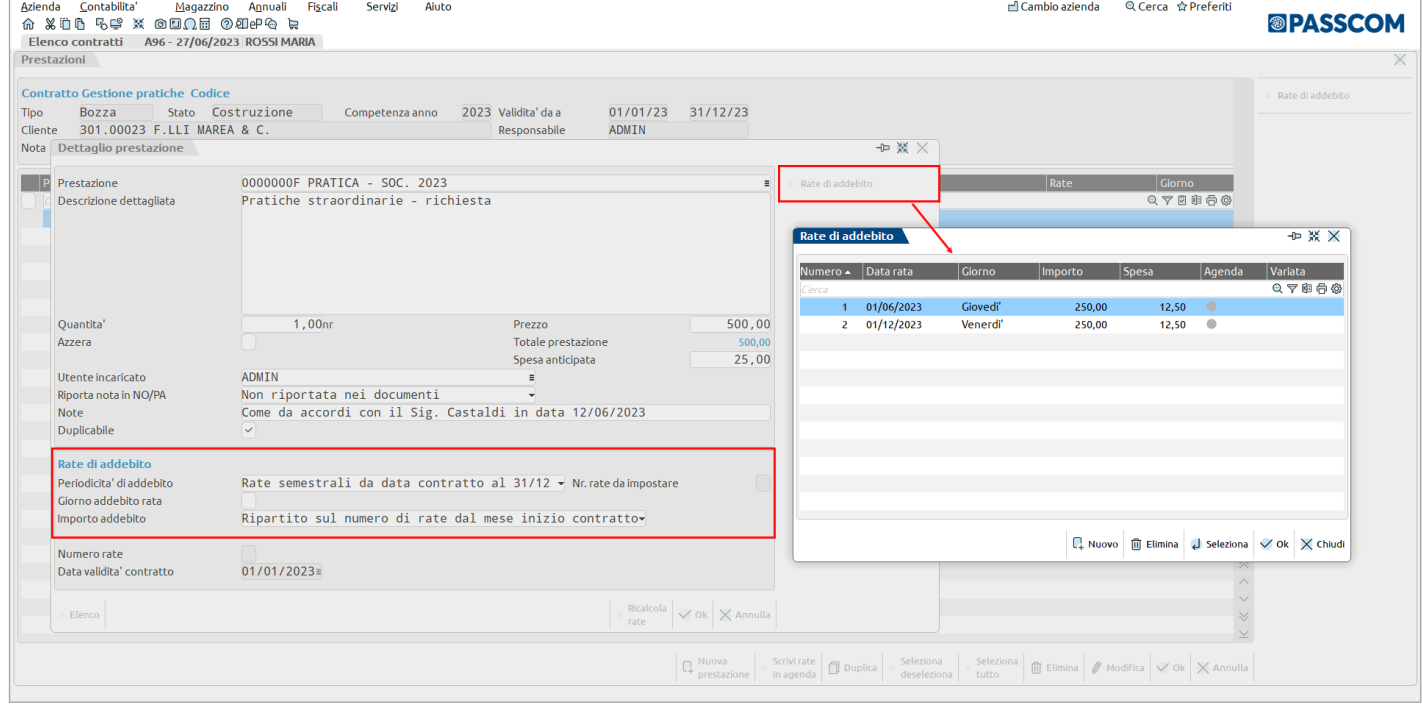

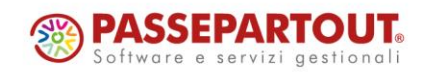

World Trade Center - via Consiglio dei Sessanta 99 47891 Dogana (RSM) Codice Operatore Economico SM03473 – Iscrizione Registro Società n°6210 del6agosto 2010 Capitale Sociale € 2.800.000 i.v. tel. 0549 978011 Fax 0549 978005 | www.passepartout.net - info@passepartout.sm

## **®MEXAL <sup>®</sup>PASSCOM**

Le rate calcolate in automatico possono essere variate manualmente; è possibile eliminarne alcune o variare la data e/o gli importi. A seguito di una variazione, tale operazione viene notificata sia nella videata "Rate di addebito" che in quella di "Dettaglio prestazione".

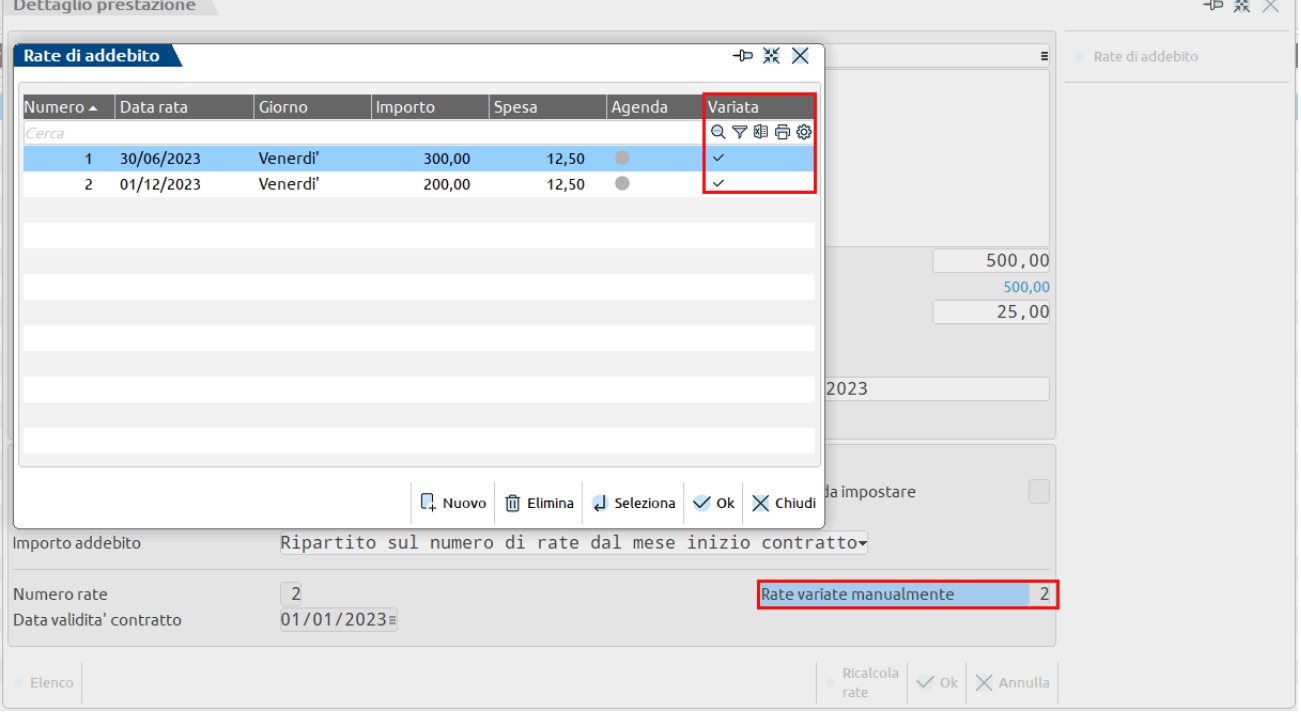

*NOTA BENE: è possibile inserire prestazioni senza rate (non si compilano i campi della sezione Rate di addebito); in elenco, queste avranno la colonna Agenda valorizzata con l'icona* 

Dall'elenco prestazioni è possibile inserire nuove attività, duplicarne una esistente, modificare o eliminare prestazioni, nonché scrivere le relative rate in agenda.

### **SCRIVI RATE IN AGENDA**

Le rate delle prestazioni contenute in un contratto possono essere riportate in agenda, singolarmente o massivamente, tramite il pulsante "Scrivi rate in agenda" [F7], attivo sia nella finestra dell'elenco prestazioni che in quella di elenco contratti.

*NOTA BENE: per scrivere in agenda le rate occorre necessariamente che il contratto sia in stato Attivo.* 

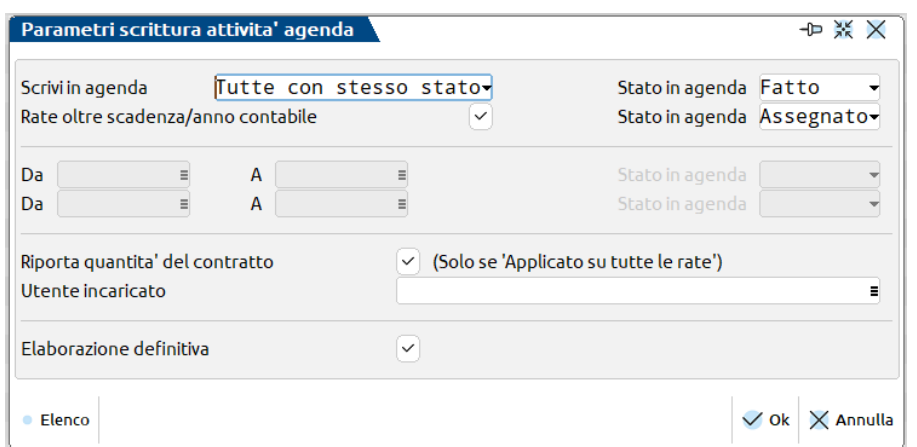

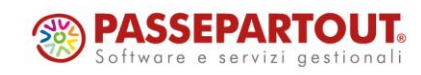

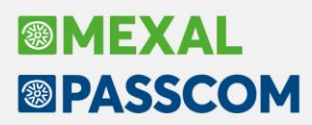

La scrittura in agenda richiede l'indicazione dello stato da attribuire alle rate delle prestazioni. È possibile scegliere se assegnare uno stesso stato a tutte le rate (eventualmente differenziandolo per quelle che superano la scadenza del contratto o l'anno contabile) oppure differenziarlo in base alla data:

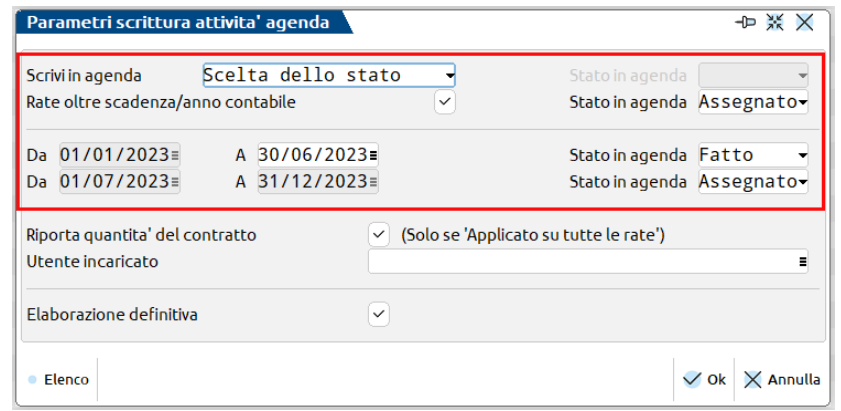

Solo se il metodo di calcolo dell'importo di ogni rata è "Applicato su tutte le rate" e nella prestazione si è indicata una quantità diversa da 1 (ad esempio quantità 2 prezzo 200 euro, totale 400 euro), tramite il parametro "Riporta quantità del contratto" è possibile scegliere se l'attività in agenda dovrà essere scritta mantenendo tale informazione (quindi quantità 2 prezzo 200 euro) oppure riportando come prezzo il totale (ossia quantità 1 prezzo 400) (Sol. 52762).

Prima di procedere alla scrittura è possibile, in questa fase, assegnare un Utente incaricato in caso non fosse stato indicato in precedenza o forzare la sostituzione di quelle eventualmente già assegnato.

Sia che l'elaborazione venga fatta in definitiva che in prova, al termine dell'operazione viene mostrato l'elenco delle rate scritte o potenzialmente scrivibili in agenda.

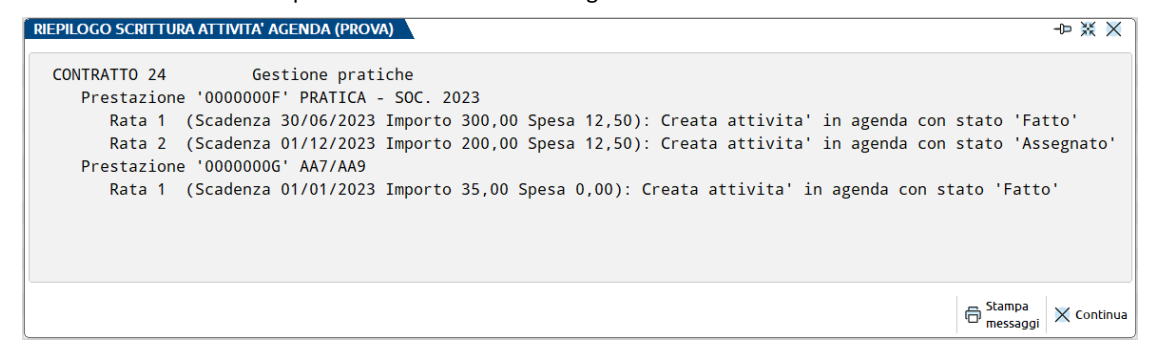

Se si richiama la funzione "Scrivi rate in agenda" dall'elenco dei contratti, la videata differenzia unicamente dalla presenza del campo Prestazione, che consente di selezionare le sole prestazioni che si intende riportare in agenda (attiva la multiselezione).

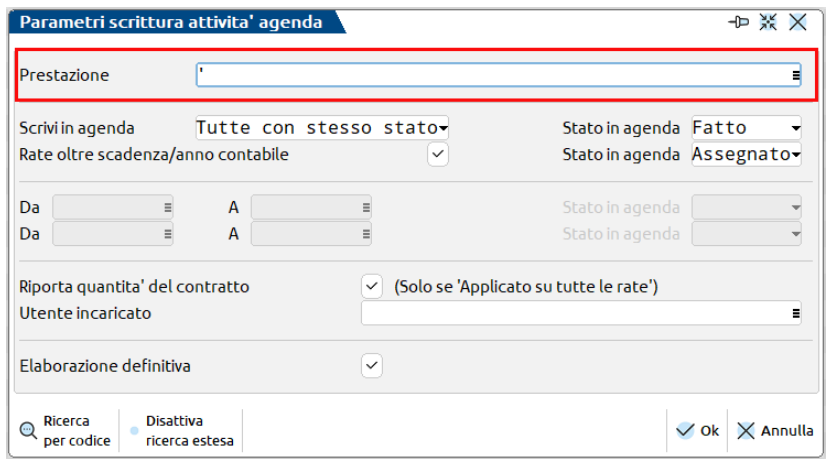

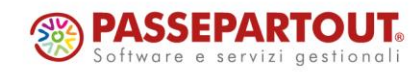

## **®MEXAL <sup><sup>3</sup>PASSCOM**</sup>

Se le rate scritte in agenda vengono cancellate, nel relativo contratto si aggiorna lo stato delle prestazioni. In particolare, se vengono eliminate solo alcune delle rate di una prestazione, questa assumerà lo stato di "Non tutte le rate sono riportate", stato contraddistinto da un bollino giallo:

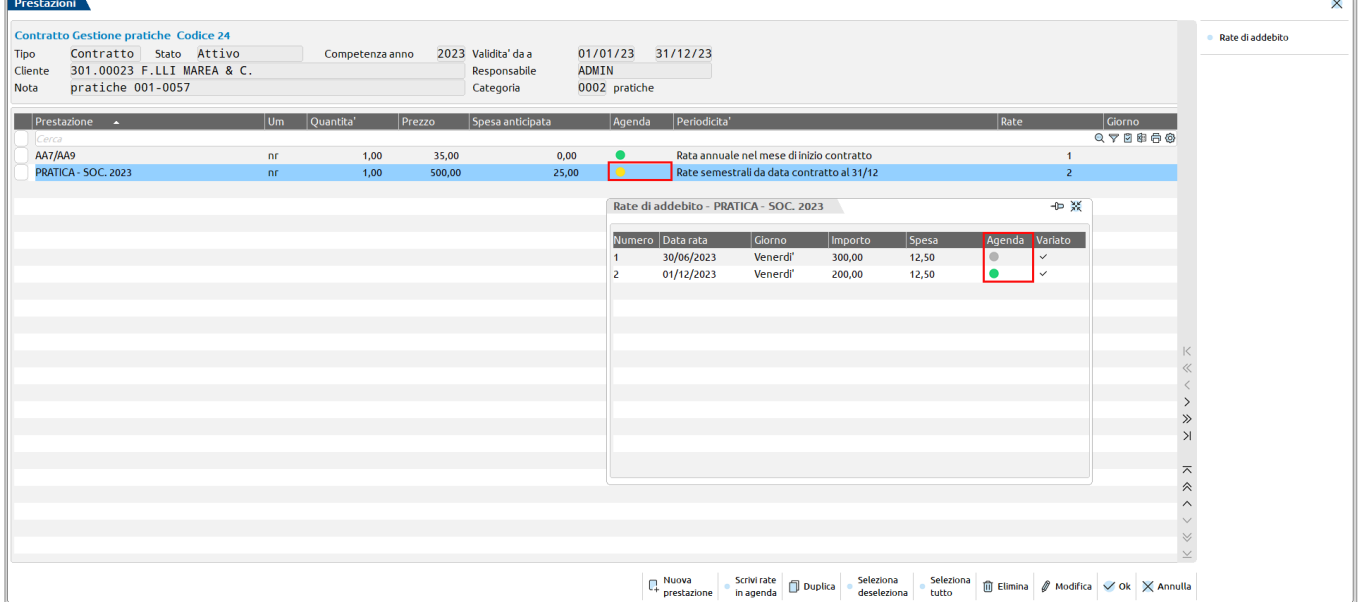

Invece, se vengono eliminate tutte le rate di una prestazione questa assumerà lo stato di "Prestazione non in agenda" (bollino grigio), così come le relative rate:

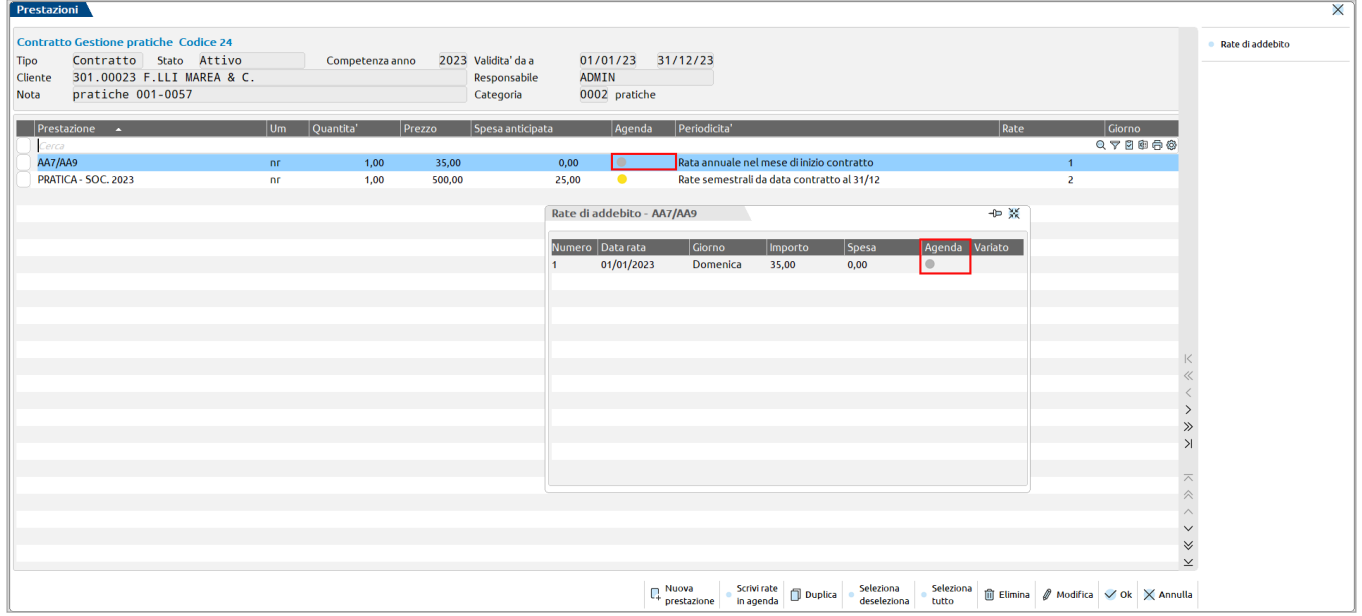

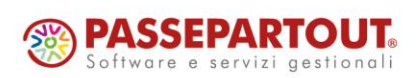

## **®MEXAL <sup>®</sup>PASSCOM**

### **ALTRE FUNZIONALITÀ**

I pulsanti attivi nella finestra di elenco contratti sono:

**FILTRO [F5]**: permette di filtrare i contratti in base alle informazioni della sua anagrafica e/o le prestazioni.

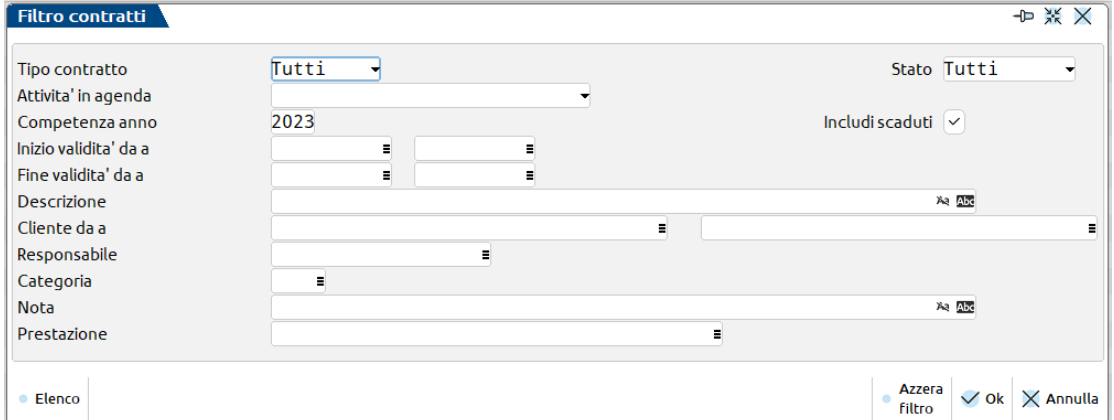

**VARIA STATO [F6]:** consente di variare massivamente lo stato dei contratti.

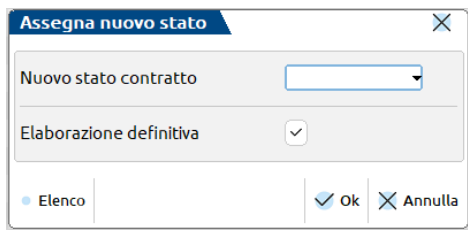

*NOTA BENE: un contratto da Attivo o Annullato può essere riportato in stato Costruzione solo se non sono state scritte prestazioni in agenda. Se il contratto è in stato Costruzione o Annullato può essere massivamente reso Attivo solo se nell'anagrafica è indicato il cliente e se sono presenti le rate per tutte le prestazioni in esso contenute.*

**STAMPA [F11]:** se richiamato dalla lista dei contratti permette di stampare nel dettaglio tutti i contratti selezionati (se non è stato selezionato alcun contratto verranno stampati tutti quelli presenti nella videata). Lo stesso pulsante è attivo all'interno della singola anagrafica contratto (chiaramente verrà stampato unicamente quel contratto).

**DUPLICA [F8]:** consente di creare nuovi contratti partendo da uno già esistente (dal contratto selezionato o da quello su cui è posizionato il cursore).

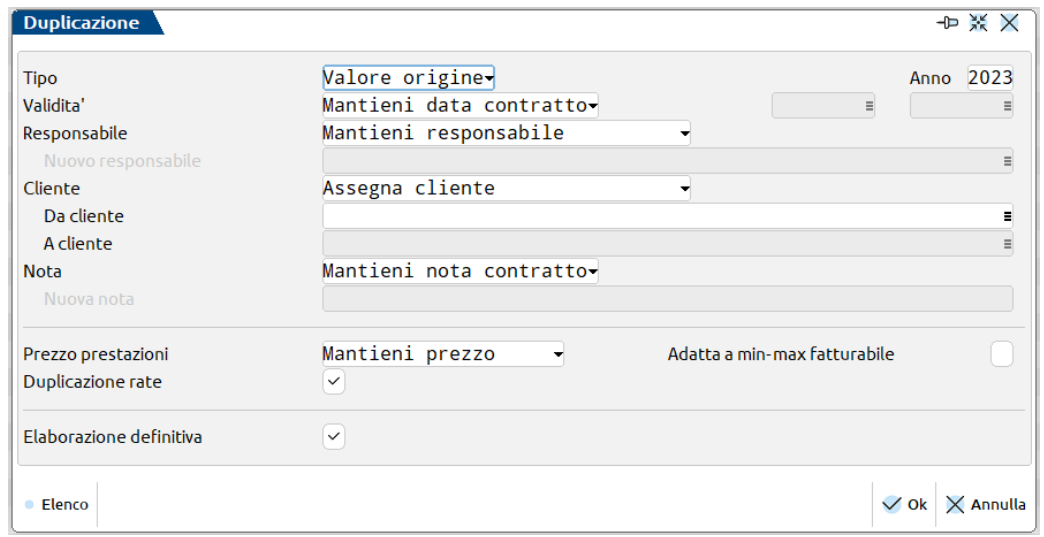

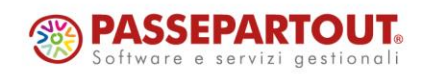

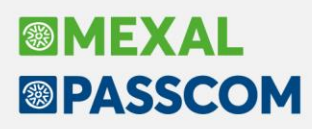

Questa è funzione è utile nel caso si voglia disporre dello stesso contratto per un certo cliente ma per un anno differente, oppure di intestare un contratto ad uno o più clienti differenti rispetto a quello di origine.

*NOTA BENE: i contratti che verranno generati avranno tutti stato "Costruzione" indipendentemente dal fatto che si è scelto di creare Bozze o Contratti.* 

Per quanto concerne il prezzo delle singole prestazioni contenute nel contratto, è possibile scegliere se mantenere il prezzo di origine o considerare il prezzo di listino oppure applicare la particolarità del cliente intestatario. Se si sceglie particolarità e questa non dovesse essere presente verrà applicato il prezzo di listino (in assenza anche di questo il prezzo sarà zero).

Se nell'anagrafica prestazione è stato valorizzato il minimo/massimo fatturabile, abilitando il parametro "Adatta a min-max fatturabile", il programma non utilizza il prezzo calcolato (listino/particolarità/prezzo manuale) ma lo rapporta al valore del minino o del massimo fatturabile, solo nel caso in cui questo non rientri nell'intervallo. Ad esempio: dato un minimo 20 ed un massimo 80, se il prezzo è inferiore a 20 (es. 18) applicherà 20, se superiore a 80 (es. 82) imposterà 80, mentre se rientra tra 20 e 80 (es. 58) manterrà il prezzo calcolato (quindi 58).

Togliendo la spunta a "Duplicazione rate", il nuovo contratto avrà le prestazioni di quello di origine ma senza rate.

**ELIMINA [SHIFT+F3]:** consente di eliminare il contratto selezionato o su cui si è posizionati.

*NOTA BENE: se si cancella un contratto le cui prestazioni sono già state scritte in agenda, per queste viene modificata l'origine (passando da Contratti a Manuale) ma i riferimenti al contratto origine vengono mantenuti in appositi campi:*

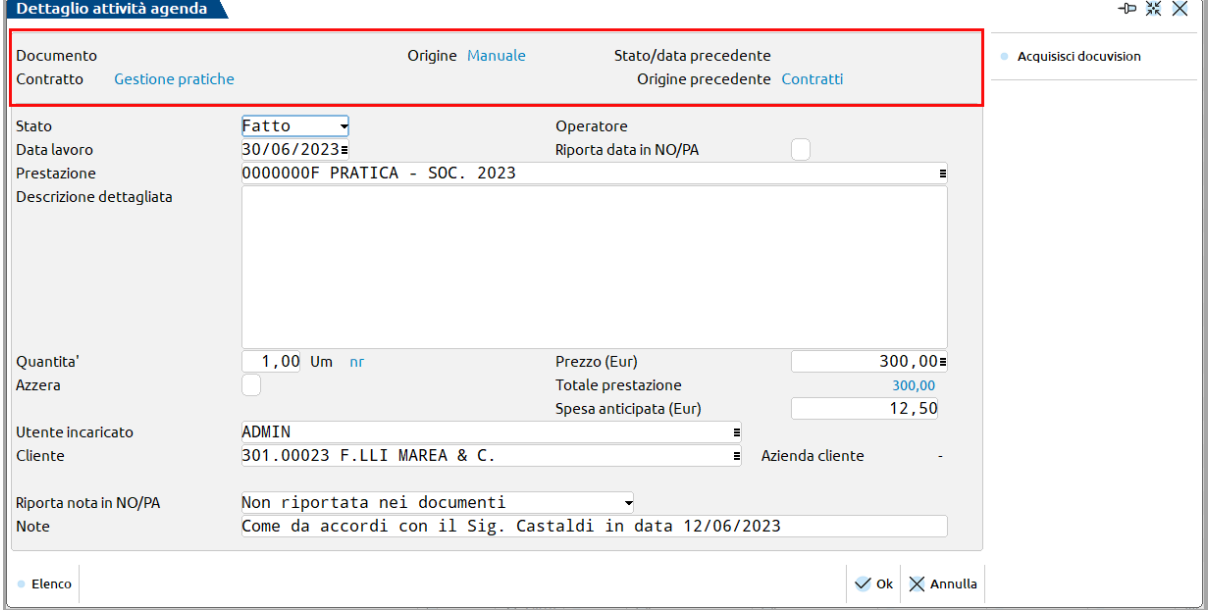

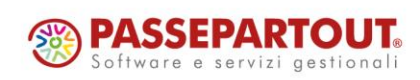

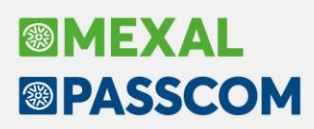

#### **VARIAZIONI MASSIVA**

Il pulsante Variazione massiva [Shift+F3] permette di effettuare modifiche a tutti i contratti selezionati. Queste variazioni sono inerenti all'eliminazione, l'inserimento, e la sostituzione di una prestazione e alla caratteristica "duplicabile" o meno delle anagrafiche prestazioni.

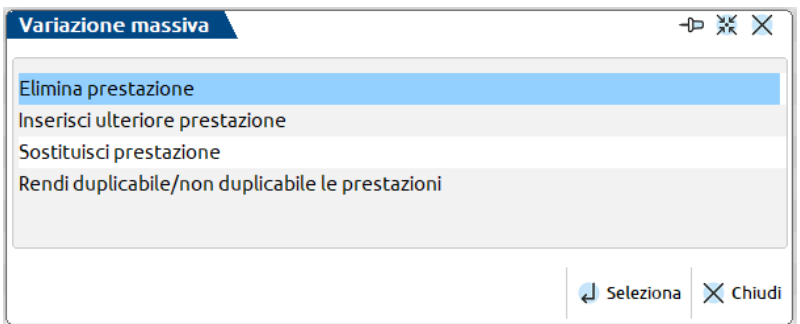

In particolare l'inserimento e la sostituzione delle prestazioni, oltre alla richiesta del codice, necessita dell'indicazione di come questa prestazione deve essere gestita all'interno del contratto: come devono essere calcolate le rate (periodicità e importo di addebito) e il relativo prezzo (listino, particolarità o un prezzo fisso).

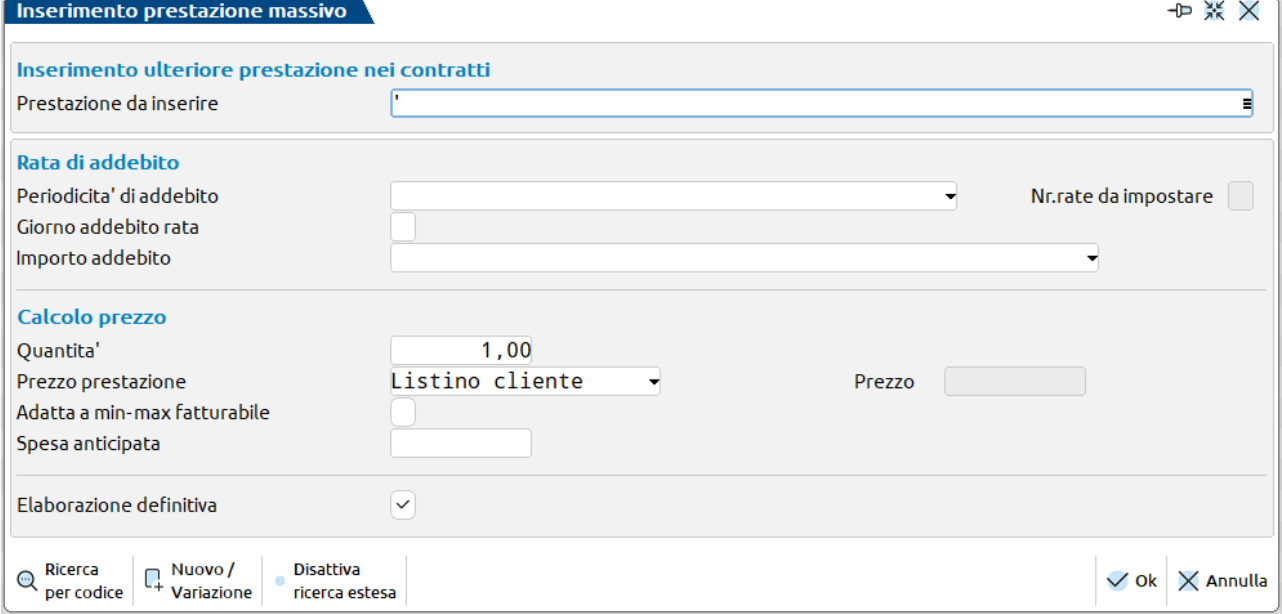

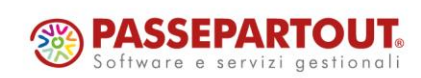

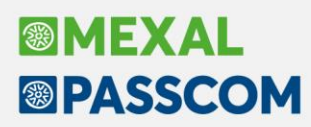

## **Controllo di Gestione - Parametrizzare costi e ricavi analitici da proporre in anagrafica articoli**

Con il pulsante "Analitici automatici F5" è possibile parametrizzare i codici analitici da proporre in anagrafica articoli.

In particolare, se indicati un codice analitico di costo/ricavo o neutro, tali codici verranno riportati automaticamente nei "Codici analitici" presenti da "Magazzino – Anagrafica articolo – Condizioni contabili" in fase di codifica di un nuovo articolo.

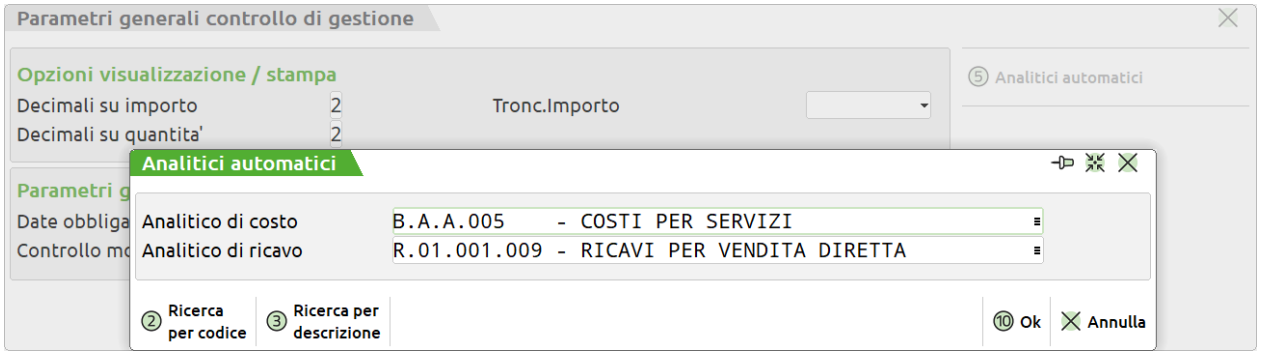

I codici analitici indicati dall'utente direttamente in "Codici analitici" avranno prevalenza su eventuali analitici automatici impostati.

Se nelle "Condizioni contabili" dell'anagrafica articolo fosse presente un conto di contabilità generale nella cui anagrafica è stato associato un codice analitico, tale codice avrà prevalenza su eventuali analitici automatici impostati (Sol. 70531).

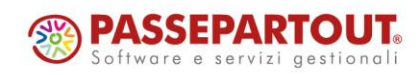

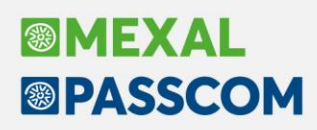

## **Tracciabilità Ordini - Stampa Storia Ordini**

Nuovo modulo grafico "-STORCOL", che stampa la storia degli ordini clienti. Viene indicato per ogni articolo in quali trasformazioni è stato riportato (OC -> BC-> FT) e i riferimenti all'ordine fornitore collegato e relative trasformazioni (OF -> BF -> FF), con informazioni relative alla quantità e data di scadenza.

#### **DOCUMENTI CON ORDINI COLLEGATI**

 $\mathbf{R}$  . The contract of  $\mathbf{R}$ A  $\circ$ 

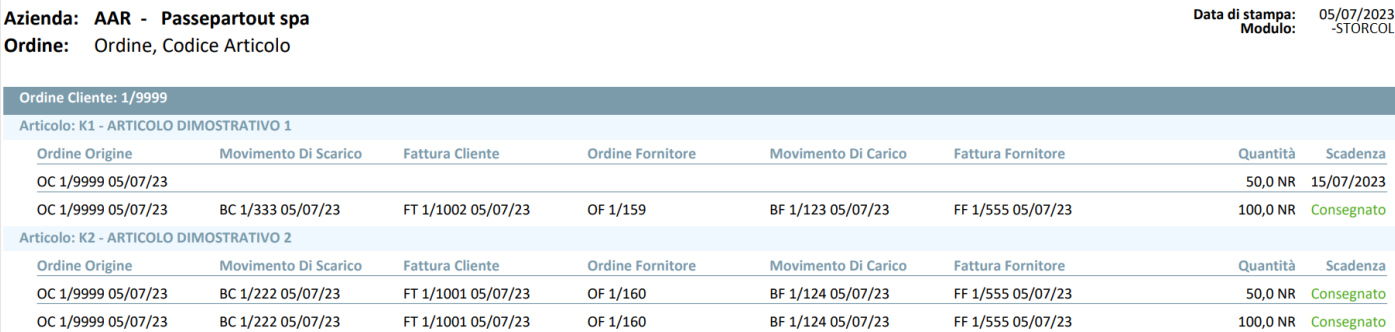

## **Invio ordini al Picking con modifica ordini storici disattivata**

Se viene attivata la gestione degli ordini storici, ma non la modifica di quelli in consegna, è stata implementata la possibilità di rimandare un ordine al picking con un apposito pulsante [F3] Invia al Picking (Sol. 70345).

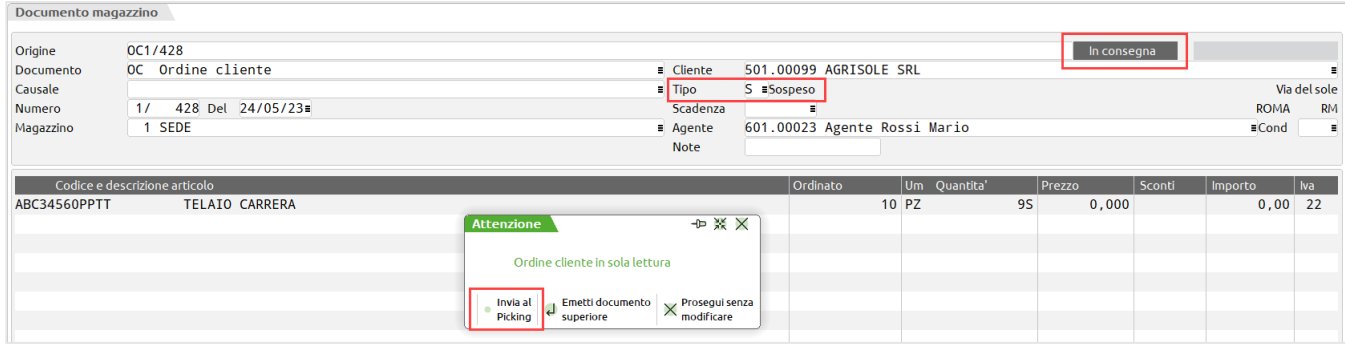

Analogamente con lo stesso pulsante [F3] Ritira dal picking, è possibile riportare il documento allo stato originario.

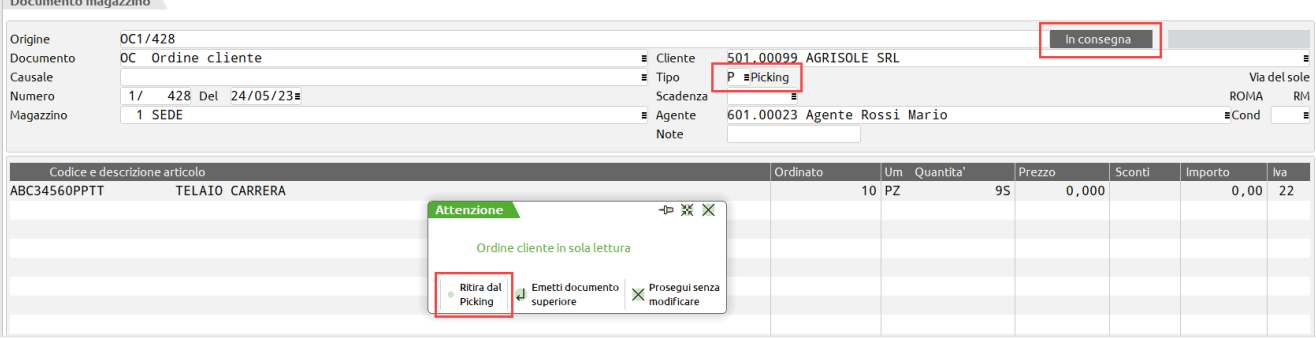

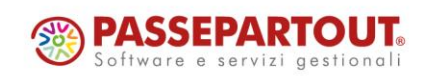

Pagina:

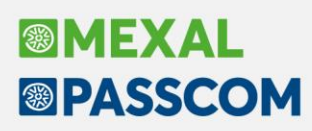

## **Emissione/revisione documenti**

#### **NUOVO FILTRO SU ORDINI CLIENTI INVIATI AL PICKING O MESSI IN LISTA DI PRELIEVO.**

Nel filtro avanzato di emissione revisione documenti è stata aggiunta la possibilità di filtrare gli ordini clienti (OC oppure OX) in questo modo (Sol. 70600):

- Tutti gli ordini cliente
- Ordini inviati singolarmente al picking
- Ordini messi in lista di prelievo
- Entrambe le due opzioni precedenti
- Ordini ancora da inviare o da mettere in lista

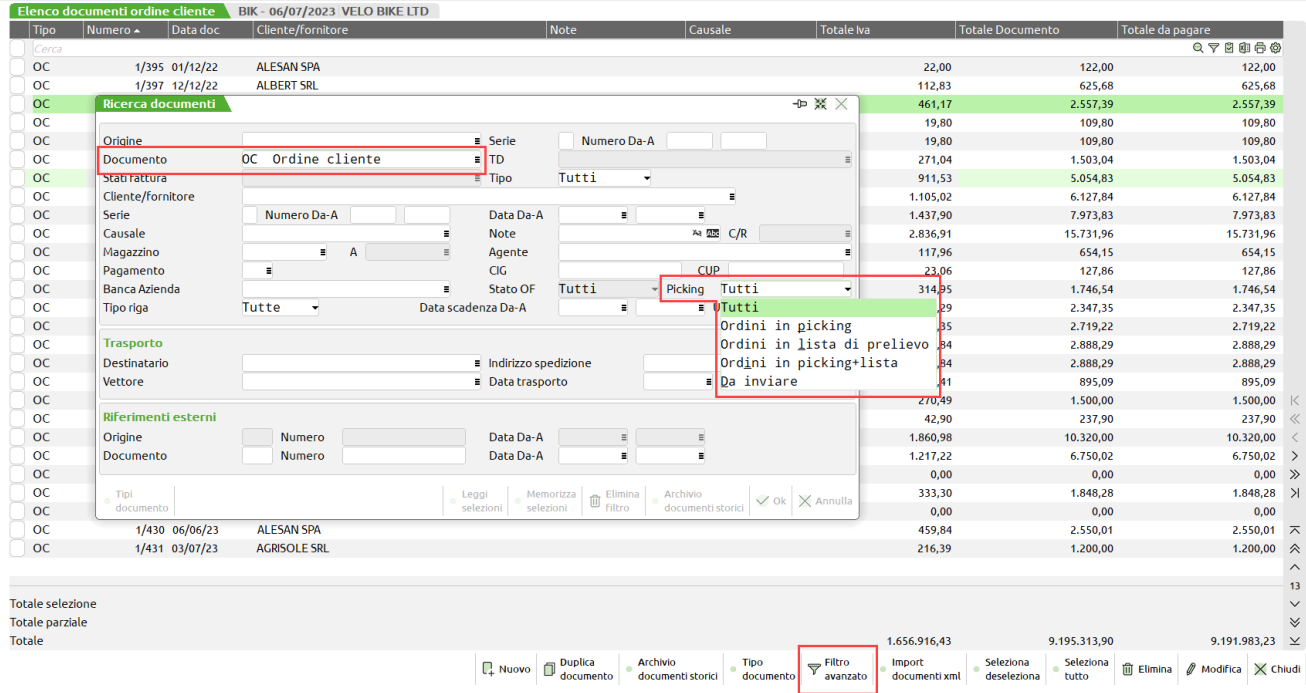

#### **NUOVO FILTRO SU ORDINI FORNITORI IN VERIFICA DAL MAGAZZINO.**

Nel filtro avanzato di emissione revisione documenti è stata aggiunta la possibilità di filtrare gli ordini fornitore (OF) in questo modo (Sol. 70600):

- Tutti gli ordini fornitore
- Ordini in verifica dal magazzino
- Ordini ancora da inviare al magazzino per la verifica

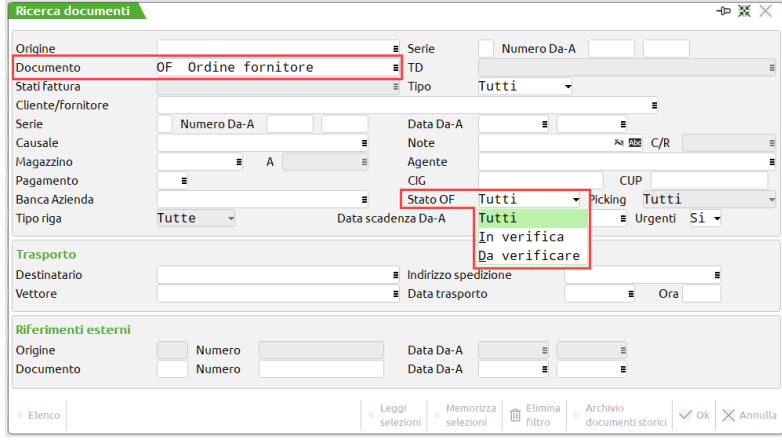

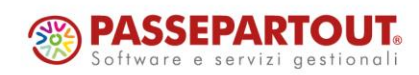

World Trade Center - via Consiglio dei Sessanta 99 47891 Dogana (RSM) Codice Operatore Economico SM03473 – Iscrizione Registro Società n°6210 del 6 agosto 2010 Capitale Sociale € 2.800.000 i.v.

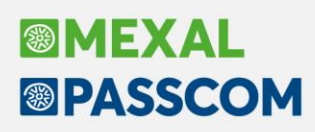

## **Distinte basi primarie**

#### **SPOSTA COMPONENTE**

Implementata la possibilità di spostare un componente tra le varie sequenze di lavoro (Posizione della fase di lavorazione in DBP). Premendo il tasto **[INVIO] "Modifica componente"** è stato aggiunto, solo in presenza di più di una sequenza di lavoro codificata in distinta base, il campo "Sequenza di lavoro".

Variando il default del campo "Sequenza di lavoro" il campo "Posizione" si valorizza automaticamente con il primo numero di posizione valido (Default) e viene impostata e bloccata l'opzione "Inserisci":

Distinta base primaria AFTER - After Mint - 12 4 Elenco completo Evidenza<br>Qマ印号© **D** 1.TEMPERAGGIO 1.TEMP kg<br>mn<br>pz<br>mn 2 RIEMPIMENTO 90120-F2 Cinccolato extrafondente 79%  $0.010*12$ 90120-F2<br>LAVORTEMP1<br>STAMPO96A10175<br>01/OPERATORE Cloccolato extratondente 79%<br>Lav. temperaggio Macchina<br>Stampo forma quadrata (48pz)<br>Lavorazione operatore (01)<br>Etichetta adesiva 3.CONFEZIONAMENTO  $0.5$ 0,5<br>@INT(((Q\*12)+(48-<br>0,5 ETCADESIVA<br>02/OPERATORE  $p\bar{z}$ Lavorazione operatore (02)  $\overline{mn}$ 2.RIEMPIMENT MINT010222 Cremoso alla menta  $\alpha$  $3*12$ **ENTRIOTOZZZ**<br>LAVORRIEM1 Law.rimepimento Macchin<br>Law.rimepimento Macchin<br>Modifica componente ETCADES  $0,0165$  $5x$ SCA-AFTER12200 .<br>Sequenza di lavoro LAVORSTAM1 Condizioni 3<br>|<br>|Inserisci + SACC-CARTA Posizione LAVORMANU2A8 Indice Note del componente FTCADESTVA Codice e descrizione articolo LAVORCONT2G80 Etichetta adesiva Codice e descri<br>Unita' di misura<br>Quantita'<br>Evidenza<br>Controllo **SCATOLONE** Spezza quantita  $\vee$  Ok  $\times$  Annulla  $\begin{array}{|c|c|c|c|c|c|} \hline \mathcal{M} & \mathcal{M} & \mathcal{M} & \mathcal{M} & \mathcal{M} & \mathcal{M} & \mathcal{M} \\ \hline \mathcal{M} & \mathcal{M} & \mathcal{M} & \mathcal{M} & \mathcal{M} & \mathcal{M} & \mathcal{M} & \mathcal{M} \\ \hline \mathcal{M} & \mathcal{M} & \mathcal{M} & \mathcal{M} & \mathcal{M} & \mathcal{M} & \mathcal{M} & \mathcal{M} & \mathcal{M} \\ \hline \mathcal{M} & \mathcal{M} & \mathcal{M} &$  $\Box$   $\Box$ <sup>1</sup>

Salvataggio e conferma dello spostamento componente:

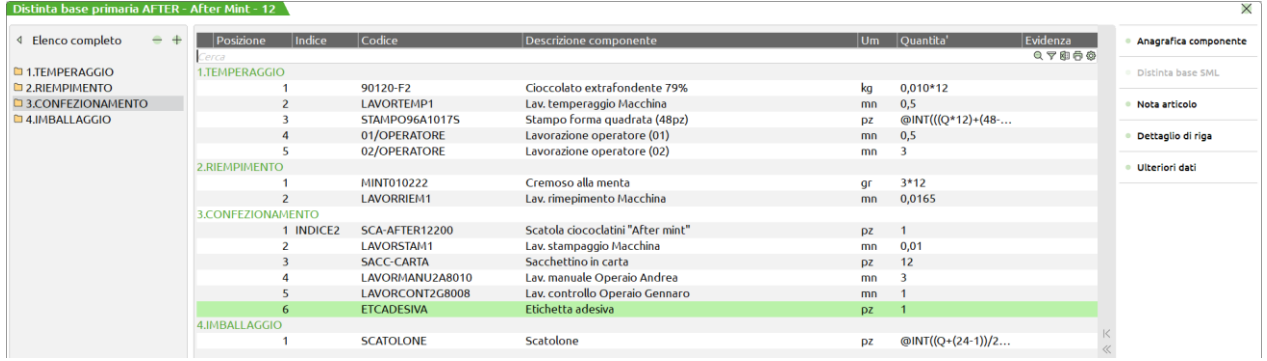

#### **DUPLICA COMPONENTE**

Implementato in distinta base primaria il tasto **[Shift + F7] "Duplica componente"** che permette di duplicare un componente già presente all'interno della DBP stessa a parità di tutte le condizioni e impostazioni. All'apertura della finestra "Duplica componente" il campo "Posizione" è valorizzato con il primo numero di posizione del componente valido; dalla medesima finestra sarà possibile spostare il componente duplicato all'interno di un'altra sequenza di lavoro:

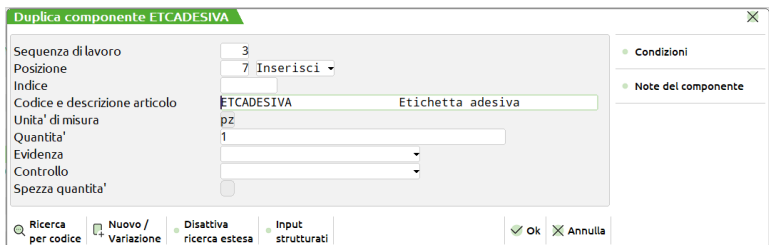

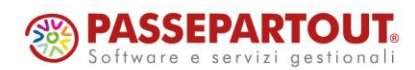

World Trade Center - via Consiglio dei Sessanta 99 47891 Dogana (RSM)

Codice Operatore Economico SM03473 – Iscrizione Registro Società n°6210 del6agosto 2010 Capitale Sociale € 2.800.000 i.v.

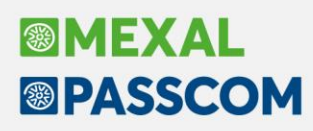

## **Fattibilità prodotti finiti**

Per tutti gli articoli PF impegnati in bolla di lavorazione non viene eseguito lo sviluppo della DBP, ma si legge la relativa "Revisione impegni" (precedentemente veniva sempre fatto lo sviluppo della distinta base).

*NOTA BENE: La funzione esegue lo sviluppo della distinta base a partire dalla prima fase non impegnata fino all'ultima fase valida.*

Esempio: Sostituzione del codice ETCADESIVA con il codice componente ETICH

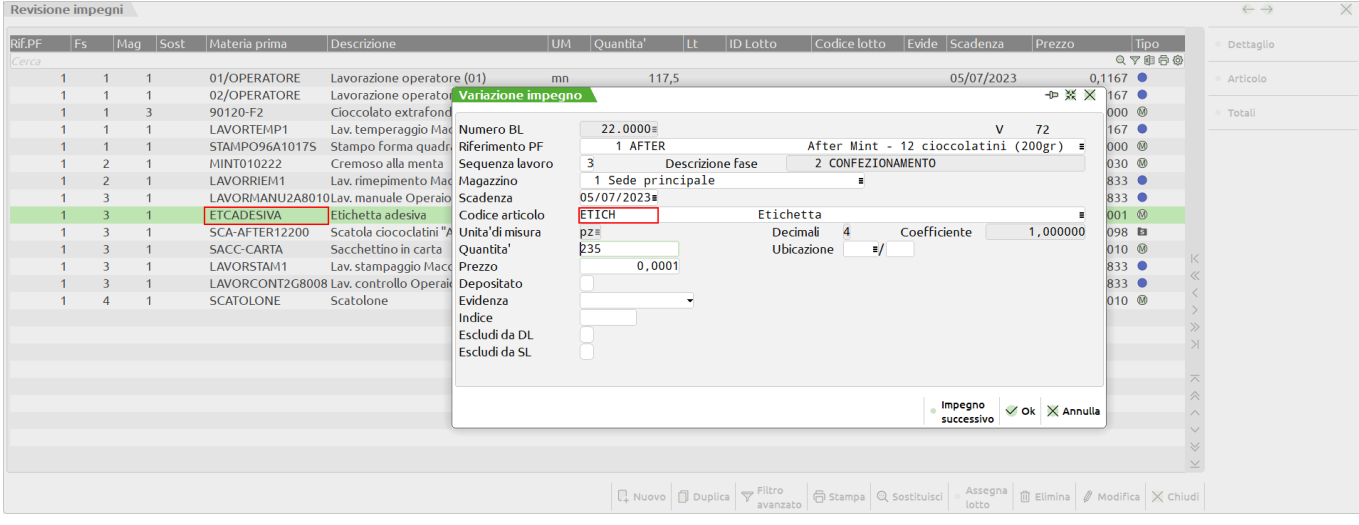

Visualizzazione dei materiali per il PF AFTER:

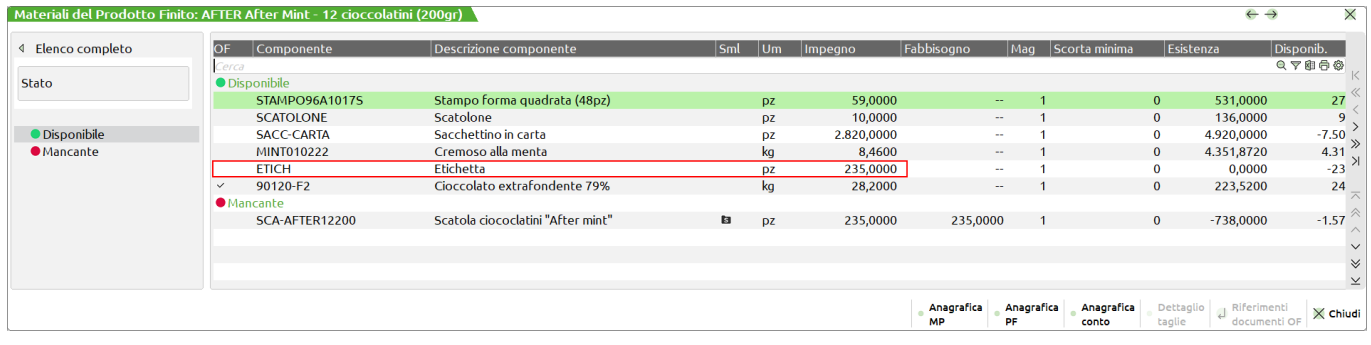

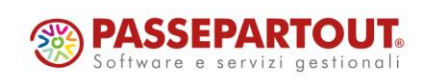

## **®MEXAL ®PASSCOM**

## **Certificazione Rocky Linux 9 con MySQL 8.0.33**

Con questa versione viene rilasciata la certificazione del sistema operativo Rocky Linux in versione 9.2 o successiva. La distribuzione Rocky Linux è basata su Red Hat Enterprise Server e garantisce una continuità operativa e funzionale rispetto all'ultimo s.o. Linux certificato CentOS 7, confermando il supporto della sola architettura a 64 bit.

Il processo di installazione e configurazione del prodotto non differisce da quello di CentOS 7 e non presenta particolari criticità.

Per la gestione dei moduli database Docuvision, ADP e MexalDB su Rocky Linux 9 è necessario installare MySQL in versione 8.0.33 ed il driver odbc "MySQL ODBC 8.0 ANSI Driver", sempre in versione 8.0.33. A proposito della configurazione del sistema operativo e di MySQL abbiamo approntato una guida esemplificativa per il partner scaricabile tramit[e questo link.](https://www.edupass.it/Resources/Edupass-Manuali/Manuali/pdf/pillole/Installazione_Server_Rocky_9_con_MySQL_8.pdf)

MySQL 8.0.33 con il driver odbc sopramenzionato viene supportato anche su s.o. Windows ed in particolare è stato testato su Windows Server 2019 e versioni successive, e su Windows 11. Una guida per l'installazione di MySQL su Windows è disponibile [a questo link.](https://www.edupass.it/Resources/Edupass-Manuali/Manuali/pdf/pillole/Installazione_MySQL_8_su_Windows.pdf)

Si precisa che non è consentito installare il driver MySQL ODBC 8.0 su s.o. CentOS 7 né il driver MySQL ODBC 5.3.x su Rocky 9 mentre come sempre è possibile utilizzare configurazioni incrociate (ad esempio Mexal su Windows con MexalDB su MySQL 8 installato su server Rocky 9).

Si consiglia di installare la versione 8.0.33 e disabilitare temporaneamente gli aggiornamenti automatici del driver e di MySQL, finché test successivi non ne garantiranno il corretto funzionamento.

Tutti i componenti sopra menzionati sono supportati nella sola architettura a 64 bit, Mexal/Passcom compresi.

### **IMPORTANTE**

Si fa presente che su MySQL 8.0 i database devono avere un diverso charset e collation set rispetto alle versioni precedenti, pertanto si dovranno spostare i dati contenuti nei database Docuvision e ADP già esistenti unicamente con la funzione del programma **Servizi – Configurazioni - Import/export database ADP-Docuvision**.

I database di replica MexalDB dovranno essere ricostruiti.

**Si sottolinea quindi che non è possibile spostare i database da MySQL 5.7 o precedenti con le funzioni dump di MySQL, né aggiornare sul posto l'istanza di MySQL.**

## **Dismissione Centos 6, Red Hat 6 e Sles 11**

Con il rilascio della certificazione di Rocky Linux 9 viene avviata la roadmap di dismissione di CentOS 6.x, Red Hat 6.x e Suse Linux Enterprise Server 11, le cui installazioni dovranno essere migrate a sistemi CentOS 7/Rocky 9, oppure Windows, oppure nel cloud Passepartout. Si ricorda a tal proposito che:

- CentOS 6 (e Red Hat 6) come da precedenti comunicazioni è stato ufficialmente dismesso il 31/12/2021, ma non avendo rilasciato il successore fino ad oggi l'assistenza ha continuato a garantire il supporto a questo sistema, che rammentiamo ha terminato il ciclo di vita ufficiale il 30/11/2020.
- SLES 11 ha terminato il ciclo di vita il 31/03/2019, con termine esteso per gli aggiornamenti di sicurezza il 31/03/2022 pertanto deve lasciare il posto a sistemi più moderni e sicuri.

*Consiglio: si raccomanda di dare la priorità alla migrazione del mondo a 32 bit, ovvero le piattaforme a 32 bit e le installazioni Mexal/Passcom a 32 bit, e di seguito tutte le altre installazioni. Le tempistiche di dismissione di questi s.o. saranno comunicate con precisione successivamente, ma possiamo ipotizzare un preavviso di circa 6 mesi dal rilascio di questa versione.*

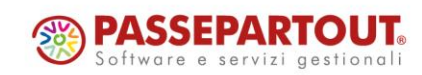

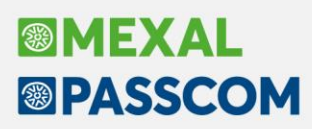

## **Nuovi layout Stampe grafiche**

### **STAMPA CESPITI – STAMPA CREDITO IMPOSTA**

Nella stampa Crediti d'imposta, che è diventata una stampa grafica, è stato inserito il dettaglio della suddivisione per totali dei singoli crediti (Sol. 68544).

**Allen** 

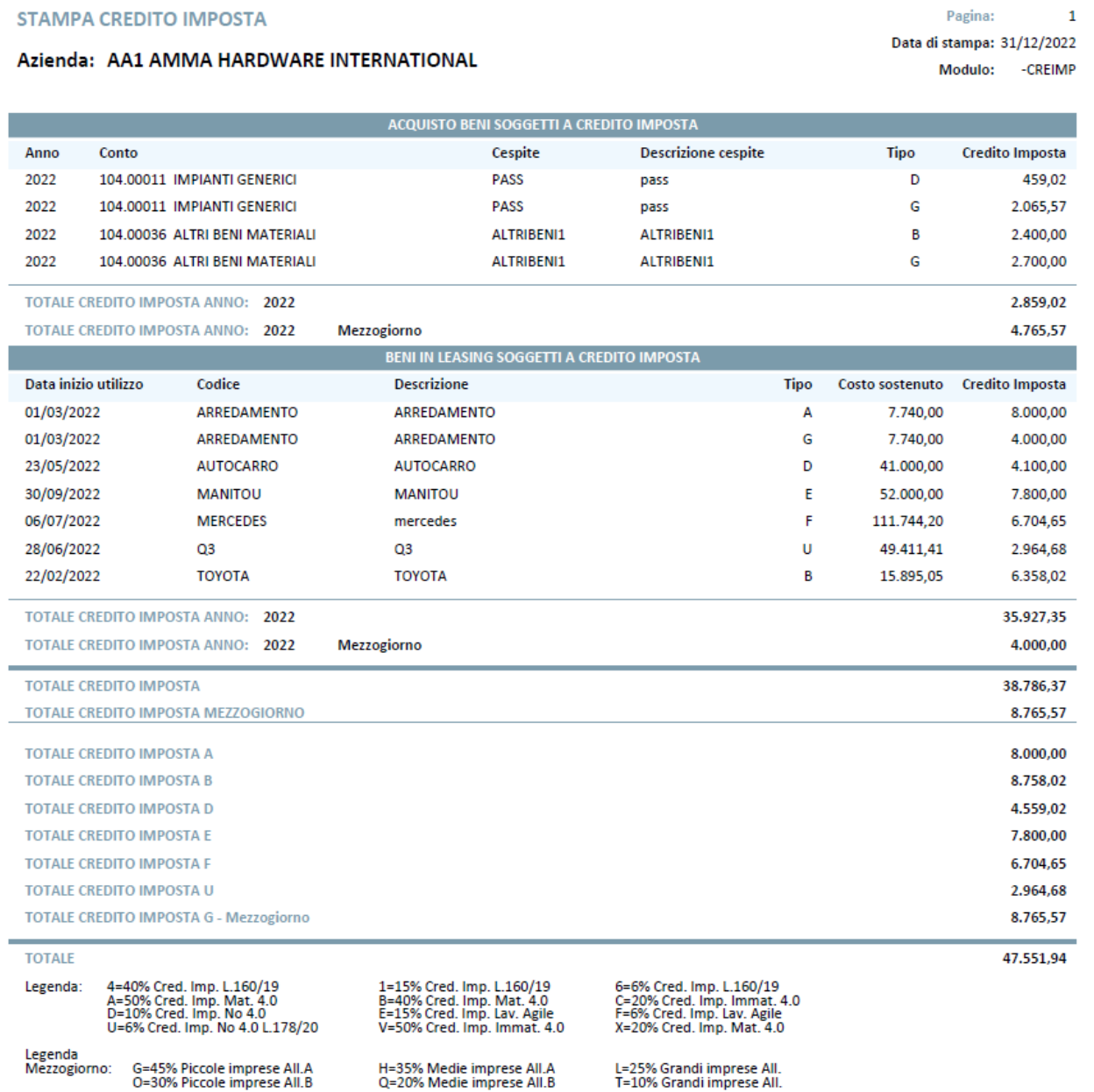

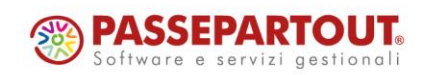

World Trade Center - via Consiglio dei Sessanta 99 47891 Dogana (RSM) Codice Operatore Economico SM03473 – Iscrizione Registro Società n°6210 del6agosto 2010 Capitale Sociale € 2.800.000 i.v. tel. 0549 978011 Fax 0549 978005 | www.passepartout.net - info@passepartout.sm

## **®MEXAL <sup><sup>3</sup>PASSCOM**</sup>

### **STAMPA FLUSSI DI CASSA – ELABORAZIONE FLUSSI DI CASSA**

È ora disponibile la stampa in modalità grafica e personalizzabile dei Flussi di Cassa.

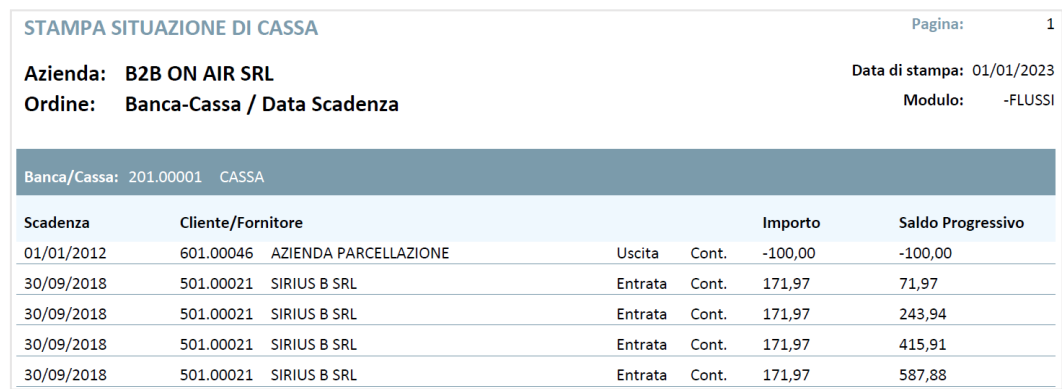

## **PARCELLAZIONE STUDIO – CONTRATTI**

È ora disponibile la stampa in modalità grafica e personalizzabile della Lista Contratti Cliente.

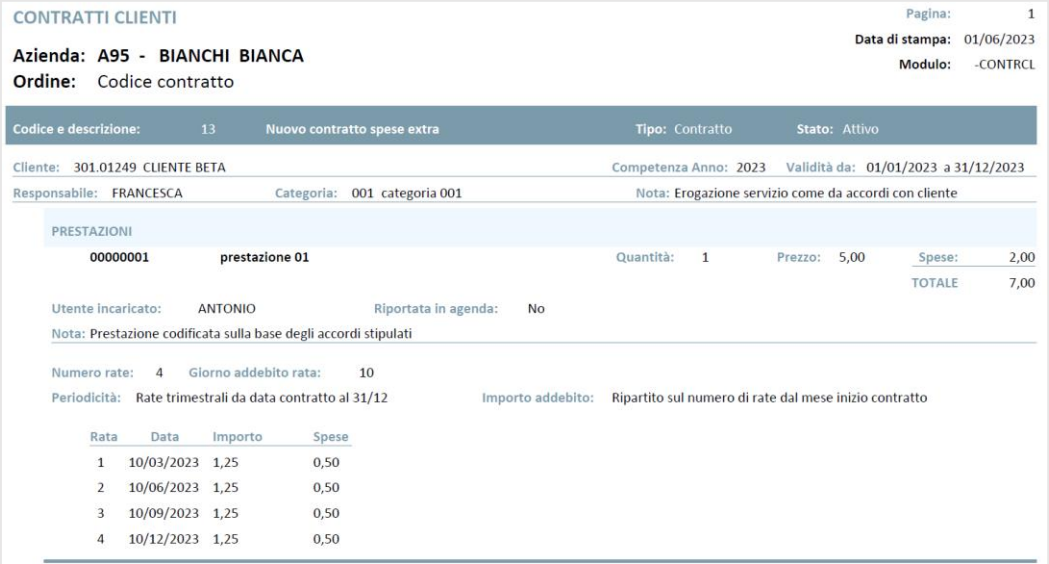

#### **STAMPA MOVIMENTI DI MAGAZZINO –STAMPA SCHEDA ARTICOLI A QUANTITÀ**

È ora disponibile la stampa in modalità grafica e personalizzabile della Scheda Articoli a Quantità.

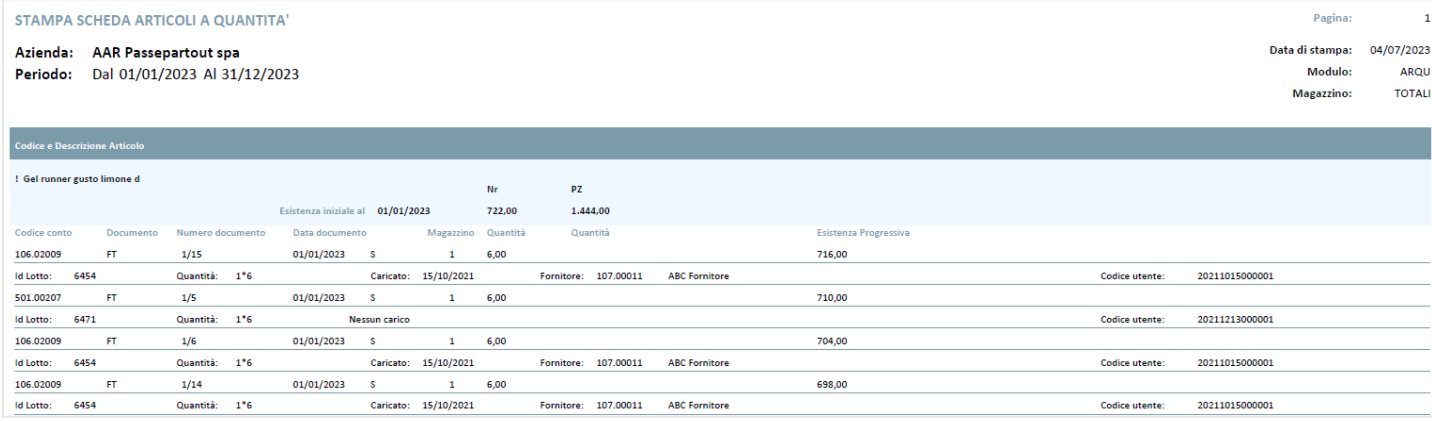

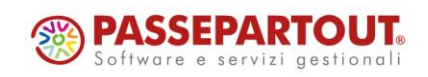

World Trade Center - via Consiglio dei Sessanta 99 47891 Dogana (RSM) Codice Operatore Economico SM03473 – Iscrizione Registro Società n°6210 del6agosto 2010 Capitale Sociale € 2.800.000 i.v. tel. 0549 978011 Fax 0549 978005 | www.passepartout.net - info@passepartout.sm

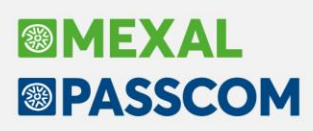

#### **STAMPA DOCUMENTI DI MAGAZZINO**

È ora disponibile la stampa in modalità grafica e personalizzabile dei documenti di magazzino (-LISTDOC)

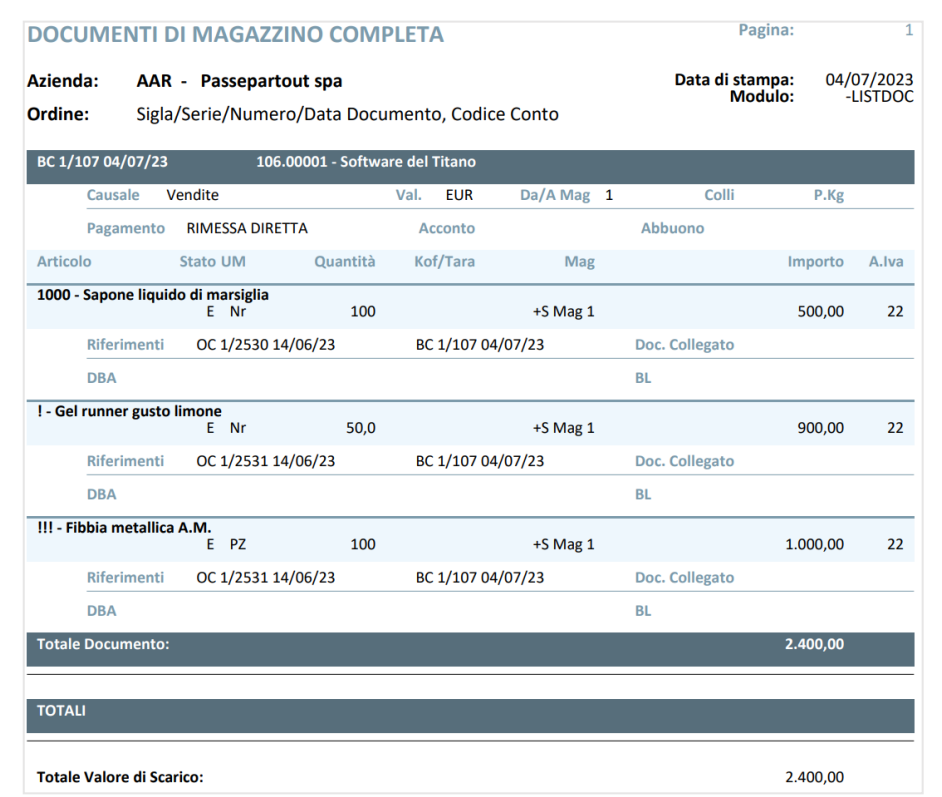

#### **MOVIMENTI DI MAGAZZINO**

È ora disponibile la stampa in modalità grafica e personalizzabile dei movimenti di magazzino (-LISTMOV). La stampa è stata allineata alla stampa "-LISTDOC" e spostata nel menu "Magazzino - Stampe - Stampa movimenti di magazzino - Stampa movimenti per documento".

#### **STAMPA ANAGRAFICA UBICAZIONE**

È ora disponibile la stampa in modalità grafica e personalizzabile dell'Anagrafica Ubicazioni.

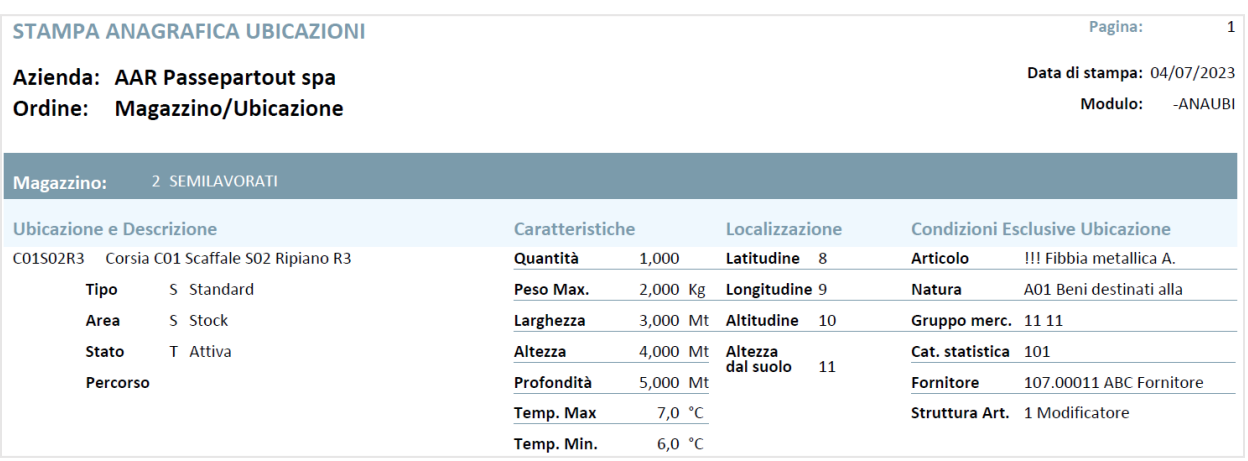

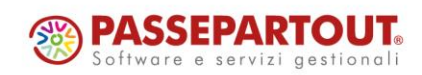

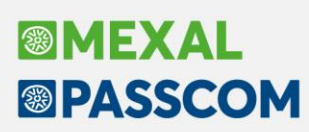

## **ALTRE IMPLEMENTAZIONI E MIGLIORIE**

### **A g g i o r n a m e n t o A r c h i v i**

**PIANO DEI CONTI STANDARD:** È stata rilasciata la versione 199 del raggruppamento 80, con cui da questa versione sono state create le associazioni ai righi redditi per i mastri ETS 806 Ricavi ETS istituzionali sezione A) e 705 Costi ETS istituzionali sezione A), in questo modo anche nella stampa del bilancio fiscale nella colonna 'Valore fiscale', verrà riportato il valore pari a zero.

Inoltre, è stato associato il conto 715.00010 ricerca di base al codice ETS CA2 (Sol. 70937).

#### **G e n e r a l e**

**AGGIORNAMENTO PROGRAMMA – LIVEUPDATE:** Al termine del download di un nuovo aggiornamento ed eseguendo la fase di esecuzione dello stesso (switchto), il programma risultava correttamente aggiornato alla nuova versione, ma il file degli stati risultava invece disallineato, rilevando l'aggiornamento ancora in corso. Accedendo al programma infatti veniva riportato il messaggio "*E' in corso l'aggiornamento della versione 2023Ex*" rendendo necessaria un'operazione di inizializzazione liveupdate da pagina di amministrazione di MxServer (Sol. 70948).

**ESENZIONE FORFETTARI:** Nella tabella Azienda > Parametri di base > Bolli/c.ti spese banca/omaggi/rivalsa IVA è stata inserita una nuova sezione specifica [ShF8] Esenzioni Iva regime forfetario, valida per le sole aziende in regime Forfetario (opzione Y nei parametri contabili), che appartengono ad un raggruppamento e che quindi necessitano di un'esenzione Iva specifica per la contabilizzazione dell'importo dei bolli, spese banca, spese di trasporto e omaggi.

Nel raggruppamento standard è sufficiente utilizzare P02 in tutti i campi e questo valore sarà utilizzato per contabilizzare l'addebito bollo o le altre spese. Se questi dati invece sono vuoti, rimangono validi quelli impostati nella tabella principale. Se l'azienda non è di raggruppamento il pulsante non viene visualizzato perché rimangono validi i dati della tabella principale (Sol. 67662).

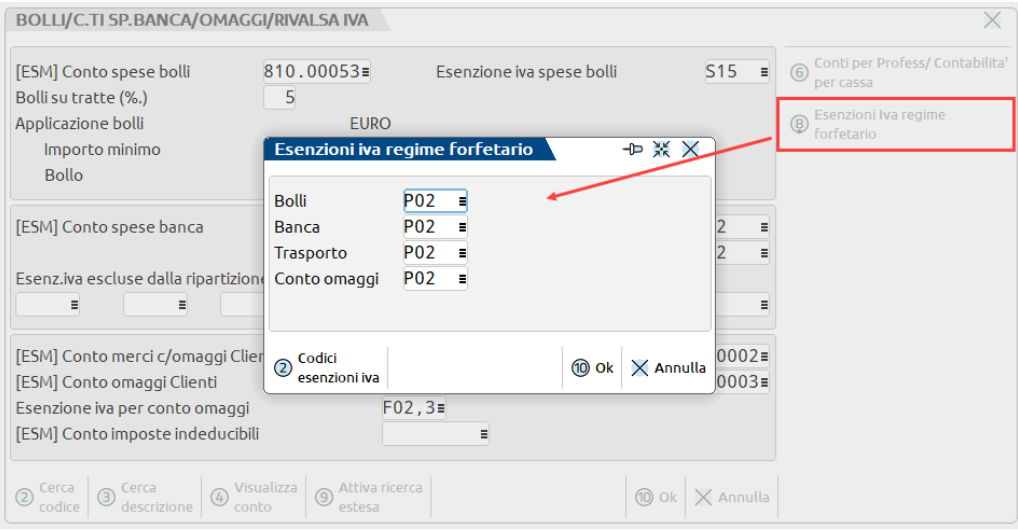

### **A z i e n da**

**ANAGRAFICA AZIENDA – DATI AZIENDALI – PARAMETRI ATTIVITA' IVA:** Nella gestione della multiattività iva con le sottoaziende, il limite massimo di attività iva gestibili è stato esteso a 99. In precedenza il limite era di 30 attività.

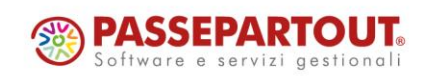

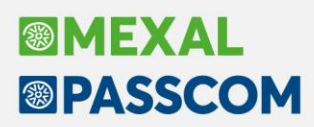

**ANAGRAFICA AZIENDA – ORGANI SOCIALI:** Nella gestione degli Organi Sociali, sono ora gestiti a finestra elenco l'Organo amministrativo, l'Organo di controllo e il Revisore legale. In una prossima versione sarà adeguata anche la compagine dei Soci.

Selezionando un organo, sono mostrati i soggetti in carica alla data di ingresso in azienda. Con il pulsante Tutti [F5] è possibile vedere in elenco tutti i soggetti inseriti, mentre con il pulsante Periodo in carica [F8] è possibile visualizzare i componenti dell'organo in carica in uno specifico intervallo di tempo:

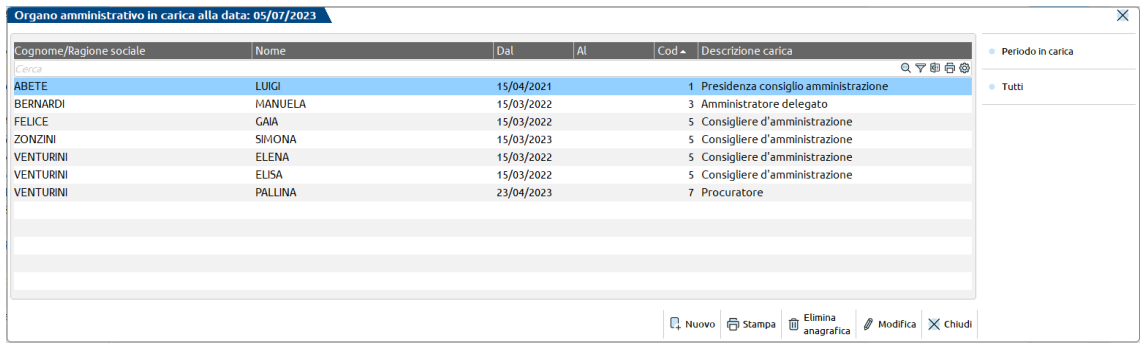

A seguito dell'inserimento del controllo che impedisce di inserire in anagrafica nominativi più volte lo stesso codice fiscale, i nominativi doppi inseriti precedentemente non erano revisionabili (Sol. 70991).

**DOCUVISION – FATTURE ELETTRONICHE PA:** Implementata la gestione del nuovo identificativo fiscale dell'emittente fatture GSE (Sol. 71006).

**DOCUVISION – FATTURE ELETTRONICHE PA/B2B – FATTURE EMESSE:** Implementata la gestione del Riferimento Numero Linea nella sezione dei 'Dati dell'ordine d'acquisto', visualizzando il file xml con foglio di stile Passepartout (V1 e V2) (Sol. 70276).

**CONTROLLO DI GESTIONE – SERVIZI – CONTROLLO CO.AN. CO.GE:** Effettuando il controllo Co.An Co.Ge, in un caso particolare in cui una registrazione di primanota e un documento di magazzino non erano collegati tra loro ma riportavano gli stessi estremi, l'elaborazione evidenziava un messaggio non coerente (Sol. 71066).

### **C o n t a b i l i t à**

**RUBRICA CLIENTI/FORNITORI:** Dopo aver inserito un allegato docuvision all'interno dell'anagrafica di un cliente/fornitore, accedendo nuovamente nell'anagrafica restava attivo il pulsante Acquisisci docuvision invece di Allegati docuvision; se premuto era comunque possibile accedere all'allegato inserito (Sol. 70975).

**IMMISSIONE PRIMANOTA:** In fase di inserimento del rateo/risconto da immissione primanota, se l'utente non indica l'importo della contropartita del costo/ricavo, è stato inserito un messaggio dove viene indicato che il tipo dato non sarà calcolato (Sol. 70955).

**REVISIONE PRIMANOTA – IMPORT FATTURE XML:** Lo sconto in testata della nota di credito TD04 XML viene ora gestito rilevando in primanota la scrittura di AB – Abbuono come già accadeva nelle fatture emesse TD01.

**REVISIONE PRIMANOTA – IMPORT FATTURE XML – FATTURE RICEVUTE:** All'interno della finestra di correlazione della riga articolo è stato previsto un nuovo campo chiamato "Escludi da ventilazione". Il campo è attivo nelle sole aziende e sottoaziende che hanno la ventilazione dei corrispettivi attiva all'interno dei parametri attività IVA. Se il documento ha attiva in testata la ventilazione il nuovo campo è aperto in input su ogni riga e di default vuoto (riga inclusa nella gestione della ventilazione). Se nel documento si sceglie IVA normale il campo è sempre di output.

La scelta operata sull'articolo viene memorizzata nelle correlazioni e riproposta tutte le volte che l'articolo ritorna in fattura. Tutti gli articoli precedentemente correlati in aziende e sottoaziende con ventilazione avranno il check di default disabilitato dentro all'archivio delle correlazioni.

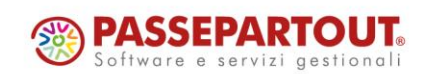

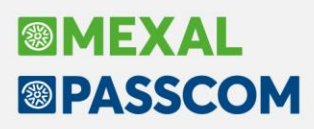

**SCHEDE CONTABILI:** Dalle schede contabili, se si esegue la ricerca per codice alternativo, la procedura propone i codici conto che soddisfano i requisiti, se si cambiava anno da 'Apertura azienda', alla ricerca per codice alternativo veniva mostrato il messaggio 'La ricerca per codice alternativo non è abilitata' (Sol. 70658).

**INCASSI E PAGAMENTI – GESTIONE EFFETTI:** Effettuando la stampa della distinta effetti, utilizzando il modulo personalizzabile "-SCADEFF Emissione effetti", il programma ora riporta i codici "Cig e Cup" per i pagamenti di tipo "Riba e Bonifici" (se sono stati compilati i relativi campi presenti nel dettaglio della relativa scadenza) e, per tutte le tipologie di pagamento, l'indirizzo del cliente (Sol. 70751).

**INCASSI E PAGAMENTI – GESTIONE EFFETTI – NOTULE RIBA/MAV/RID – EMISSIONE RID NOTULE:** Effettuando l'emissione di prova o definitiva dei rid notule veniva restituito l'errore: "*Errore interno file errato Riferimenti [mx214.exe rid] oxlib7.c linea 4445 (versione 84.4c) – chfile*" (Sol. 71018).

**PARCELLAZIONE STUDIO – AGENDA DI LAVORO:** Il pulsante Elimina [Shift+F3] consente la cancellazione massiva di più attività agenda. Selezionando più di un'attività, il pulsante apre una videata in cui è possibile scegliere come comportarsi in caso di attività parcellate (se procedere comunque alla loro eliminazione oppure ignorarle) e se la cancellazione debba o meno essere in definitivo.

Al termine dell'elaborazione, sia in definitivo che in prova, appare l'elenco dei documenti cancellati/potenzialmente cancellabili.

**PARCELLAZIONE STUDIO – GENERAZIONE NOTULE/PARCELLE/NOTE D'ACCREDITO:** Se si revisionava o si duplicava un documento, ci si posizionava con il mouse direttamente sulla "Descrizione" della prestazione (senza passare dal codice prestazione) e si eliminava la prestazione tramite il tasto "Cancella prestazione [F5]", alla conferma dell'operazione il programma si bloccava ed occorreva terminare il processo (Sol. 71039).

**PARCELLAZIONE STUDIO – GESTIONE NOTULE/PARCELLE/NOTE DI ACCREDITO:** Rivisitata graficamente la videata "Riferimenti documento" presente nell'elenco notule/parcelle/note di credito e all'interno del documento.

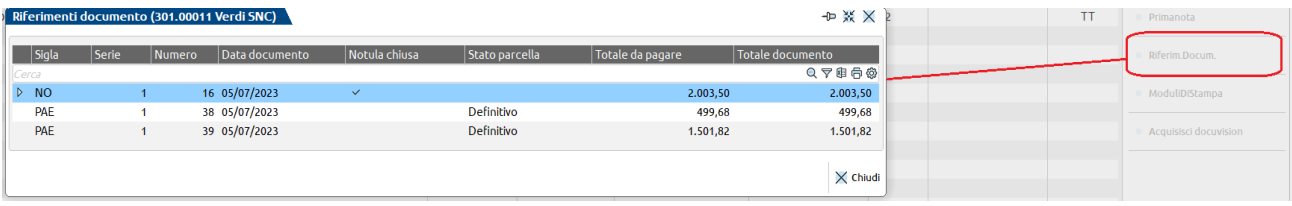

**STAMPE – STAMPA CONTEGGIO OPERAZIONI PRIMANOTA:** Allineato modulo di stampa -COPPRN "conteggio operazioni primanota" per essere stampato anche in excel (Sol. 70914).

### **M a g a z z i n o**

**ANAGRAFICA ARTICOLI:** In alcuni casi la categoria formazione prezzo inserita in anagrafica articolo non risulta visibile ma è correttamente valorizzata.

Se si presenta questa situazione ora la riorganizzazione archivi risolverà il problema (Sol. 71027).

**EMISSIONE/REVISIONE DOCUMENTI:** Implementata anche nei documenti corrispettivo la possibilità di selezionare la banca per riportare il codice IBAN, in particolare nei documenti RS che successivamente vengono trasformati in FC (Sol. 70715).

Se il cursore si trova nel campo sconto di una qualsiasi riga documento e si clicca con il mouse sullo stesso campo dove è posizionato il cursore, quest'ultimo si posizionava nel campo sconti della prima riga del documento (Sol. 70845).

La Storia ordini risultava rallentata rispetto agli usuali standard (Sol. 71073).

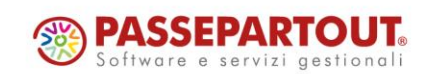

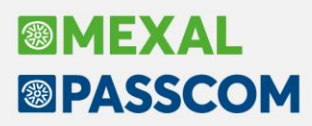

Con controllo di gestione attivo, in trasformazione di un OC in BC evadendo una riga con quantità negativa, si presentava l'errore non correggibile "*Codice conto non valido Riferimenti:[mx32.exe.erdoc]pxserv1.clinea 16190(versione84.4a)-tipcon*" (Sol. 70913).

**TRASFORMAZIONE DOCUMENTI:** Nel caso di tipo lotto con 'Tipo controllo' = Documento e trasformazione da OF, se veniva prima scritto il lotto, la trasformazione del documento in BF oppure FF con SPRIX o WEBABI, effettuava un controllo errato sulla data dell'ordine invece che del documento trasformato dando l'errore: "*Codice Lotto non corretto. Data di carico diversa da quella del documento*."

**LISTE DOCUMENTI:** Se il documento presente nella lista documenti è generato da più documenti di origine, la relativa stampa non riportava tutti gli articoli presenti nel documento (Sol. 70748).

**STAMPE:** Nella stampa "-VALMERC Valore della merce", accessibile dal menu Magazzino - Stampe - Stampa movimenti di magazzino - Stampa movimenti per documento>, ogni documento era riportato in stampa tante volte quante sono le righe articoli al suo interno (Sol. 71080).

### **P r o d u z i o n e**

**FATTIBILITÀ PRODOTTI FINITI:** Restyling finestra "Materiali del Prodotto Finito", con raggruppamento per "Stato". Implementazione della colonna "OF" e del tasto [INVIO] "Riferimenti documenti OF" all'interno della finestra dei Materiali/Materiali mancanti del Prodotto finito".

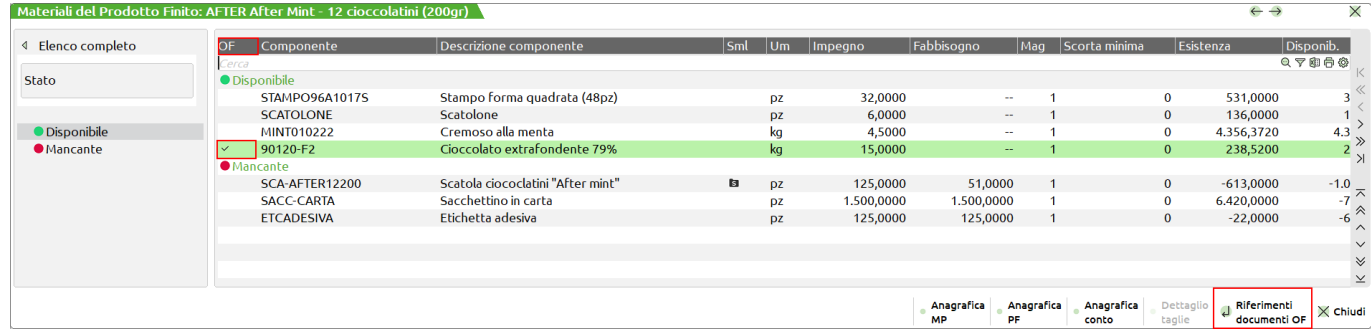

Premendo il tasto vengono visualizzate tutte le righe dei documenti OF in arrivo alla data di scadenza e precedenti a tale data.

NOTA BENE: Il tasto si attiva in presenza del ✔ per la colonna "OF". La colonna e il tasto sono attivi solo se la Fattibilità viene elaborata con il parametro "Ordini fornitori" impostato a "Includi".

**CONTO LAVORO PASSIVO:** Partendo da un PF impegnato è stata implementata la possibilità di avanzare da "Invio conto lavoro" una fase di lavorazione che a seguito dell'elaborazione non prevede la generazione di righe valide (Sol. 70826).

**MRP – PIANIFICAZIONE:** Elaborando la pianificazione delle BL non avveniva lo sfondamento di tutti i SML fino all'ultimo livello (Sol. 70820).

Elaborando l'MRP per un PF impegnato e con il parametro SML sospesi impostato "Da acquistare" non riportava il codice del SML sospeso come codice di componente da ordinare. (Sol. 70887)

**STAMPA SVILUPPO DISTINTA BASE:** Implementato nella finestra "Stampa sviluppo distinta base" il campo "Usa lotto di produzione", che permette di considerare il "Lotto di produzione" inserito negli "Ulteriori dati" della distinta base (Sol. 70849).

NOTA BENE: Se la stampa viene elaborata con il flag ✔ "Usa lotto di produzione" il campo "Quantità" è valido solo per i prodotti finiti che non riportano un lotto di produzione in distinta base; questi ultimi sono elaborati per quantità unitaria.

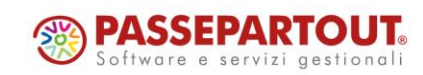

## **®MEXAI ®PASSCOM**

**BOLLE DI LAVORAZIONE:** Restyling finestra "Documenti emessi per la BL" (Accesso alla BL con opzione "A lista").

### **A n n u a l i**

**AMMORTAMENTO CESPITI/IMMOBILIZZAZIONI – AMMORTAMENTO/REGISTRO CESPITI:** In caso di inserimento di uno stesso codice cespite in più sottoaziende, se si procedeva con la stampa definitiva l'archivio dello storico non veniva aggiornato correttamente visualizzando la segnalazione "*Non inserito nello storico*" (Sol. 71101).

Se si inseriva un cespite nell'ultimo anno gestito (es 2022) e si stampava il registro nello stesso anno in definitivo, quando si creava una nuova annualità (es 2023) e successivamente si annullava la stampa definitiva dell'anno precedente (2022), veniva azzerata sul cespite la % di deducibilità nell'anno precedente (Sol. 70932).

## **F i s c a l i**

**DELEGHE – DELEGA UNIFICATA F24 – GENERAZIONE DELEGA F24:** Nella sezione Coobbligato/Versante [F7] è stato previsto il nuovo codice identificativo 40 – Stazione appaltante, come d[a Risoluzione 37/E](https://www.agenziaentrate.gov.it/portale/documents/20143/5361482/RIS_n_37_del_28_06_2023.pdf/a2039bed-63b3-4d73-10ec-940ba52538bf) del 28 giugno 2023, da utilizzarsi con i codici tributo 1573, 1574, 1575.

Nelle aziende infrannuali in cui la data di chiusura è successiva al 30/06 e il diritto camerale deve pertanto essere versato nell'anno solare successivo, l'import contabile del mese di giungo generava un errore: "*datnrg() data non valida (gg/m/aaaa) - Riferimenti: [mx97.exe prosp\_comp] pxtrbdel.c linea 3040 (versione xx.x) - Il programma verra' terminato*" (Sol. 71013).

**DELEGHE – DELEGA UNIFICATA F24 – STAMPA DELEGA F24:** Dalla funzione 'Stampa delega F24' selezionando il tipo versamento 1 (saldo+primo acconto) le deleghe prorogate al 20/07/23 e rateizzate non venivano stampate (Sol. 70992).

**COMUNICAZIONI – CONFERIMENTO/REVOCA SERVIZI FAT.ELETTRONICA – ADESIONE CONSULTAZIONE MASSIVA: SINCRONIZZAZIONE:** La funzione di sincronizzazione delle deleghe non eseguiva l'installazione automatica dell'app Documenti massivi (Sol. 71045).

**COMUNICAZIONI – CONFERIMENTO/RECOVA DATI ISA PRECALCOLATI – INVIO TELEMATICO DATI ISA PRECALCOLATI:** In presenza di una fornitura telematica contenente molti soggetti, la funzione di associazione ricevute associa ora correttamente le ricevute in presenza di scarti (Sol. 71104)

**STAMPA MODELLI:** Nella stampa dei modelli IVA, CU, 730, Redditi SP è stato ripristinato il parametro di stampa "Fascicolazione fronte-retro", in precedenza erroneamente disattivato.

**SINCRONIZZAZIONE RICEVUTE ADE:** Eseguendo la sincronizzazione ricevute poteva apparire il messaggio "*Errore violazione protezione memoria*" e conseguente chiusura del programma. L'errore non appariva con le ricevute F24 (Sol. 71024).

**DICHIARATIVI – IMMISSIONE/REVISIONE – SITUAZIONE CREDITI/DEBITI DELEGA F24:** In presenza di tributo redditi marcato con Escludi riporto in F24 [F3], qualora questo venga incluso in una delega manuale, è stata data la possibilità di rateizzarlo. Si ricorda che in generale se si vuole pagare separatamente nei termini un tributo redditi, non è necessario impostare l'esclusione dal riporto in F24, ma togliere il tributo dalla delega automatica redditi, marcarla in definitivo e poi includerlo in una delega manuale, la quale potrà essere eventualmente rateizzata. La funzione Escludi riporto in F24 [F3] è rivolta a coloro che non vogliono pagare un tributo redditi nei termini ed intendono eventualmente ravvederlo successivamente.

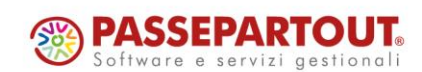

## **®IMEXAL ®PASSCOM**

**DICHIARATIVI – IMMISSIONE/REVISIONE ISA:** È stato introdotto un controllo in ingresso nella gestione ISA che avvisa l'utente qualora nei quadri RE/RF/RG sia indicato un codice attività non compatibile con il quadro stesso.

Esempio: nel quadro RG viene indicato un codice attività ad esclusivo utilizzo dei professionisti. In queste condizioni tentando di accedere al modello ISA viene segnalato:

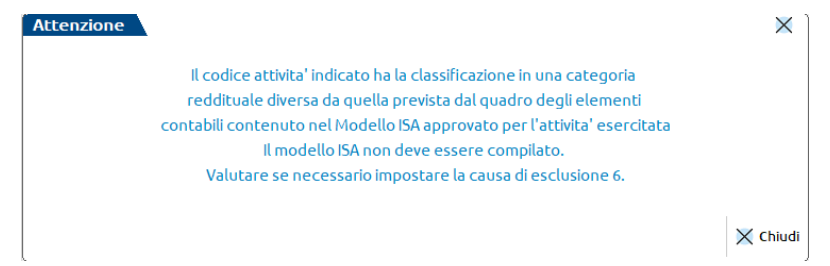

L'ingresso al modello ISA è consentito ma di fatto non è possibile calcolarlo e salvarlo in quanto non deve essere compilato. Se il codice attività è corretto, dovrà essere impostata la causa di esclusione 6 nel quadro RE/RF/RG.

**DICHIARATIVI – VERSAMENTI IMU/ILIA E TABELLE COMUNI PERSONALIZZATE:** Qualora il comune degli immobili sia stato creato nella tabella personalizzata senza indicazione della provincia, informazione fondamentale per associare la categoria di imposta, al calcolo della pratica i Versamenti IMU/ISCOP/ILIA sono ora creati di tipo IMU e non ILIA, in quanto è più frequente l'assoggettamento dell'imposta IMU rispetto all'imposta ILIA sull'intero territorio nazionale. Da questa versione la situazione descritta non si verificherà più in quanto nella tabella personalizzata la provincia è ora un campo obbligatorio e laddove assente, è stata automaticamente impostata da una funzione di aggiornamento archivi automatica (Sol. 70790).

**DICHIARATIVI – IMMISSIONE/REVISIONE QUADRI:** In caso di pratica Terminata con almeno una delega redditi marcata definitiva, il calcolo dichiarazione [F4] eseguito dal pulsante Gestione immobili/F24 [F6] restituiva erroneamente il messaggio "*Attenzione: rilevate differenze tra importi versati e importi calcolati. Richiamare il prospetto Situazione crediti/debiti per il dettaglio delle differenze e per attivare l'adeguamento dei versamenti in F24*" e nella Situazione crediti debiti veniva evidenziata una differenza nei tributi.

*Nota Bene: relativamente alle pratiche che avevano il problema, il ricalcolo pratica continuerà a dare il messaggio. Per non averlo più occorre sbloccare la delega "Saldo + primo acconto" e marcarla nuovamente in definitivo. Qualora la delega sia stata spedita telematicamente con ricevuta associata, si consiglia di non sbloccarla e di ignorare il messaggio.*

**DICHIARATIVI – RU05 COLONNA 3:** È stata inserita una casella di forzatura accanto al campo RU05 colonna 3, in maniera tale che l'utilizzatore possa forzare il valore del campo (Sol. 71012).

**DICHIARATIVI > IMMISSIONE REVISIONE QUADRI:** In RU05 col.3 non venivano sommati i campi RU5 col.B2 - C2 - D2 - E2, nel caso di codice credito C4 (Sol. 71102).

**DICHIARATIVI – REDDITI ENTI NON COMMERCIALI – IMMISSIONE/REVISIONE QUADRI – QUADRO RS:** In corrispondenza della sezione 'Deducibilità delle spese e componenti negativi promiscui' (righi da RS24 a RS26) è ora possibile inserire importi a 10 cifre. L'importo massimo ammesso in ogni campo è pari a 2.147.483.647 Euro (Sol. 71010).

**DICHIARATIVI – REDDITI ENTI NON COMMERCIALI – IMMISSIONE/REVISIONE QUADRI:** Per le sole installazioni 64bit, in presenza di anno modello 2021 e una data di variazione nel modello IMU ENC, il ricalcolo della dichiarazione chiudeva il programma (Sol. 71007).

In presenza di compilazione modello IMU ENC con sole variazioni anno 2021, alla conferma della pratica e/o al calcolo dichiarazione poteva apparire il messaggio "*Errore violazione protezione memoria*" (Sol. 71016).

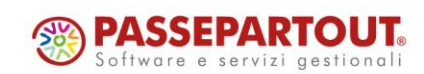

## **®MEXAL ®PASSCOM**

**DICHIARAZIONI ANNI PRECEDENTI – SINCRONIZZAZIONE RICEVUTE ADE:** Per il solo modello IMU di RSP non era possibile sincronizzare le ricevute dell'invio telematico gestito da ambiente di copia redditi 2022 (Sol. 71058).

### **Ser v i z i**

**TRASFERIMENTO ARCHIVI – IMPORT/EXPORT/DUPLICA AZIENDA:** Se nell'installazione non era stata codificata alcuna azienda, in fase di import della prima ditta veniva visualizzato l'errore non correggibile sul file *tnominaz* che non veniva trovato (Sol. 70891).

**SERVIZI – PERSONALIZZAZIONI – CARICA SALDI DA FILE ESTERNI – CARICA SALDI-FORMATO CSV:** è stato modificato il messaggio che appare in fase di apertura di un modulo di caricamento, nel caso in cui sia stata rilevata la presenza di codici conto esterni non univoci. In particolare, il messaggio ora riporta l'elenco completo di tutti i codici conto esterni, rilevati come non univoci, aventi importo diverso da zero. Inoltre, per ciascun conto è indicato il numero della riga del file csv in cui lo stesso risulta posizionato (Sol. 71037).

### **A D P B i l a n c i o & B u d g e t**

**AGGIORNAMENTO MODELLI:** Si rilascia un aggiornamento di versione dei seguenti modelli:

- MOD. MOD. NOTA INTEGRATIVA XBRL (DIRETTIVA 2013/34/UE) *versione 5.5*
	- o Aggiornate le tabelle Riconciliazione tra l'onere fiscale corrente e l'onere fiscale teorico (IRES) e Reddito imponibile cooperative (IRES) per l'introduzione nel menu Annuali > Raccordo contabilità civile/fiscale > Riconciliazione civile/fiscale della nuova voce "Recupero dell'Ace innovativa" derivante dalla disciplina della super ACE.
	- MOD. EMERSIONE TEMPESTIVA STATO DI CRISI (D.LGS. 83/2022) *versione 1.2* (Sol. 70702)
	- o Tabella Posizione finanziaria netta di medio e lungo periodo (di secondo livello) (par. 5.1.4): rinominata intestazione riga 9 in "Indebitamento finanziario corrente netto o Posizione finanziaria corrente netta (a)" (per coerenza rispetto ai casi di importo positivo);
	- o Tabella Indicatori di squilibrio economico (par. 4.1.2): la formula della colonna D (Variazione %) non era corretta nel caso di valori negativi degli indicatori sull'anno precedente;
	- o Tabella Indicatori di squilibrio patrimoniale (par. 4.1.4): in alcuni indicatori espressi in forma di rapporto, nella formula dell'esito positivo (bollino verde) non era incluso il valore dell'indice pari a zero;
	- o Tabella Indici sulla posizione finanziaria netta (par. 5.1.7): nella formula dell'esito positivo (bollino verde) non era incluso il caso di variazione % pari a zero e il caso di valore dell'indice pari a zero nell'anno precedente;
	- o Tabella Altri indicatori di sostenibilità del debito (par. 5.1.21): nell'esito positivo (bollino verde) dell'indice di Sostenibilità finanziaria non era incluso il caso di valore dell'indice pari a zero.
	- MOD. RELAZIONE MISSIONE ETS (DLGS N. 117/2017) *versione 2.5*
		- o Corretta formula sulla riga finale Totale patrimonio netto nella tabella Analisi delle variazioni nelle voci di patrimonio netto che non comprendeva l'importo dell'avanzo/disavanzo di gestione (Sol. 70958);
		- o Aggiunte nuove opzioni di risposta nel paragrafo questionario 44.2.1 per i compensi erogati al soggetto incaricato della revisione legale (opzione "SI, senza tabella" e opzione "NO").

**BILANCIO – NOTA INTEGRATIVA:** Dalla scheda "Anteprima" della gestione della Nota integrativa e delle Relazioni, se l'utente premeva il pulsante "Chiudi" senza aver preventivamente salvato il documento, compariva il messaggio con le seguenti opzioni di risposta:

- Salva le modifiche apportate ed esci
- Non uscire

L'opzione "Salva le modifiche apportate ed esci" però usciva dal documento senza salvare le modifiche apportate. Pertanto, si è provveduto a modificare il testo del messaggio, per adeguarlo al relativo funzionamento, in "*Non salvare le modifiche apportate ed esci*" oppure "*Non uscire*" (Sol. 70997).

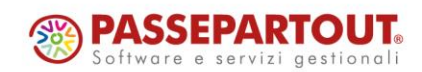

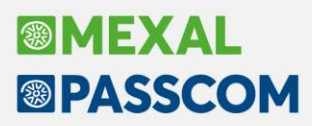

Nel caso in cui si inserisse un titolo di Nota integrativa (o Info in calce al bilancio micro) contenente caratteri speciali o vocali accentate si poteva verificare il seguente errore in fase di generazione del file xbrl: "*frmTebeni tmrEsecutore\_Timer Errore in richiesta: ErroreErrore file len=0."* (Sol. 70360).

Se all'interno della scheda Anteprima della Nota integrativa XBRL si incollavano dei testi da documenti esterni contenenti il carattere speciale "spazio unificatore" (definito anche come non-breaking space) si poteva verificare una visualizzazione tagliata dei testi (oltre i margini del formato A4 verticale) quando si generava la stampa PDF del file XBRL (Sol. 70376).

Nella compilazione delle tabelle utente all'interno di un documento di Nota integrativa o Relazione, se si incollavano degli importi con due cifre decimali copiati da un file excel esterno poteva verificarsi una moltiplicazione per cento degli importi copiati (Sol. 70630).

**BASILEA 2:** Nella gestione del Business plan del menu Basilea 2 sono state apportate le seguenti modifiche per la compilazione dei bilanci previsionali e in particolare:

- nella funzione Applica variazione aggiunte le seguenti nuove opzioni:
	- o Applica a tutte le voci di S.P.: per circoscrivere l'ambito di applicazione delle modifiche alle sole voci di Stato patrimoniale (ad es. per riaprire i valori patrimoniali in chiusura nel bilancio dell'anno precedente)
	- o Applica a tutte le voci di C.E.: per circoscrivere l'ambito di applicazione delle modifiche alle sole voci di Conto economico
	- o In euro su valore corrente: per aggiungere/sottrarre un importo anche al valore corrente selezionato (e non solo a quello dell'anno precedente)
	- o Percentuale totale precedente: per calcolare un valore applicando una percentuale alla voce di totale immediatamente precedente (ad. esempio per determinare l'importo delle imposte sul reddito applicando una percentuale al valore della voce Risultato prima delle imposte)
	- o Aggiungi importo differenza: per aggiungere/sottrarre l'importo della differenza rilevata dalla funzione Verifica quadratura (ad. esempio per inserire la contropartita patrimoniale dopo ogni applicazione di una variazione ad una voce di costo o ricavo)
- la finestra del Verifica quadratura non viene più chiusa quando si utilizza la funzione Applica variazione in modo da tenere sempre monitorata la quadratura dei bilanci previsionali dopo ogni modifica.

**BILANCIO UE – DEPOSITO CCIAA:** Dal momento che i documenti allegati alla pratica di deposito del bilancio vengono spesso firmati digitalmente con la smart card dell'amministratore (o liquidatore) della società e che nella configurazione della Firma Passepartout è possibile salvare un solo PIN valido in generale per tutte le aziende dell'installazione (tipicamente quello del professionista incaricato), è stata prevista la possibilità di salvare in ADP anche il PIN dell'amministratore/liquidatore di ciascuna società dal menu Parametri – Altri parametri nella sezione Firma digitale. In questo modo diventa possibile scegliere il PIN dell'amministratore già salvato senza doverlo digitare manualmente ogni volta che si firma un documento.

Nel pannello verticale per la copia dei dati anagrafici aziendali disponibile nella fase 5 della funzione Deposito CCIAA non veniva riportata la corretta data del verbale di assemblea ordinaria nel caso in cui il documento di verbale fosse stato redatto con il modello denominato MOD. VERBALE DECISIONI SOCIO UNICO SRL (DIR. 2013/34/UE) (Sol. 70844).

**TABELLE NOTA INTEGRATIVA/RELAZIONI:** Nella Nota integrativa o nei documenti di tipo Relazione è ora possibile generare una stampa con i dettagli di tutte le formule presenti in una determinata tabella. A tal fine occorre selezionare la prima cella in alto a sinistra della tabella (A1) e cliccare poi sul pulsante Dettaglio formula. In questo modo, ad esempio nei documenti di Relazione sulla gestione o Relazione sulla crisi di impresa, è possibile ottenere, per ogni tabella di tipo Riclassificati o Indici, una stampa con tutti i dettagli dei dati elaborati al fine di comprendere l'origine degli elementi inclusi nelle formule e il relativo sviluppo dei calcoli (Sol. 69748).

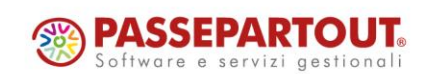

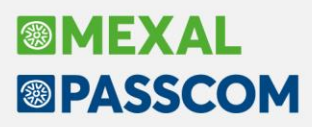

**BILANCIO UE – DICHIARAZIONI CONFORMITA' – ALLEGATI:** Dal menu Bilancio UE - Dichiarazioni di conformità - Allegati (Verbali e Relazioni) era erroneamente abilitato il pulsante Elimina anche in corrispondenza dei codici di dichiarazione standard distribuiti (codici di tipo A). L'eliminazione è ora possibile solamente per i codici aggiunti per le dichiarazioni personalizzate (codici di tipo P) (Sol. 70770).

**ALLEGATI – VERBALI:** Nel caso in cui si modificasse l'anagrafica di un documento di tipo verbale (ad esempio per cambiare il titolo) per il quale era già stato generato e salvato il relativo documento nell'apposita sezione in Homepage, si verificava la perdita di tutte le informazioni presenti nella prima scheda "Informazioni verbale" compresa la data del verbale (Sol. 70281).

**BUDGET – GESTIONE:** Nella gestione del budget economico, nel caso di utilizzo dell'interfaccia scura, non si visualizzavano i valori di subtotale nella fase di Immissione dati (Sol. 69989).

### **Me x a l –D B**

Con questa versione MexalDB passa alla versione 10.10 senza necessità di ricostruzione. Nelle tabelle MMA\_D, ORDC\_D, PREV\_D, MATR\_D e ORDF\_D viene aggiunta la colonna CSG\_SCO\_MD contenente la percentuale di sconto merce documento.

### **M D S –S p r i x**

**WEBAPI - NUOVE RISORSE:** Aggiunto end-point sulla cartella abbinamenti: (GET lista e POST ricerca) *risorse/dati-generali/cartella-abbinamenti*

**WEBAPI - NUOVI CAMPI:** In tutti gli end-point del contenitore documenti è stato aggiunto il campo *sc\_merce\_doc*: sconto merce del documento Per i dettagli visionare il manuale WebAPI v2.5

**SHAKER - NUOVA VARIABILE MM:** MMSCMERCE\_S: sconto merce del documento

**SPRIX:** Errore filtro veloce in elenco da istruzione CREATELIST (Sol. 71043).

CSVROWVAL causa chiusura del client senza messaggi di errore (Sol. 70892).

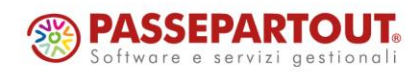